# **MLinkPlanner 2.0**

## **Point-to-Point and Point-to-Multipoint Microwave Link Planning Software**

## **User Manual**

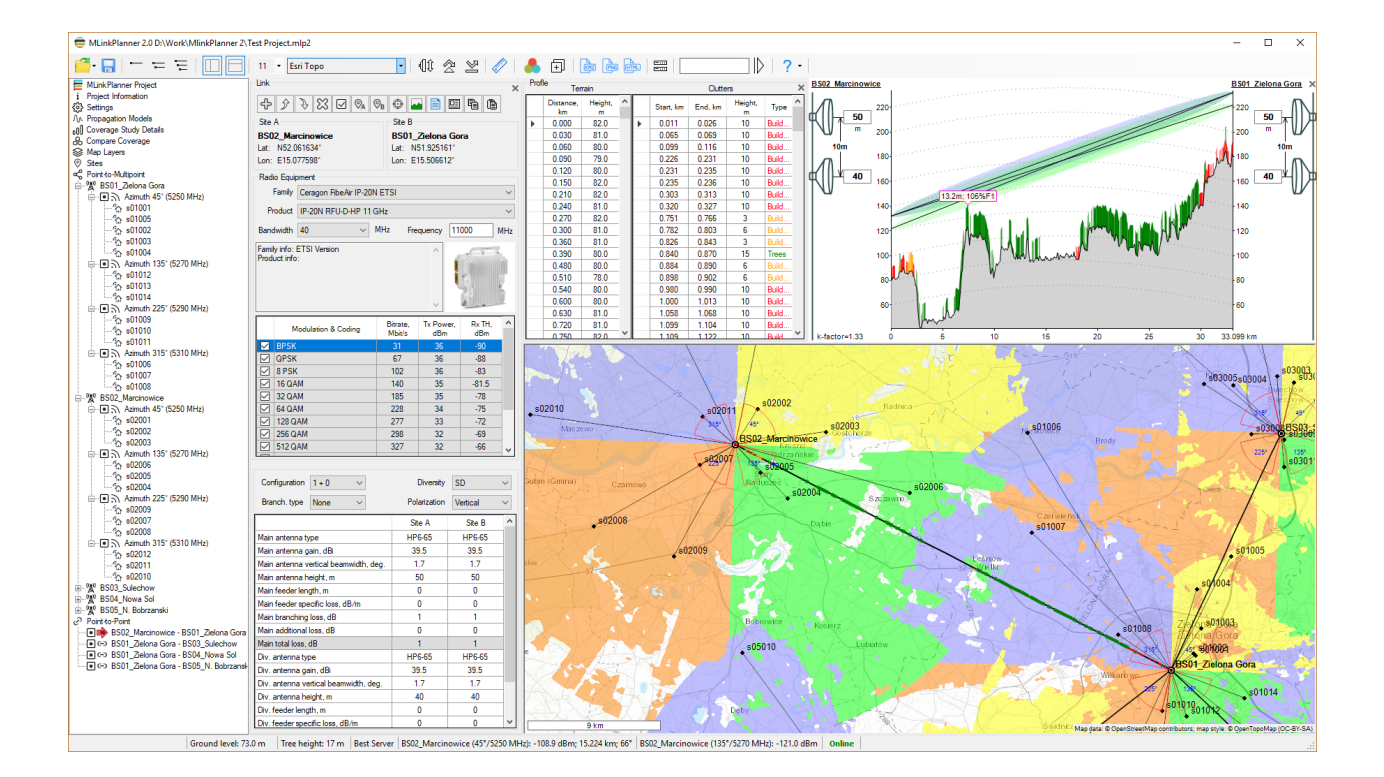

## Table of Contents

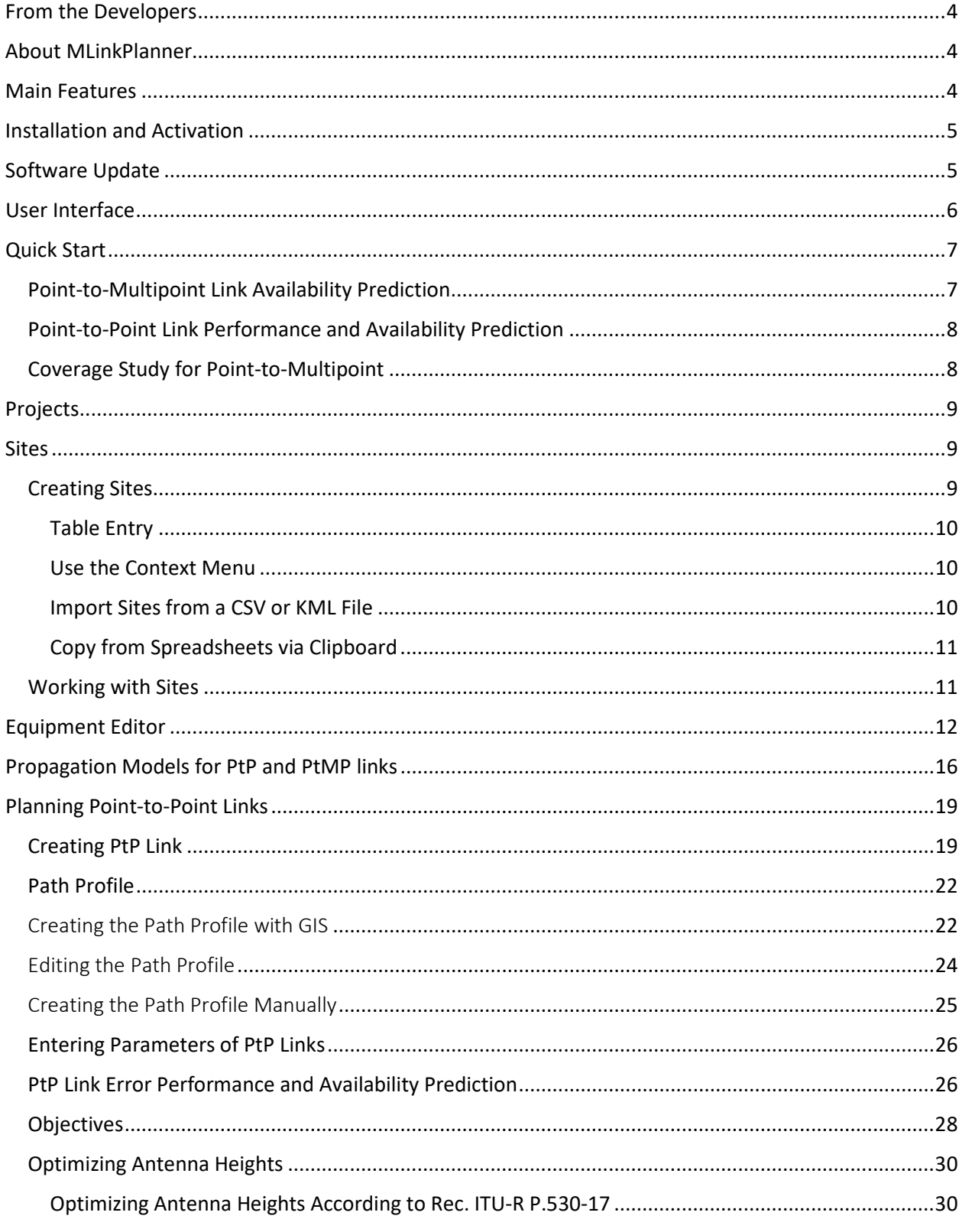

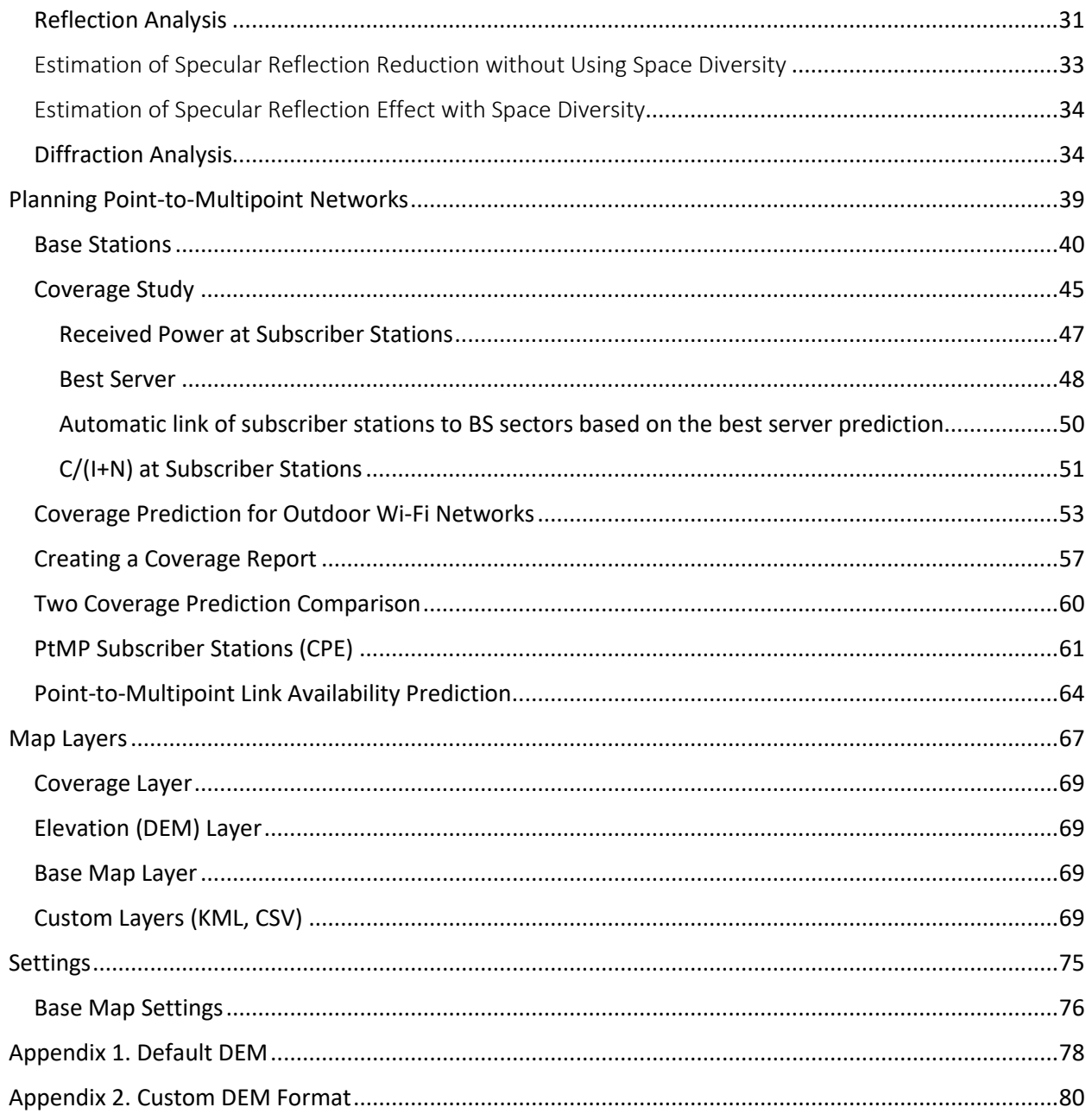

## <span id="page-3-0"></span>From the Developers

We have made every effort to create a user-friendly and intuitive application. However, we recommend that you spend some time reading this User Manual to get the most out of MLinkPlanner.

## <span id="page-3-1"></span>About MLinkPlanner

MLinkPlanner 2.0 is a powerful and user-friendly tool for planning point-to-point (PtP), point-tomultipoint (PtMP), and LTE / 5G fixed wireless access (FWA) networks. MLinkPlanner was created by engineers with many years of experience in designing microwave links, from single-hop access links to high-power long-haul trunk lines.

MLinkPlanner has demonstrated its effectiveness in designing many links that are operating successfully in various climate zones and topographical conditions, from plains and marshlands to highlands.

Special focus was placed on devising a convenient user interface, incorporating adaptable and easy-touse link path profiles in the design process, and automating all key calculations.

## <span id="page-3-2"></span>Main Features

Fully automatic path profile generation with terrain elevation, tree height, and building height based on:

- Terrain elevation data with 2-30 m plane resolution (Default DEM). For more details on data sources, see Appendix 1: "Default DEM". It is also possible to use custom DEM in GeoTIFF format with any plane resolution.
- Global Tree Cover data with 1 arc sec (about 30 m) resolution, including information about tree height. Data sources: High-Resolution Global Maps of 21st-Century Forest Cover Change Published by Hansen, Potapov, Moore, Hancher et al. Department of Geographical Sciences University of Maryland and Jet Propulsion Laboratory California Institute of Technology.
- Global 3D building data from the OpenStreetMap project database. Data source: Our buildings database, which synchronizes with the global OpenStreetMap database.

All of these types of geodata are automatically downloaded to the required area as needed; there is no need to worry about preloading the geodata. You can also edit the automatically generated path profile or create a new one manually.

The application allows you to use standard basemaps (such as OpenStreetMap, OpenTopoMap, US Topo etc.) and custom ones.

MLinkPlanner 2.0 can perform the calculation and optimization of PtP and PtMP microwave link parameters, including:

- Path profile analysis (evaluate different clearance criteria, obstruction loss, reflection geometry)
- Multipath fade probability prediction (Rec. ITU-R P.530-17 method; Vigants-Barnett method)
- Rain fade estimation (Rec. ITU-R P.530-17 method; Crane method)
- Diversity improvement calculation (frequency, space, and quad diversity)
- Co-channel operation
- Error performance and availability prediction (Rec. ITU-R F.1668, Rec. ITU-R F.1703)
- Reflection analysis (Rec. ITU-R P.530-17)
- Diffraction loss analysis (Rec. ITU-R P.526-15 Complete Bullington method or Diffraction over multiple cylinders method; Deygout principle method with correction ITU-R-P.526-11; Epstein-Peterson method)
- Gaseous attenuation (Rec. ITU-R P.676-11)
- Attenuation in vegetation (Rec. ITU-R P.833-9)

MLinkPlanner 2.0 can perform coverage prediction for PtMP and outdoor Wi-Fi using different area study methods:

- Received Power Studies at subscriber stations (CPE)
- Best Server
- Carrier-to-interference + noise ratio  $C/(I+N)$  at subscriber stations (CPE)

MLinkPlanner 2.0 allows you to:

- Use the large set of radio equipment specifications that come with the software.
- Save the result of the coverage prediction as an interactive web page, as a PNG image, GeoTIFF or as a KMZ file.
- Compare the coverage prediction results performed for different conditions
- Automatically link subscriber stations to BS sectors based on the best server prediction
- Flexibly adjust the layers on the base map and show custom vector layers
- Use metric or English measurement systems.

## <span id="page-4-0"></span>Installation and Activation

MLinkPlanner 2.0 supports Windows 7/8/8.1/10/11.

The minimum computer configuration is 64-bit Windows, Core i3 CPU, 4GB RAM, 200GB HDD, video card, and monitor with support for 1366x768, although the program can be installed on a less productive computer.

To use the full version of MLinkPlanner, you should purchase a license. Once you have successfully purchased MLinkPlanner, you will receive an email within a few seconds containing a link to download the installation file and the Activation ID for the license. Run the installation file and follow the instructions that appear on your screen. When the installation is complete, run the application; enter the Activation ID provided to you in the order email, and click Activate. Once you have done that, you have activated the fully functional version.

## <span id="page-4-1"></span>Software Update

Software Update Periodically, we release free current updates in which we improve the functionality and stability of the software.

MLinkPlanner supports both manual and automatic checking for updates. The software will check for available updates every time it starts. To check for updates manually, click "Help - Check for updates." If there is an available update, a window will open with information about the current and available versions. You can download the update from the link and install it manually. Exit the MLinkPlanner software before installing the update.

## <span id="page-5-0"></span>User Interface

After starting the program, the main panel will appear with the main menu on the left side and the base map on the right side. You can change the size of the panels as needed using the separator. At the top is the main toolbar. When you hover over each of the icons, a hint appears.

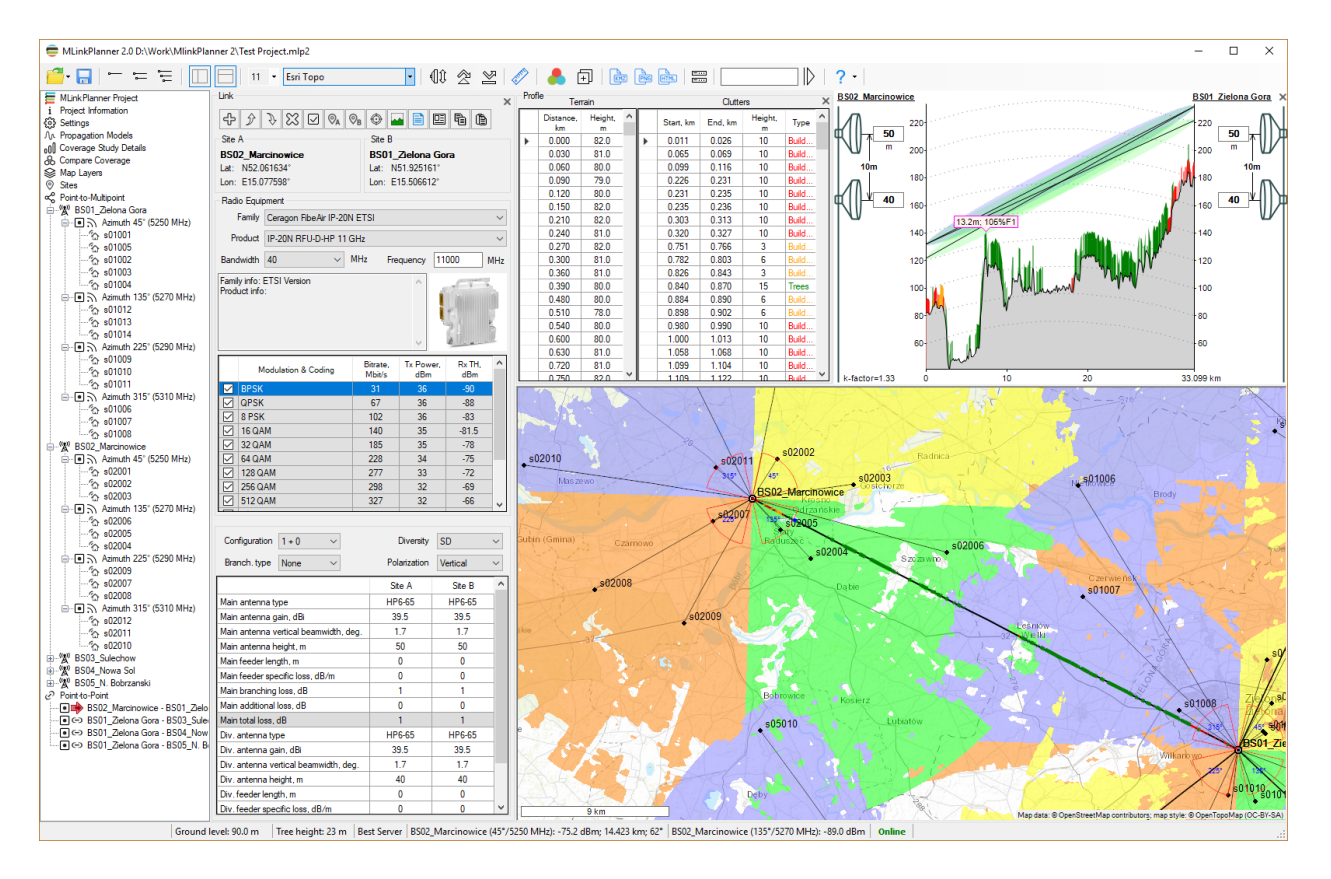

*MLinkPlanner 2.0 interface*

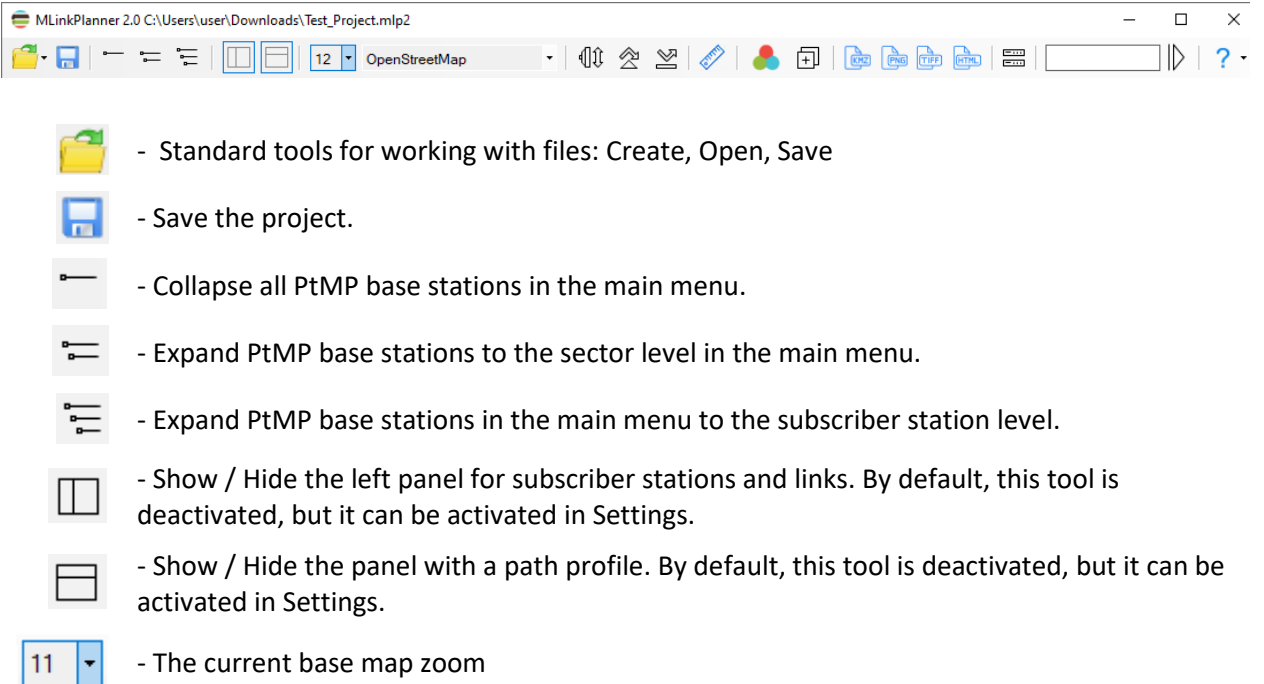

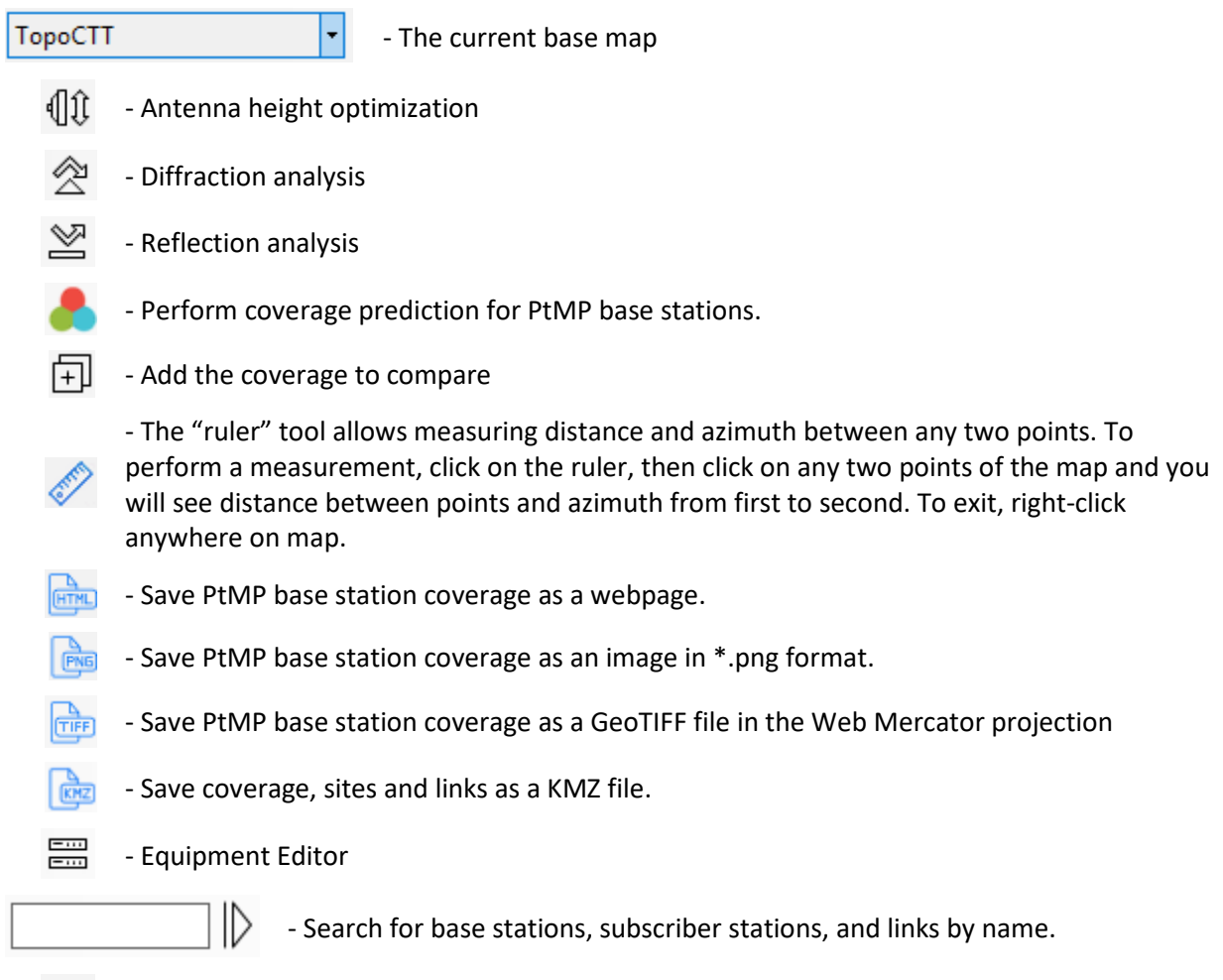

 $2 -$  Help

More information about each of tools is described later in relevant sections of manual.

MLinkPlanner uses a multi-level tree interface. When you select one of the menu items, the corresponding panel opens next to it.

MLinkPlanner also has context menu on base map. You can use them to quickly perform various actions. Options for this context menu directly depends on selected main menu items. Different layers can be displayed on base map — sites, microwave PtP links, PtMP base and subscriber stations, PtMP coverage, various additional custom vector layers etc.

You can choose to display one of pre-installed base maps or customize your base map as described in Base map Settings section. Map navigation performs with mouse. Use mouse wheel to zoom map in or out. You can also select required zoom from drop-down list in toolbar.

When map zooms into level 12 or higher application begins to download SRTM elevation data and tree cover data. Status bar displays pointer's geographic coordinates and information about elevation above sea level and height of tree canopy. Usually loading of necessary data sets (terrain elevation and tree cover) takes place in few seconds.

## <span id="page-6-0"></span>Quick Start

## <span id="page-6-1"></span>Point-to-Multipoint Link Availability Prediction

1. Create at least two sites (see **Creating Sites**).

- 2. Using the (add a new product family) button in the **Point-to-Multipoint** menu, connect the product family with the PtMP equipment you need to the project (see the **PtMP base stations** section). If such equipment was not in the set of specifications supplied with the program, then first create the equipment specification (see Section **Equipment Editor**).
- 3. Using one of the previously created sites, in the **Point-to-Multipoint** menu, create a new base station (see the **PtMP base stations** section). When creating a BS, its first sector is created automatically.
- 4. In the created BS sector, from the drop-down lists, select the family and product (equipment model), bandwidth, carrier frequency, and also specify the antenna and feeder parameters, also choose the antenna pattern file (see the **PtMP base stations** section).
- 5. In the created BS sector, click on the button  $\mathbb{G}_{+}$  (add a new subscriber station) and select the site on which this subscriber station will be created.
- 6. In the panel of the created subscriber station, click the (generate path profile) button to automatically create the path profile (see **Creating Path Profile with GIS** section). From dropdown list, select product (equipment model), and specify antenna and feeder parameters.
- 7. In panel of subscriber station, click  $\Box$  (Report) to display link availability report.

## <span id="page-7-0"></span>Point-to-Point Link Performance and Availability Prediction

- 1. Create at least two sites (see **Creating Sites**).
- 2. Using (add a new product family) button in **Point-to-Point** menu, connect product family with PtP equipment you need to project (see PtP links section If such equipment was not in the set of specifications supplied with the MLinkPlanner, then first create the equipment specification (see **Equipment Editor** section).
- 3. Using previously created sites, in Point-to-Point menu, create new microwave PtP link (see **Creating PtP link** section).
- 4. In panel of created PtP link, click (generate path profile) button to automatically create path profile (see **Creating Path Profile with GIS** section).
- 5. From drop-down list, select family and product (equipment model), bandwidth, and carrier frequency.
- 6. In table that appears, mark types of modulations and coding for which calculation will be performed. Next, specify required configuration of microwave link, redundancy and diversity reception, parameters of antennas and feeders, as well as antenna heights (antenna heights can also be changed directly on path profile diagram).
- 7. Click  $\Box$  (Report) to display link performance and availability report.

## <span id="page-7-1"></span>Coverage Study for Point-to-Multipoint

- 1. Create at least one site (see **Creating Sites**).
- 2. Using (add a new product family) button in **Point-to-Multipoint** menu, connect product family with PtMP equipment you need to project (see **PtMP base stations** section). If such equipment was not in the set of specifications supplied with the MLinkPlanner, then first create the equipment specification (see **Equipment Editor** section).
- 3. Using one the of previously created sites, in **Point-to-Multipoint** menu, create a new base station (see PtMP base stations section). When creating BS, its first sector is created automatically.
- 4. In created BS sector, from drop-down lists select family and product (equipment model), bandwidth, carrier frequency, antenna and feeder parameters and also choose antenna pattern file (see **PtMP base stations** section).
- 5. Fill in form **Coverage Study Details** with calculation parameters (see **Coverage Study**).
- 6. Click Calculate Coverage on top toolbar to display coverage map.

## <span id="page-8-0"></span>Projects

MLinkPlanner project files have a \*.mlp2 extension. Each file contains information about the project, including path profiles and parameters of microwave equipment.

A new project is created automatically each time the application is run. On the lower left panel, enter the Project Information. The import of projects from the previous version is also provided.

The installation file comes with several test projects from which you can start working in MLinkPlanner.

## <span id="page-8-1"></span>Sites

Before creating microwave point-to-point links, point-to-multipoint base stations or subscriber stations links, you must first create sites. Sites are locations that can be connected via point-to-point or point-tomultipoint links. A site has only three characteristics - name, latitude, and longitude.

## <span id="page-8-2"></span>Creating Sites

To work with sites, go to the **Sites** menu item in the left menu.

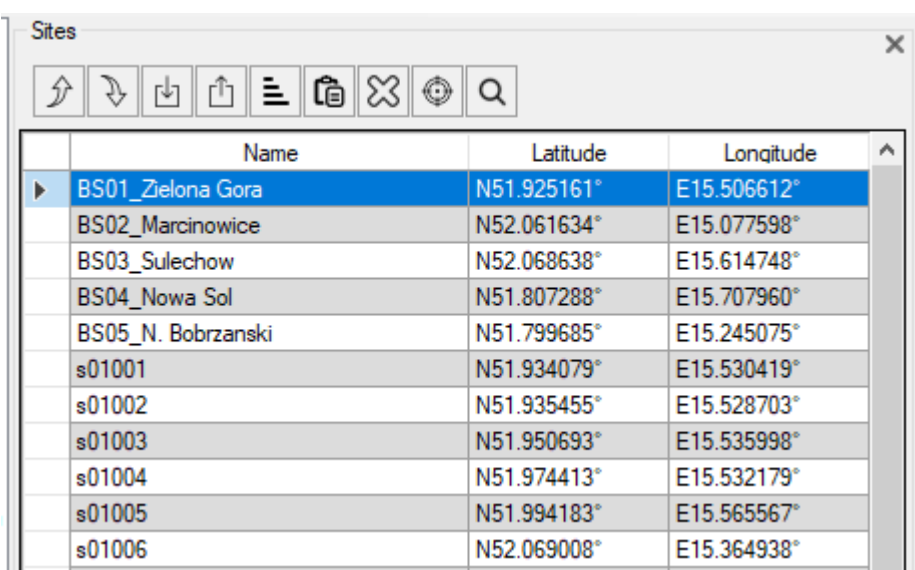

*Sites menu*

Toolbar:

ŷ - Move this site up. - Move this site down. rh - Import sites from \*.csv or \*.kml files. Ů - Export sites to Microsoft Excel. 빌 - Sort sites in alphabetical order. Ġ - Add sites from the clipboard. ℬ - Delete all sites. ⊙ - Position the map with the site at the center of the screen. Q - Find and select a site in the table.

MLinkPlanner provides several ways to create sites:

- 1. Enter the name and coordinates of the site in the table.
- 2. Use the context menu when clicking on the base map.
- 3. Import sites from a CSV or KML file.
- 4. Copy from spreadsheets via the clipboard.

## <span id="page-9-0"></span>Table Entry

Enter the site name and its geographic coordinates in the relevant fields. The geographic coordinates are specified as Point of compass, degrees, minutes, and decimal seconds (e.g., N35 36 23.8). The numbers should be separated by a space. After pressing ENTER, the coordinates will be automatically converted to the format specified in the **Settings** menu. Alternatively, you can enter coordinates as Point of Compass and Decimal degrees (N12.34567). After pressing ENTER, they will also be converted to selected format. Site icon will be displayed on base map. If you do not specify hemisphere, then Northern Hemisphere will be set by default.

#### <span id="page-9-1"></span>Use the Context Menu

You can also create a site by right-clicking on a location on the base map. Being in main menu item Sites, right-click on location within base map and select **Create new site** from context menu; you can rename it later. New site will be added to map and appended to bottom of site table.

Please note that context menu with line "Create new site" appears on base map only when you are in Sites main menu.

#### <span id="page-9-2"></span>Import Sites from a CSV or KML File

You can import sites into MLinkPlanner from any spreadsheet by exporting sheet as CSV file (separator – ";"). Required fields for each site are Name, Latitude, and Longitude. Geographic coordinates should be specified as Point of compass, degrees, minutes, and decimal seconds (N35 36 23.8). Numbers must be separated by space. Point of Compass and Decimal degrees (N12.34567) is also acceptable format. To

import from CSV: save spreadsheet as CSV file (separator – ";") and then click  $\mathbb{E}$  (Import sites from \*.CSV, \*.KML).

Program also allows you to import sites from KML files that can be prepared using Google Earth

application. To import sites click button  $\Box$  and select \* .KML file while all point features from KML file will be imported as sites. Imported sites are added to existing ones.

|                | D:\Work\Sites.csv - Notepad++                                |  |  | $\times$   |   |  |  |  |  |  |  |  |  |
|----------------|--------------------------------------------------------------|--|--|------------|---|--|--|--|--|--|--|--|--|
|                | File Edit Search View Encoding Language Settings Tools Macro |  |  | Run        |   |  |  |  |  |  |  |  |  |
| Plugins        | Window<br>- ?                                                |  |  |            | х |  |  |  |  |  |  |  |  |
|                |                                                              |  |  |            |   |  |  |  |  |  |  |  |  |
| Sites.csv E3   |                                                              |  |  |            |   |  |  |  |  |  |  |  |  |
| $\mathbf{1}$   | BS01 Zielona Gora; N51.925161; E15.506612                    |  |  |            | ۸ |  |  |  |  |  |  |  |  |
| 2              | BS02 Marcinowice; N52.061634; E15.077598                     |  |  |            |   |  |  |  |  |  |  |  |  |
| $\mathcal{Z}$  | BS03 Sulechow; N52.068638; E15.614748                        |  |  |            |   |  |  |  |  |  |  |  |  |
| 4              | BS04 Nowa Sol; N51.807288; E15.707960                        |  |  |            |   |  |  |  |  |  |  |  |  |
| 5 <sup>1</sup> | BS05 N. Bobrzanski; N51.799685; E15.245075                   |  |  |            |   |  |  |  |  |  |  |  |  |
| 6              | s01001;N51.934079;E15.530419                                 |  |  |            |   |  |  |  |  |  |  |  |  |
| 7              | s01002;N51.935455;E15.528703                                 |  |  |            |   |  |  |  |  |  |  |  |  |
| 8              | s01003;N51.950693;E15.535998                                 |  |  |            |   |  |  |  |  |  |  |  |  |
| 9              | s01004;N51.974413;E15.532179                                 |  |  |            |   |  |  |  |  |  |  |  |  |
| 10             | s01005;N51.994183;E15.565567                                 |  |  |            |   |  |  |  |  |  |  |  |  |
| 11             | s01006;N52.069008;E15.364938                                 |  |  |            |   |  |  |  |  |  |  |  |  |
| 12             | s01007;N52.008740;E15.369143                                 |  |  |            |   |  |  |  |  |  |  |  |  |
| 1.3            |                                                              |  |  |            |   |  |  |  |  |  |  |  |  |
| Ln:1           | Windows (CR LF)<br>UTF-8<br>$Col: 1$ $Sel: 0   0$            |  |  | <b>INS</b> |   |  |  |  |  |  |  |  |  |

*Example of CSV file with sites to be imported*

#### <span id="page-10-0"></span>Copy from Spreadsheets via Clipboard

Copy the cells with the names of the sites and their coordinates in the Excel or Word spreadsheet to the clipboard and then click  $\boxed{\mathbf{G}}$  on the toolbar. After that, the corresponding sites will appear in the table.

## <span id="page-10-1"></span>Working with Sites

To delete one or several sites, select the corresponding rows in the table and press the Delete key. Deleting a site will not lead to the deletion of PtP microwave links already created based on this site, as well as the base or subscriber station PtMP. By double-clicking on the row with the site in the table, this site will be shown on the base map in the center of the screen. You can move a site using the right mouse button - select a site in the Sites table, then right-click on a location on the base map, and select **Move** 

**Site** in the context menu. You can quickly find a site in a table using the tool .

## <span id="page-11-0"></span>Equipment Editor

MLinkPlanner 2.0 uses special format equipment files with an \*.eqt extension. These files contain specifications of different types of Point-to-Point and Point-to-Multipoint equipment. The software comes with a set of such files for a wide range of modern Point-to-Point and Point-to-Multipoint equipment. Therefore, in most cases, users do not need to search for detailed specifications for their main radio equipment. It is enough to choose equipment from the supplied set.

One such file may contain specifications for an entire family of products. The common parameters for this Family are modulation and coding parameters, as well as a set of bandwidths. An example of such a family for Point-to-Multipoint equipment is the popular airMax family by Ubiquiti Networks, which includes many products of base stations and subscriber stations that are compatible with each other. An example family for Point-to-Point equipment is FibeAir IP-20N by Ceragon, which includes a set of external placement modules (RFU) on different frequency bands.

We are constantly updating our files with equipment parameters; you can download our current set from our website [https://www.wireless-planning.com/equipment.](https://www.wireless-planning.com/equipment) These specifications are taken from open sources and are supplied "as is"; we carefully check them but do not guarantee their reliability. If a file with necessary equipment was not included in our supplied set, our program provides a tool called Equipment Editor, which allows users to prepare their own specification file. To start Equipment Editor,

click on its icon on the top toolbar  $\Box$ 

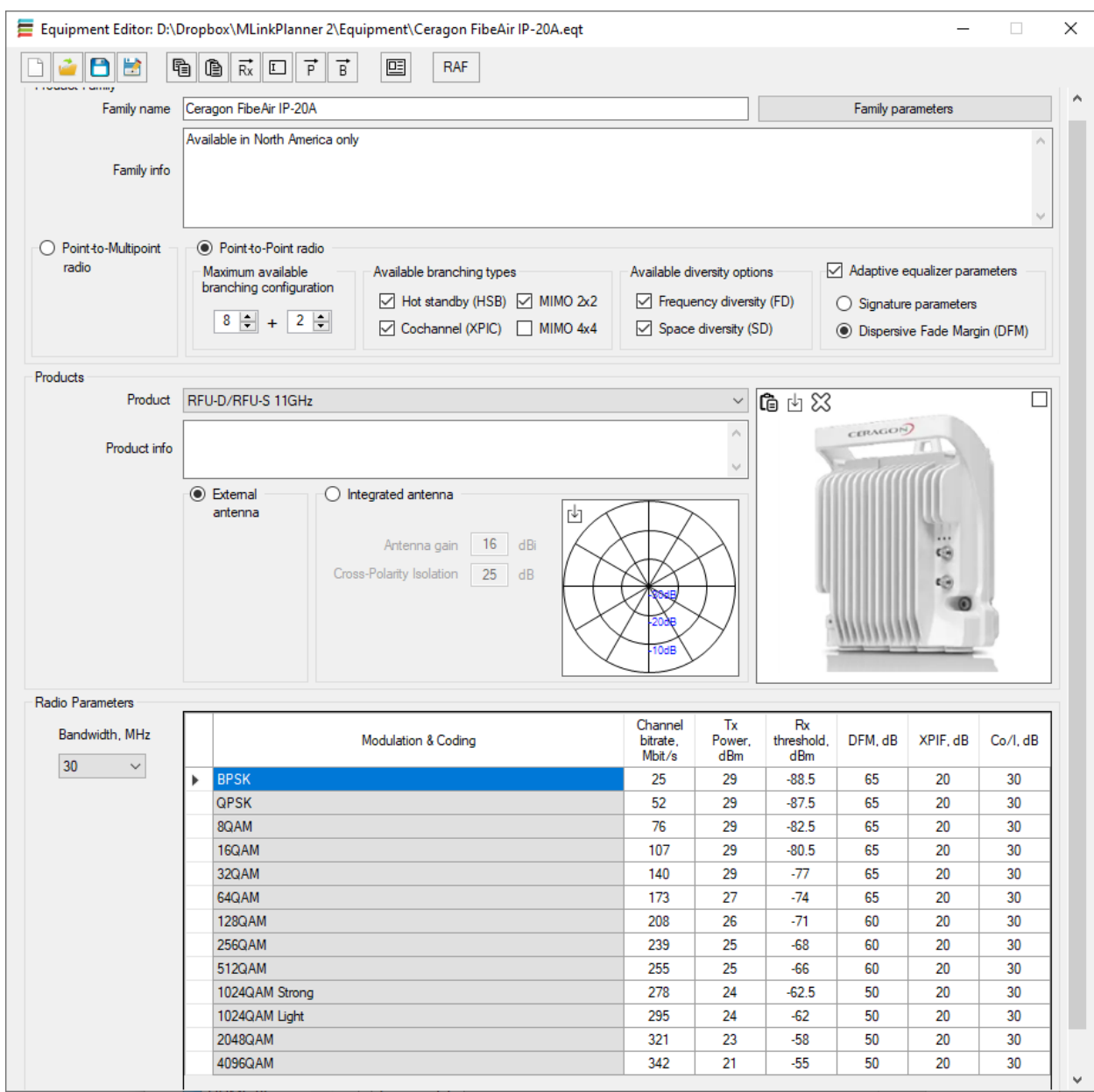

*Equipment Editor*

#### Standard File Tools:

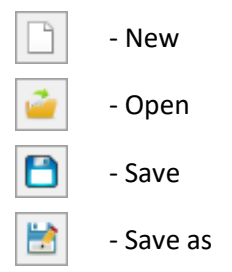

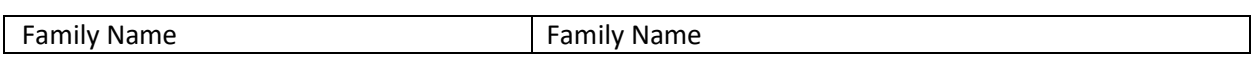

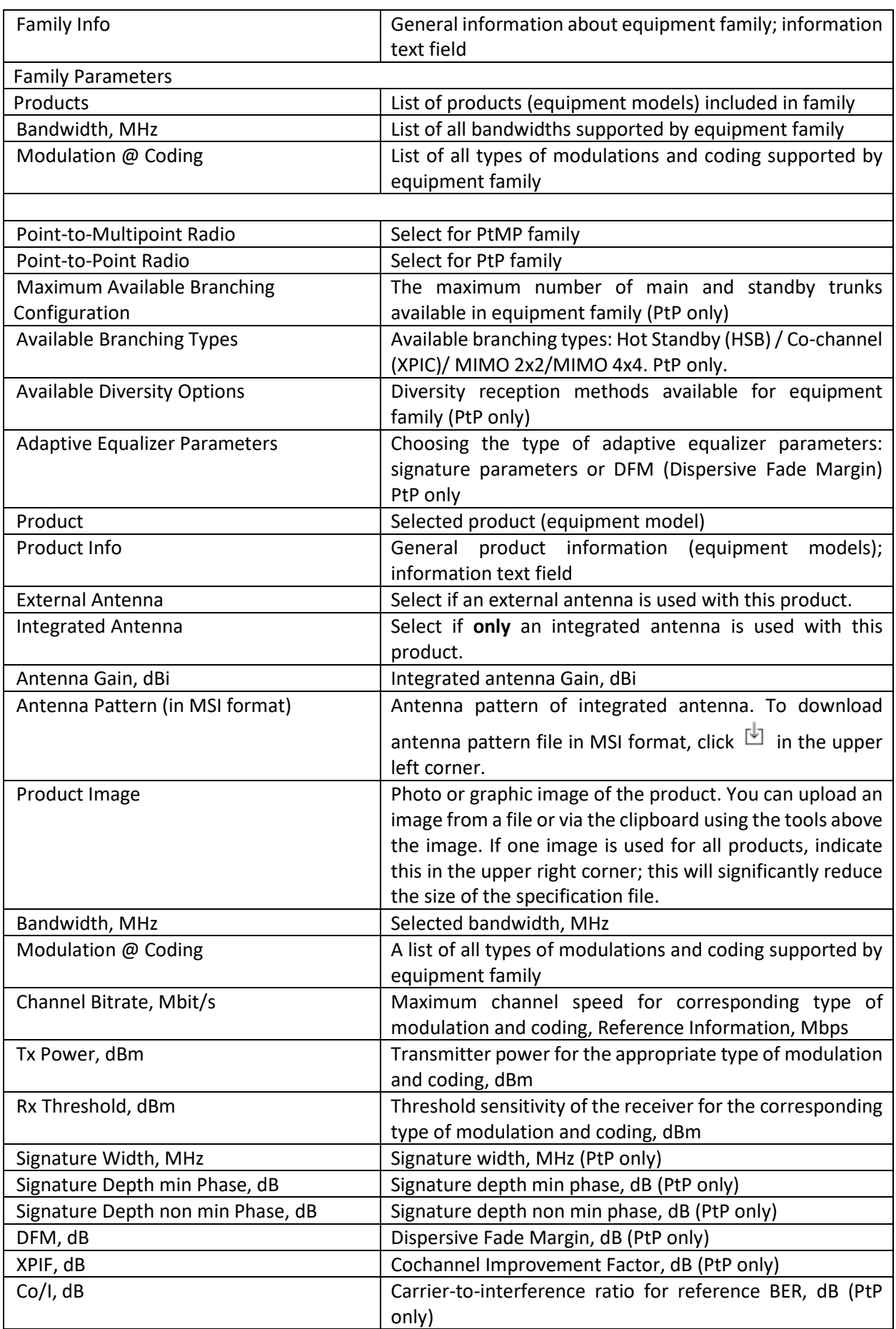

The procedure for creating a specification file:

1. Fill in the Family field and Family Information field (if necessary; this is just an information field).

2. Go to Family Parameters panel. Fill in all products in Family. Fill in all frequency bands available for Family. Fill in all Modulation and Coding available for Family. After filling in, click OK; this panel will close, and entered information will appear in Products, Frequency Bands, as well as Modulation and Coding table of Equipment Editor's main panel.

3. Select type of equipment family - Point-to-Multipoint or Point-to-Point. For Point-to-Point family, fill in information about maximum available branching configuration, available branching types, available diversity options, and type of adaptive equalizer parameters. All this information will be taken into account when configuring PtP microwave links based on this product family.

4. Now you can enter information about each product:

4.1 Select your product from drop-down list.

4.2 Fill in Product Information Field (if necessary; this is just a text field).

4.3 If an external antenna is used with this model of equipment, select it. If an antenna is built into the equipment, as is often the case for PtMP base and subscriber stations, select Integrated Antenna, enter its gain, and download the antenna pattern file in MSI format.

4.4 Insert a photo or graphic image of the product. You can download the image from a file or through the clipboard using the tools above the image. If one picture is used for all products, indicate this using the checkbox in the upper right corner; this will significantly reduce the size of the file with the specification.

4.5 From the bandwidth drop-down list, select the required product bandwidth. Fill in Channel bitrate, Tx Power, and Rx threshold columns for each modulation type. For Point-to-Point equipment, it may be necessary to additionally fill in adaptive equalizer parameters for each modulation type and if equipment family supports Co-channel mode, then XPIF and Co/I parameters.

4.6 Repeat steps in clause 4.5 for all bandwidths supported by product

5. After filling in information for each product, save specification file (extension \*.eqt).

For convenience and reducing time when filling out specifications, several tools are provided here, and copying and pasting groups of cells from spreadsheets are also supported.

Toolbar:

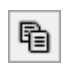

Copy all parameters of product modulation table to clipboard (used to create new products based on existing ones).

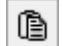

Paste modulation table parameters from clipboard (used to create new products based on existing ones).

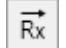

Automatically fill receiver threshold sensitivity values for all bandwidths based on values of first bandwidth. This tool can be used for approximate assessment of threshold sensitivity when accurate data is not available for all bandwidths. The tool is based on fact that

threshold sensitivity of receiver decreases in proportion to increase in bandwidth. For example, when bandwidth is doubled, threshold sensitivity decreases by 3 dB  $\Box$ Rename products (replace combination of any letters/numbers/symbols in product name).  $\overrightarrow{P}$ Apply selected parameters in table for all products with this bandwidth. ਛੋ Apply selected parameters in table for all bandwidths for this product. Display product specifications for selected bandwidth in form of datasheet, which can be 囸 saved in PDF, Word, or Excel formats. **RAF** Load product data from Pathloss RAF file PL50\_ASCII\_RADIO\_SPEC\_03/04 with ADMOD

## <span id="page-15-0"></span>Propagation Models for PtP and PtMP links

In this menu, user can select method which will be used to calculate microwave link performance as well as some parameters of this method.

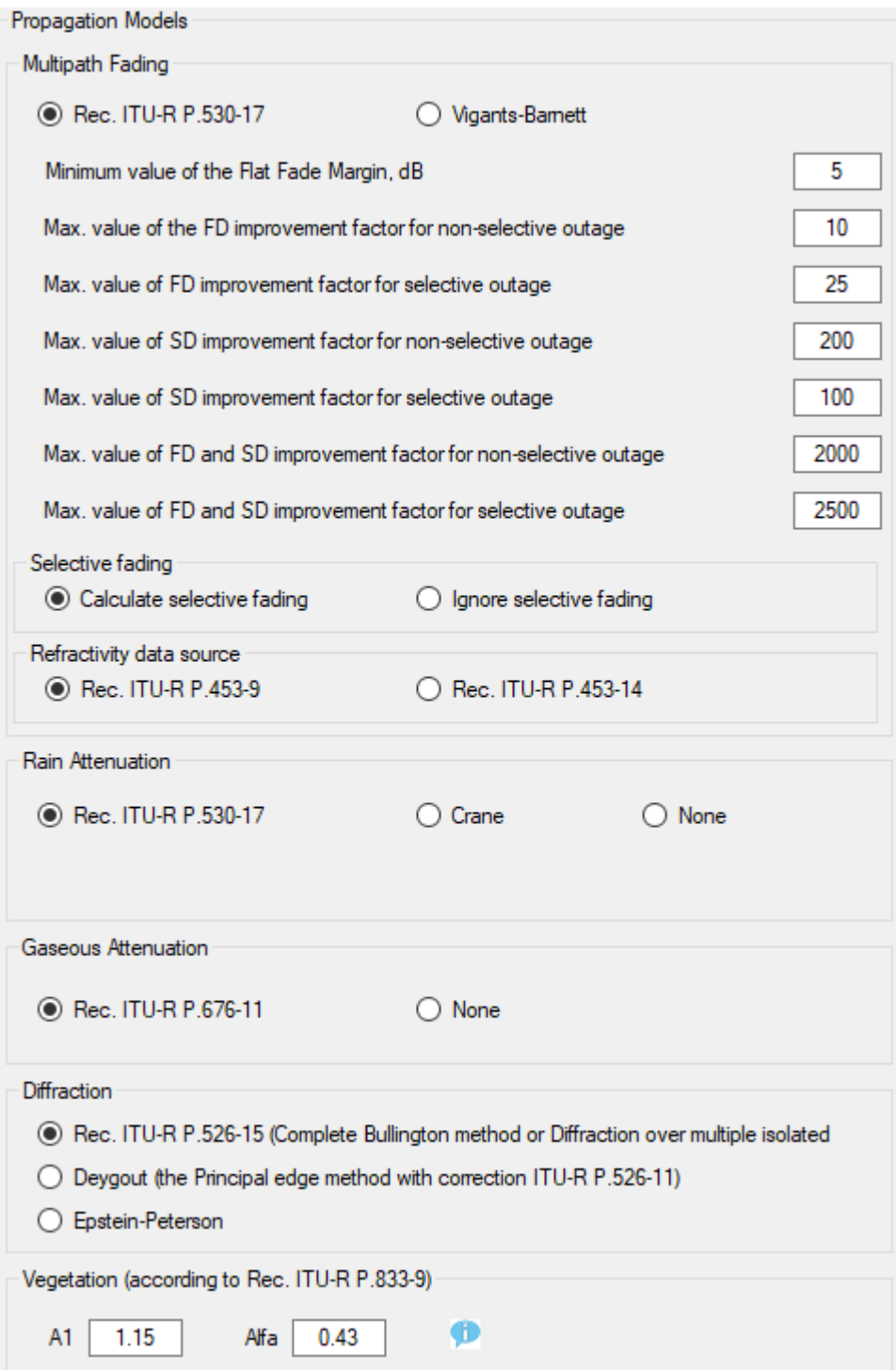

*Propagation Models*

| ITU-R P.530-17 Multipath Fading Model                                                                  |                                                                                                    |  |  |  |  |  |
|----------------------------------------------------------------------------------------------------|----------------------------------------------------------------------------------------------------|--|--|--|--|--|
| Minimum value of the Flat Fade Margin, dB                                                              | Minimum allowable fade margin, dB<br>If fade margin is less than this value, calculation will<br>be stopped (dashes will appear in report instead of<br>calculated values). |  |  |  |  |  |
| Maximum value of the frequency diversity<br>improvement factor for non-selective outage<br>probability | Limiting maximum value of frequency diversity<br>improvement factor for non-selective outage<br>probability                                                                 |  |  |  |  |  |

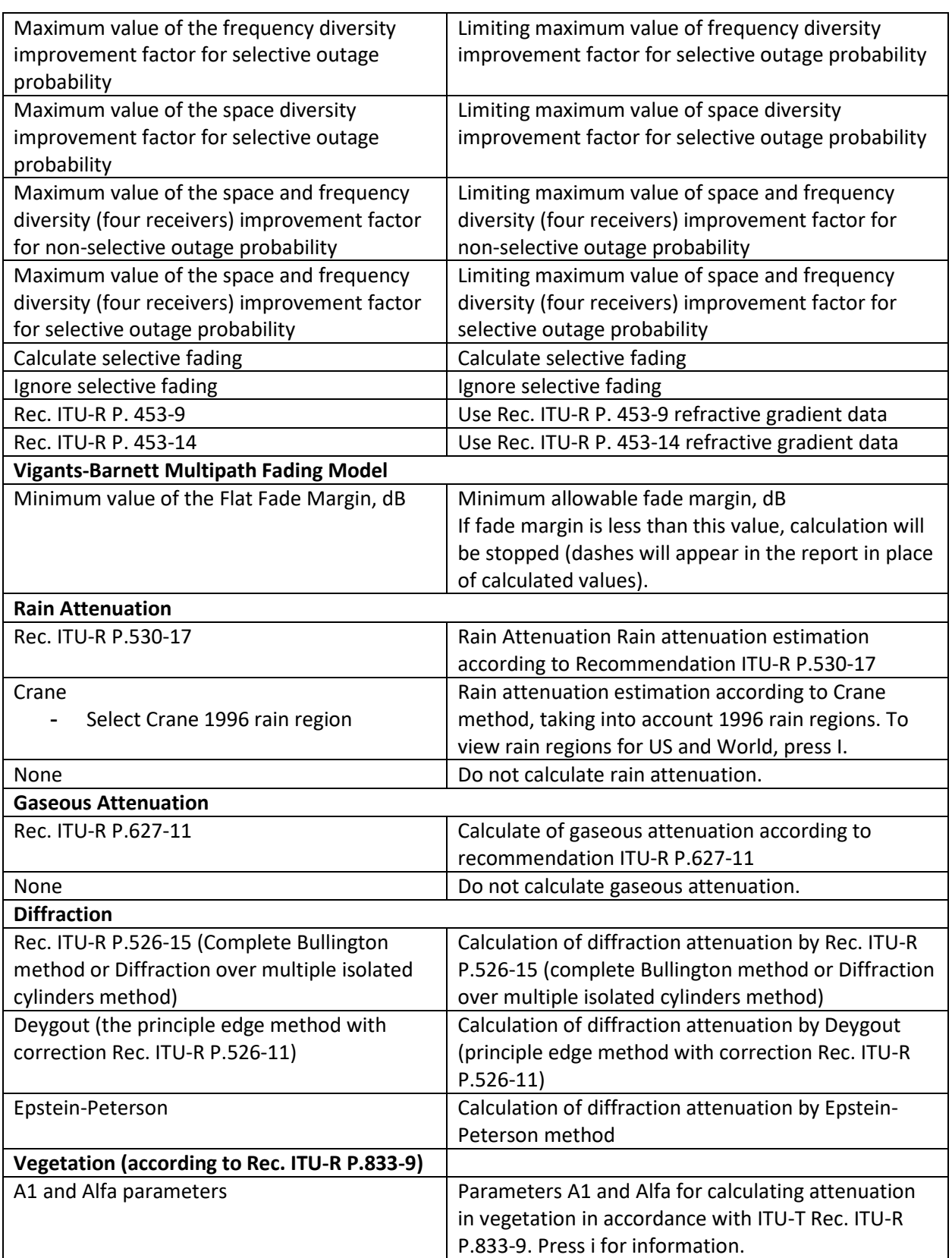

## <span id="page-18-0"></span>Planning Point-to-Point Links

## <span id="page-18-1"></span>Creating PtP Link

When sites have been created, you can create one or several microwave links. To start working with point-to-point links, open **Point-to-Point** item on main menu.

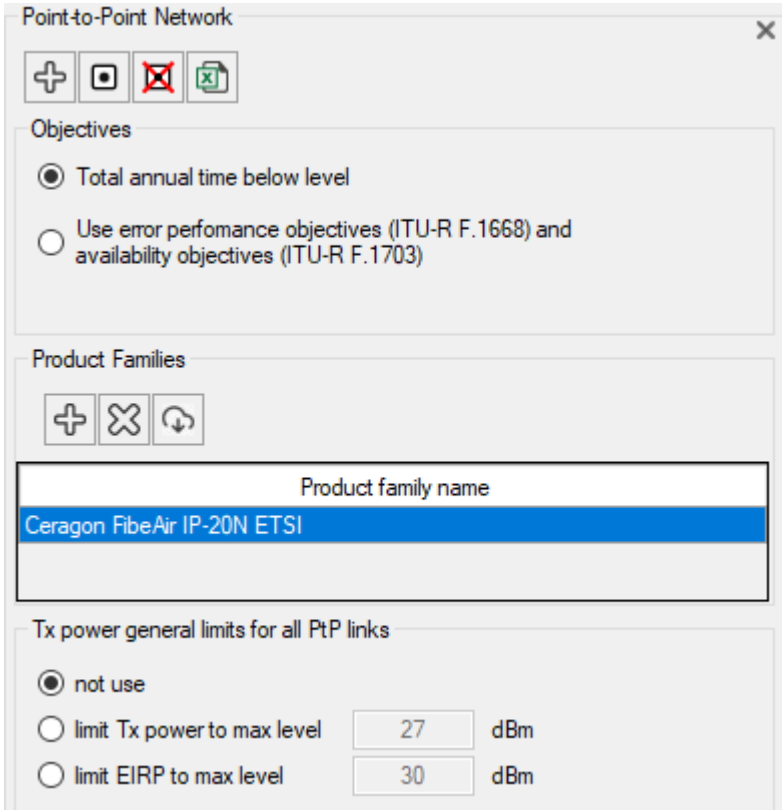

*Point-to-Point main menu*

First, it is necessary to include specification file of equipment family that is supposed to be involved in project.

Click on  $\left|\bigoplus_{n=1}^{\infty}\right|$  Add new product family button in Point-to-Point menu to include product family in your project. To download product family files from our website, click on **Download product family files** button and link will open in browser.

We are continually updating files with equipment parameters, but if such equipment is not on our website, then first create equipment specification file (see **Equipment Editor**).

Toolbar for PtP:

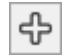

- Create a new PtP link.

 $\bullet$ 

- Select / Deselect all PtP links.

x - Delete all selected PtP links.

ন্সি

- Summary report for all active PtP links in Microsoft Excel

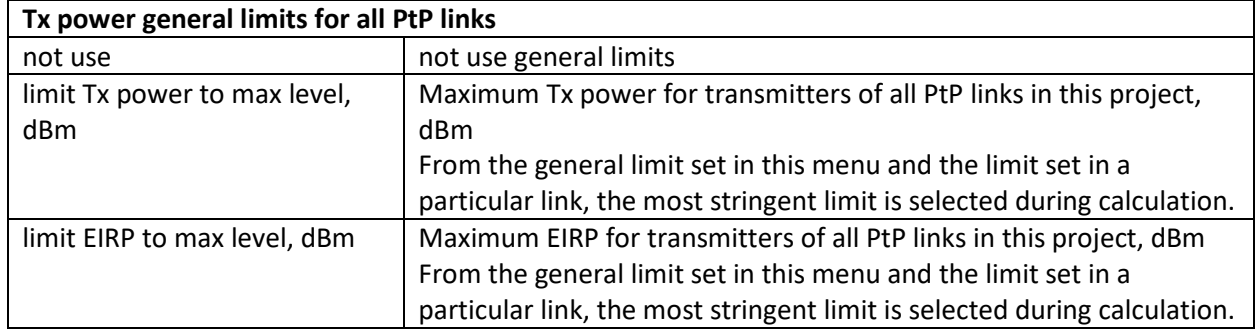

To create a PtP link, click on the **button** at the top of Point-to-Point menu, and program will prompt you to select link ends, Site A and Site B, from sites created before. Then this link will appear in point-topoint tree and panel will open with its parameters. So that software can automatically calculate length of line consisting of several PtP links (necessary to distribute objectives by intervals - see Objectives section), choose link direction so it is easy to build line. For example, if there are sites A, B, C, D, E, then PtP links should be named as A-B, B-C, C-D, D-E (and not E-D, for example). Then when specifying beginning and end of line, for example A-E or B-D, the program will determine its topology and correctly take into account length of all PtP links in whole line. The same applies to branches of the main line.

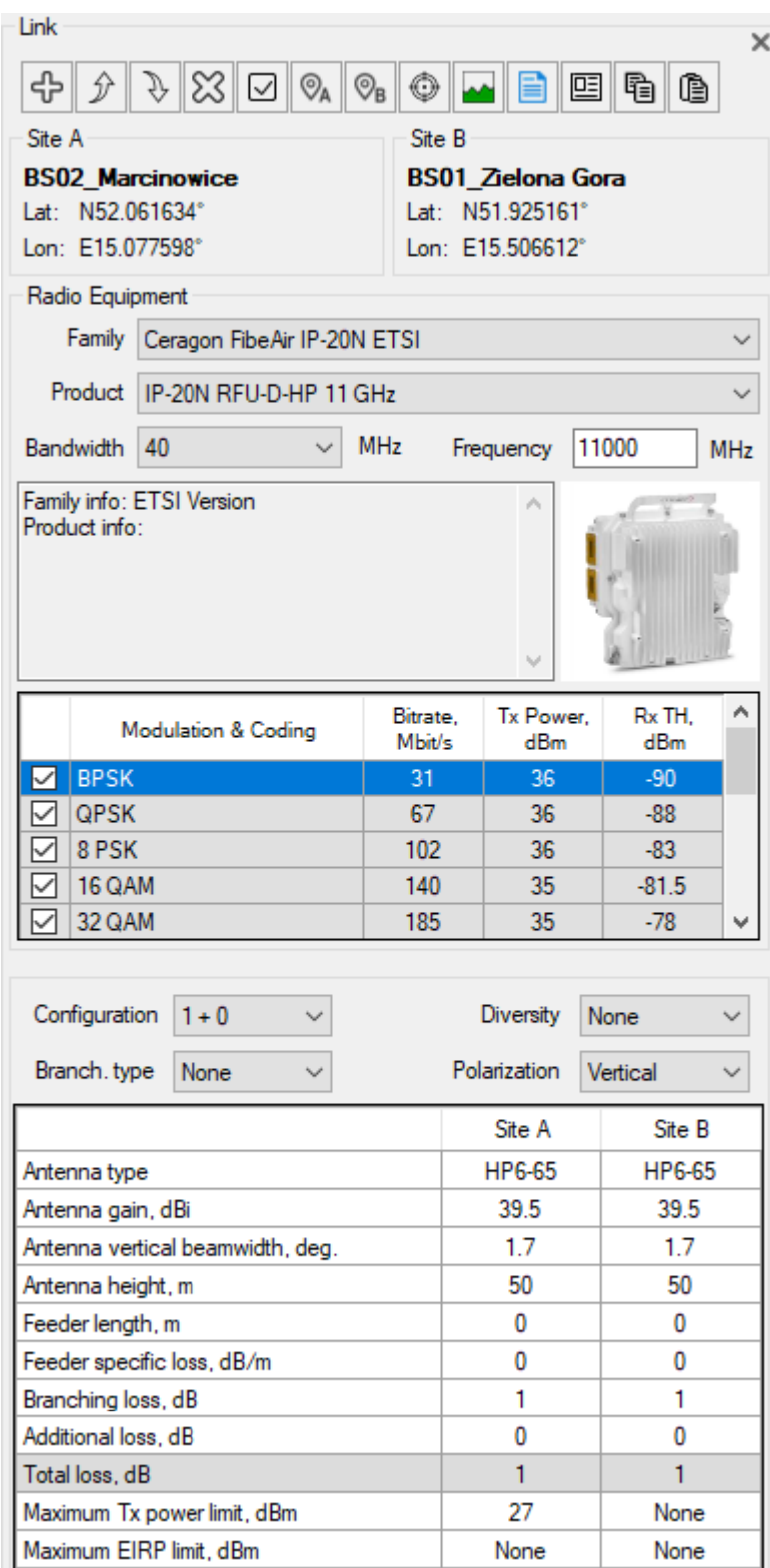

*PtP link parameters*

PtP Link Toolbar:

ද

- Create new PtP link with same parameters

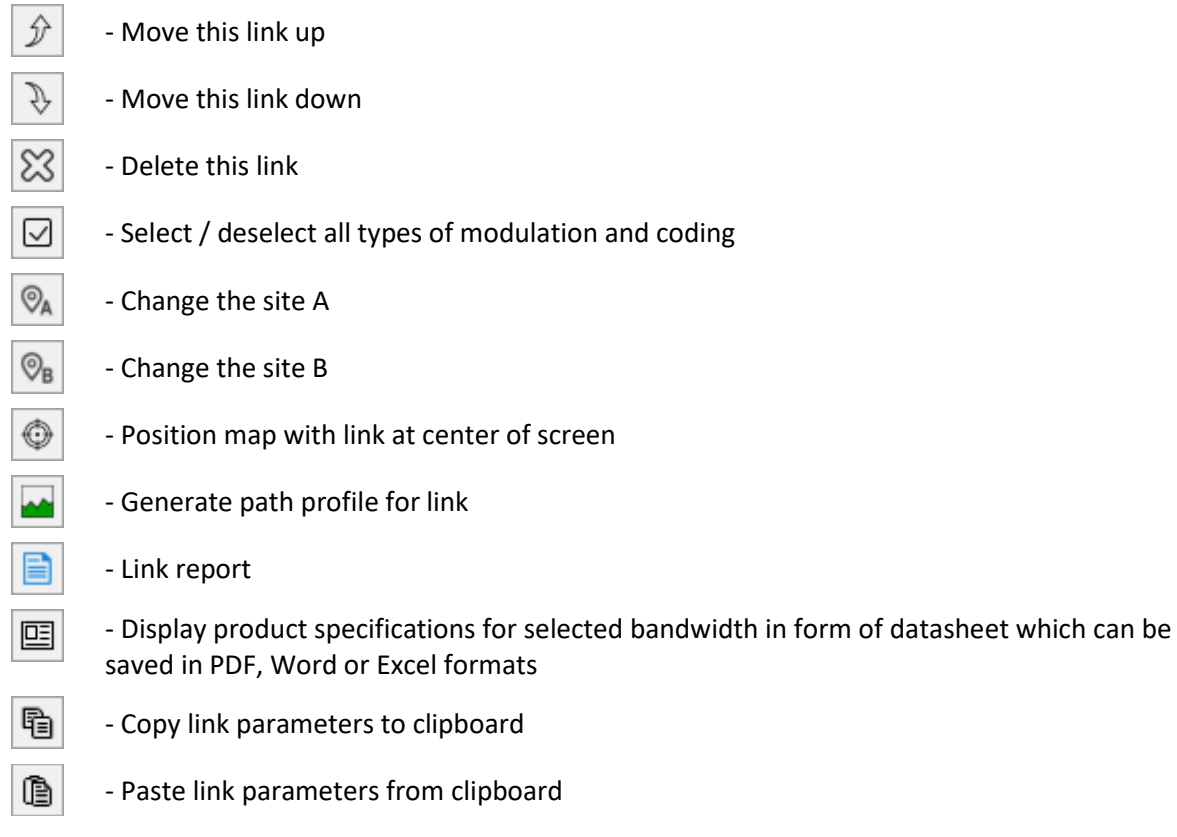

Required link can be selected from list in Point-to-Point menu or by double-clicking on it on base map.

## <span id="page-21-0"></span>Path Profile

A path profile is a vertical sectional view of terrain created by plane passing through both ends of link. Path profile includes terrain elevation data, building and tree heights, and boundaries of water bodies.

MLinkPlanner creates path profiles using following GIS data:

- Terrain elevation data 2-30 m plane resolution (Default DEM). For more details on data sources see Appendix 1 "Default DEM". It is also possible to use custom DEM in GeoTIFF format with any plane resolution. To use custom DEM specify path to it in Settings menu and check corresponding box. File format requirements are outlined in Appendix 2 "Custom DEM Format".
- Global Tree Cover 1 arc sec (about 30 m) resolution data with information about tree heights. Data sources: High-Resolution Global Maps of 21st-Century Forest Cover Change Published by Hansen, Potapov, Moore, Hancher et al. Department of Geographical Sciences University of Maryland [https://earthenginepartners.appspot.com](https://earthenginepartners.appspot.com/) and Jet Propulsion Laboratory California Institute of Technolog[y https://landscape.jpl.nasa.gov/](https://landscape.jpl.nasa.gov/)
- Global 3D buildings data from OpenStreetMap project database. Data sources: Our buildings database which synchronizes with global OpenStreetMap (OSM) database.

All these types of geodata are downloaded for desired area automatically as needed; there is no need to worry about preloading geodata.

## <span id="page-21-1"></span>Creating the Path Profile with GIS

In created link click **Generate path profile** button. Warning dialog box will appear indicating that path profile data will be changed. You should specify average building floor height (typically 3 m) in this window. OSM project database usually contains information about number of floors of buildings rather than their height in meters. Building height in the path profile will usually be based on the number of floors and floor height. You will also have to specify the height of the buildings for which the OSM project database does not have information. Such buildings will be highlighted in red in the path profile.

If a building affects the qualitative characteristics of the path profile as a critical obstruction, check the building's height with third-party sources to verify its exact height. The user can override the forest height information obtained from the Global Forest Change records and set a new value to be used in a path profile.

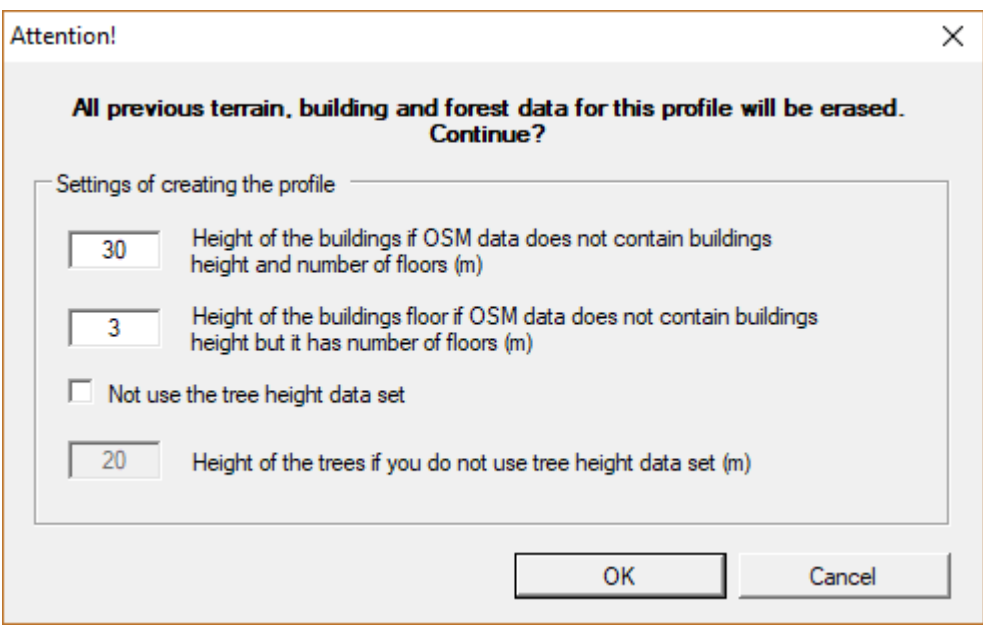

*Path Profile Creating Settings*

Click **OK**, and after a couple of seconds, the information about terrain elevation and clutter characteristics along the path profile will appear in the table cells. The view of the path profile will be displayed in the top right panel.

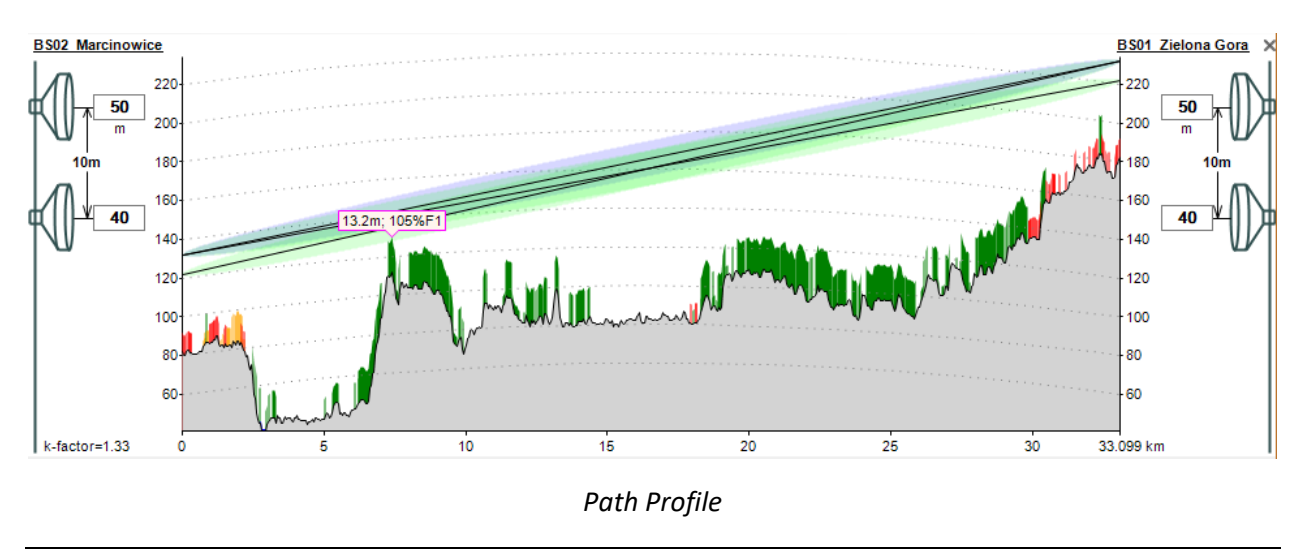

#### *Clutter:*

#### *Green: trees*

*Orange: buildings whose height or number of floors can be found in the OpenStreetMap database Red: buildings whose height and number of floors are missing in the OpenStreetMap database*

## <span id="page-23-0"></span>Editing the Path Profile

Terrain elevations can be edited manually in the corresponding cells of the elevation table. To edit terrain elevations for multiple cells, select the required cells and enter a new value. The new elevation will be saved to all selected cells, and the information about old elevations will be automatically removed. Only end values of this range will remain. To delete an entire row in the table, click on the triangle icon at the beginning of the row to select either a single row or multiple rows (by dragging the mouse or holding the Shift key and using the up or down arrow keys) and press **Delete**.

If you highlight a segment on the path profile by clicking and dragging with the left mouse button, that segment will also be highlighted in the terrain elevation table, clutter table, and on the base map. Likewise, if you select rows in either elevation or clutter table, it will highlight the corresponding section in both path profile view and on base map.

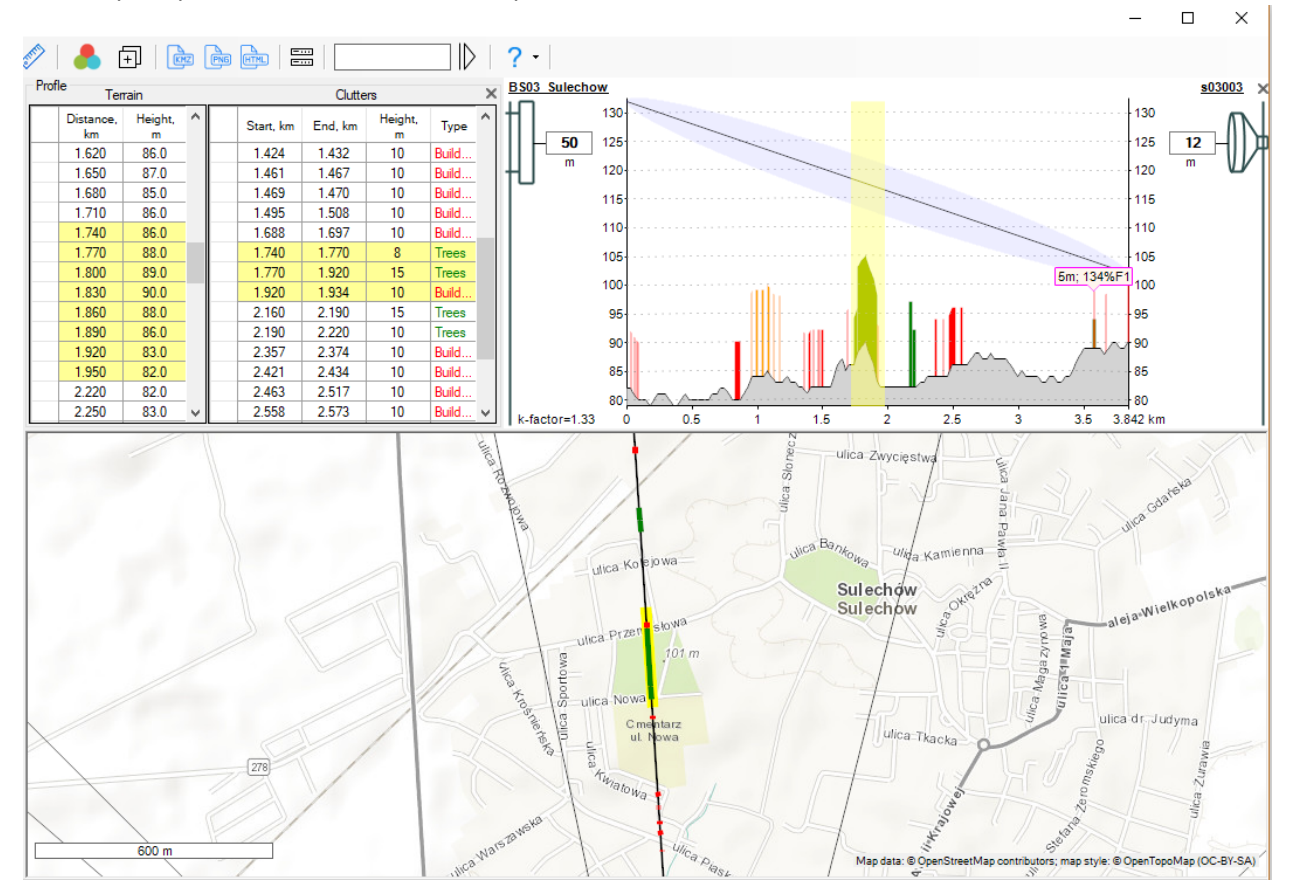

## *Highlighting path profile segment*

The clutter can also be edited manually in corresponding cells of clutter table. To delete an entire row in table, click on triangle icon at beginning of row to select either single row or multiple rows (by dragging mouse or holding Shift key and using up or down arrow keys) and press **Delete**.

## <span id="page-24-0"></span>Creating the Path Profile Manually

The application allows you to create a path profile by manually specifying all elevations on path profile.

Information about forests, buildings, and water bodies can be entered based on base maps which you can open right within application. Many online services allow you to view cartographic materials. They all differ in such parameters as map scale, coverage, and displayed objects. Depending on specific area where link is located, you may find one or several services useful. It is also important to select proper scale of map. More information about using custom base maps can be found within application.

After analyzing basemap along line of path profile, you can enter boundaries of forests, buildings, and water bodies. To do that, on base map right-click on point on link path where you want to enter start of clutter object segment. A context menu will open where you can select corresponding types of segment. When ends of segment are marked, number field will appear that you must fill in to indicate forest or building height. On path profile forest is highlighted green, building orange, and water area blue. Table entries for clutter and water information will be created automatically. You can delete any segment by right-clicking on it and selecting corresponding action in context menu that appears.

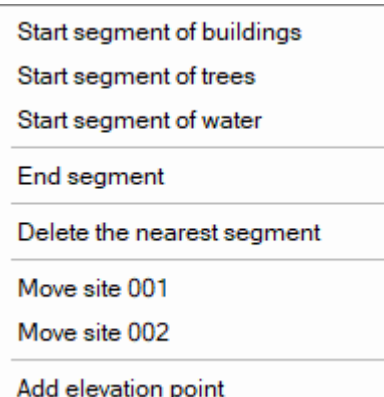

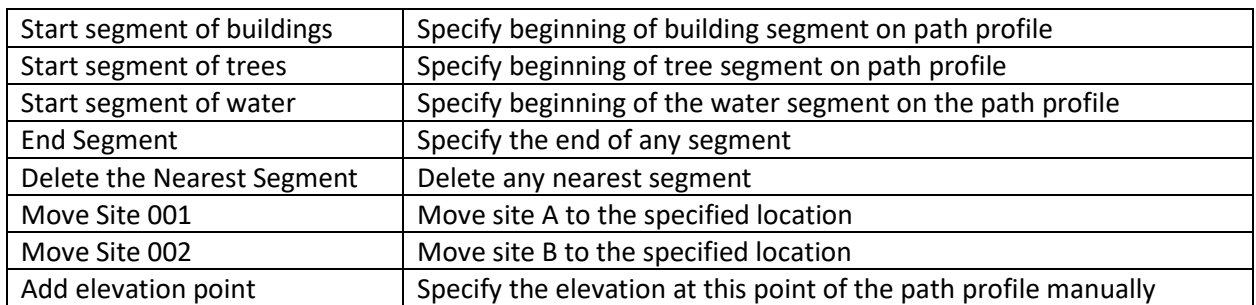

The following must be observed when creating a path profile manually:

- 1. The first elevation point must have a zero distance.
- 2. The path profile must have at least two points.
- 3. A clutter object must not extend beyond the last terrain point.

For more information about creating a path profile for microwave links, visit ou[r YouTube channel.](https://youtu.be/_Y9XtZp2yKU)

## <span id="page-25-0"></span>Entering Parameters of PtP Links

In the drop-down lists, select the product family from those previously connected to the project, then select the equipment model (product), channel bandwidth, and frequency band. After that, general information about the selected equipment, its image, channel bitrates, and basic energy parameters for each type of modulation supported by the equipment will appear below.

Below is a description of all input parameters that may be necessary to specify. The required input parameters are determined by the application automatically based on the equipment configuration and calculation requirements.

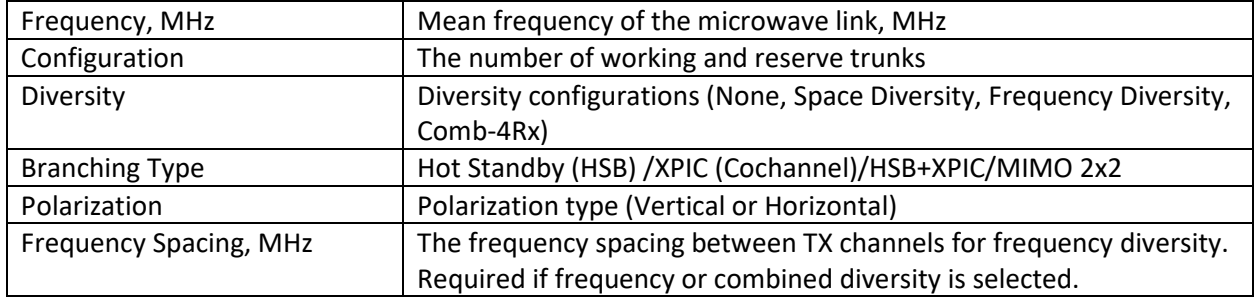

Antenna, feeder, and branching parameters for the Main and Diversity paths (when using space diversity):

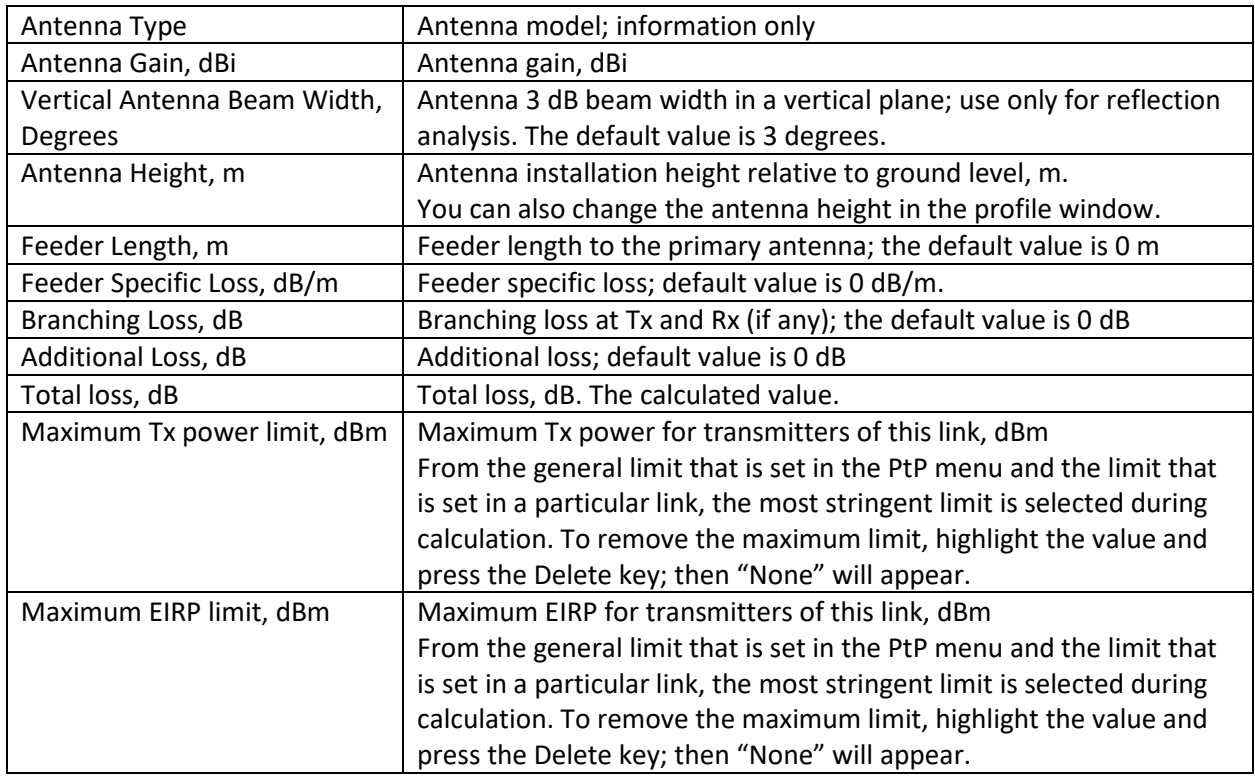

#### <span id="page-25-1"></span>PtP Link Error Performance and Availability Prediction

To do link performance prediction, click on  $\Box$  "Report" button. The calculation will be performed only for those types of modulation that are marked as active in table.

You can switch between short report view and full report view. Short report displays only calculation results while full report displays input parameters, calculation results, path profile drawing and path profile diagram on map.

You can print report or save it as PDF, Microsoft Word or Excel.

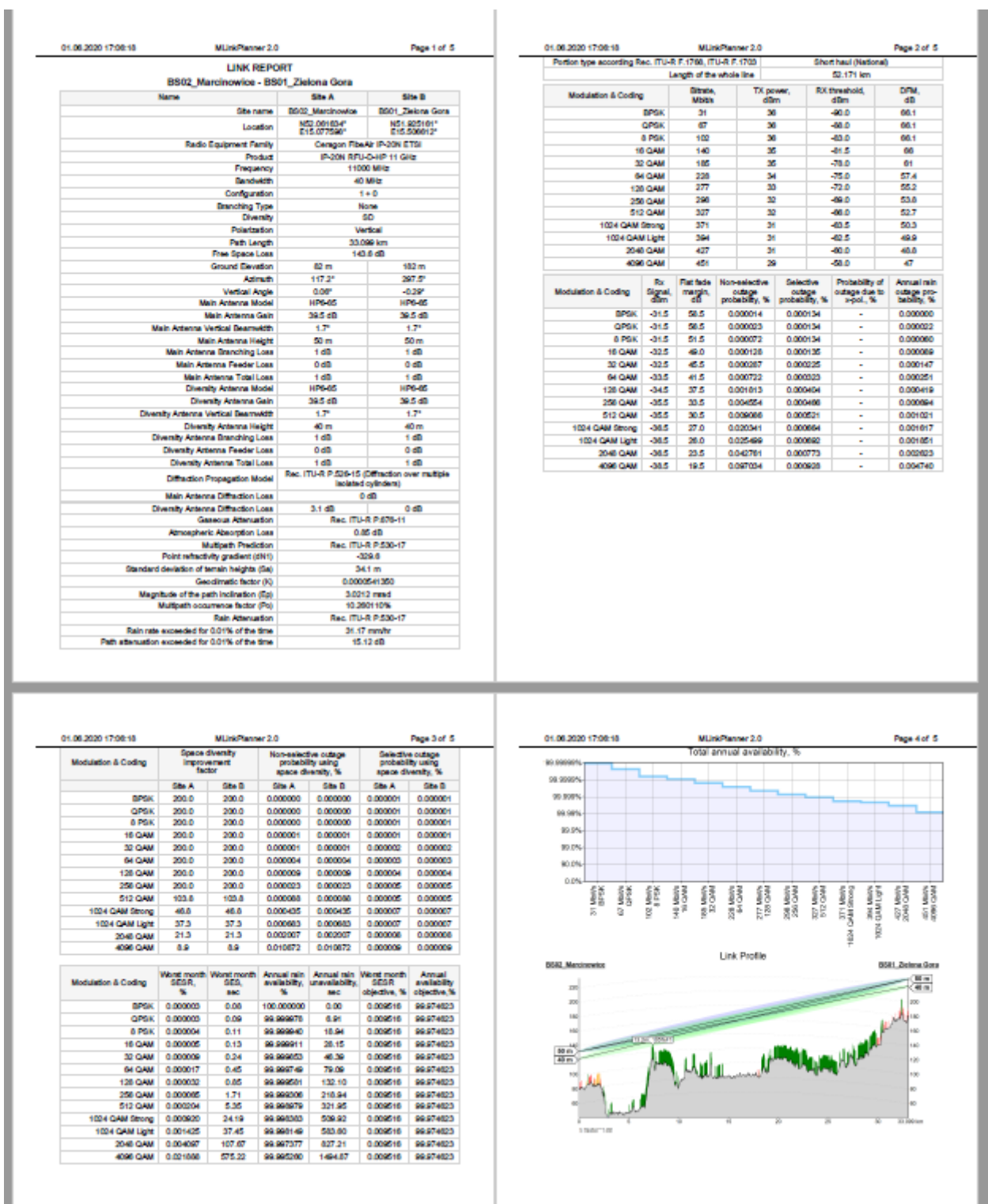

*Full PtP Link Report*

You can also save summary information for all Point-to-Point links in an Excel spreadsheet by clicking on "Summary Report" button on Point-to-Point main menu.

| ÷<br>C <sub>34</sub><br>$\overline{\phantom{a}}$               | $\times$<br>Ĵх     |                 |                  |                 |                  |                               |                               |                |                                       |                           |                         |                        |                          |              |         |                            | $\checkmark$            |
|----------------------------------------------------------------|--------------------|-----------------|------------------|-----------------|------------------|-------------------------------|-------------------------------|----------------|---------------------------------------|---------------------------|-------------------------|------------------------|--------------------------|--------------|---------|----------------------------|-------------------------|
| 2020/06/08 15:49                                               | в                  | c.              | D                | Е               | F.               | G                             | H                             |                | u                                     | к                         |                         | м                      | N                        | $\circ$      | P       | Q                          | $\Delta \omega$         |
|                                                                |                    |                 |                  |                 |                  |                               |                               |                |                                       |                           |                         |                        |                          |              |         |                            |                         |
| General information<br>Equipment                               |                    |                 |                  |                 |                  |                               |                               |                |                                       |                           |                         |                        |                          |              |         |                            |                         |
| Site A                                                         | Site B             | Site A Latitude | Site A Longitude | Site B Latitude | Site B Longitude | Site A<br>Ground<br>Elevation | Site B<br>Ground<br>Elevation | <b>Distanc</b> | Radio Equipment<br>Family             | <b>Product</b>            | <b>Bandwidth</b><br>MHz | Frequency<br>Band, MHz | Diversit<br>$\mathbf{v}$ | Polarization | ation   | Configur Branching<br>type |                         |
| BS02_Marcinowice                                               | BS01 Zielona Gora  | N52.061634°     | E15.077598°      | N51.925161°     | E15.506612°      | 82                            | 182                           | 33.099         | Ceragon FibeAir<br><b>IP-20N ETSI</b> | IP-20N RFU-D-HP<br>11 GHz | 40                      | 11000                  | <b>SD</b>                | Vertical     | $1 + 0$ | None                       |                         |
| BS01_Zielona Gora                                              | BS03_Sulechow      | N51.925161°     | E15.506612°      | N52.068638°     | E15.614748°      | 182                           | 82                            | 17.608         | Ceragon FibeAir<br>IP-20N ETSI        | IP-20N RFU-D 11<br>GHz    | 40                      | 11000                  | None                     | Vertical     | $1 + 0$ | None                       |                         |
| BS01 Zielona Gora                                              | BS04 Nowa Sol      | N51.925161°     | E15.506612°      | N51.807288°     | E15.707960°      | 182                           | 69                            | 19.072         | Ceragon FibeAir<br><b>IP-20N ETSI</b> | IP-20N RFU-D 15<br>GHz    | 40                      | 15000                  | None                     | Vertical     | $1 + 0$ | None                       |                         |
| BS01_Zielona Gora                                              | BS05 N. Bobrzanski | N51.925161°     | E15.506612°      | N51.799685°     | E15.245075°      | 182                           | 120                           | 22.768         | Ceragon FibeAir                       | IP-20N RFU-D 13 40        |                         | 13000                  | None                     | Vertical     | $1 + 0$ | None                       |                         |
| 9                                                              |                    |                 |                  |                 |                  |                               |                               |                |                                       |                           |                         |                        |                          |              |         |                            |                         |
| 10<br>11                                                       |                    |                 |                  |                 |                  |                               |                               |                |                                       |                           |                         |                        |                          |              |         |                            |                         |
|                                                                |                    |                 |                  |                 |                  |                               |                               |                |                                       |                           |                         |                        |                          |              |         |                            |                         |
| $\begin{array}{c} \n \overline{12} \\ 13 \\ 14\n \end{array}$  |                    |                 |                  |                 |                  |                               |                               |                |                                       |                           |                         |                        |                          |              |         |                            |                         |
|                                                                |                    |                 |                  |                 |                  |                               |                               |                |                                       |                           |                         |                        |                          |              |         |                            | $\overline{\mathbf{v}}$ |
| $\bigoplus$<br><b>Summary of Links</b><br>$\vert 4 \vert$<br>÷ |                    |                 |                  |                 |                  |                               | $\blacktriangleright$         |                |                                       |                           |                         |                        |                          |              |         |                            |                         |

*Microsoft Excel Summary Report for Point-to-Point links*

## <span id="page-27-0"></span>Objectives

The objectives for PtP links are set in Point-to-Point main menu item. Here you need to specify your approach to determining reliability of microwave link and if necessary, enter additional link parameters to calculate performance and availability objectives.

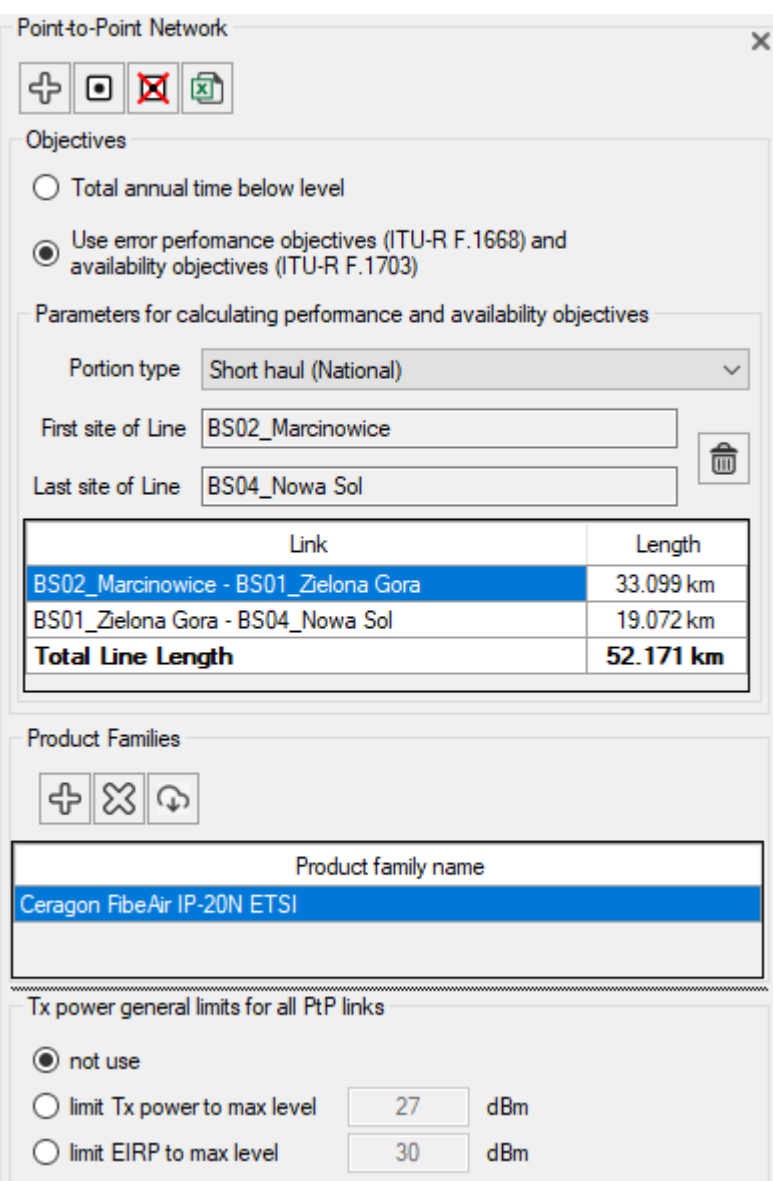

*Objectives*

#### *Total Annual Time Below Level*

Total Annual Time Below Level refers to the total amount of time in a year that the signal level falls below a certain threshold. Outage times are reported for the worst month and annually without considering the fade duration. The annual rain outage is simply added to the annual multipath outage for the total annual outage. This assumes that the conditions for high-intensity rain and severe multipath fading are different and the two fading mechanisms do not occur at the same time. Outage probabilities can be expressed as availability (e.g., 99.95%) or unavailability (in seconds).

#### *Use of Error Performance Objectives (ITU-R F.1668) and Availability Objectives (ITU-R F.1703)*

Error Performance Objectives (ITU-R F.1668) and Availability Objectives (ITU-R F.1703) are used to calculate Severely Errored Seconds for the worst month as a ratio (SESR) and in seconds (SES).

Availability is reported as a ratio per year, while unavailability is reported in seconds per year. It is assumed that a rain fade will always last longer than 10 consecutive seconds, and therefore, the rain outage is always classed as unavailability.

For the objectives calculation, you have to specify if the link is part of an International or National Link and select among the relevant subcategories—Long Haul, Short Haul, Access. If the line consists of several links, for the distribution of the objective in accordance with the ratio of the length of the link to the total length of the line, specify the first and last sites of the line. The program will calculate the total length of the line, taking into account its topology, and when calculating the objective, will be distributed among the links in proportion to their length.

## <span id="page-29-0"></span>Optimizing Antenna Heights

MLinkPlanner can calculate the height of main and diversity antennas using different clearance criteria. To calculate antenna heights, select the desired link, then click on the icon  $\P\hat{\mathfrak{U}}$  on the top toolbar.

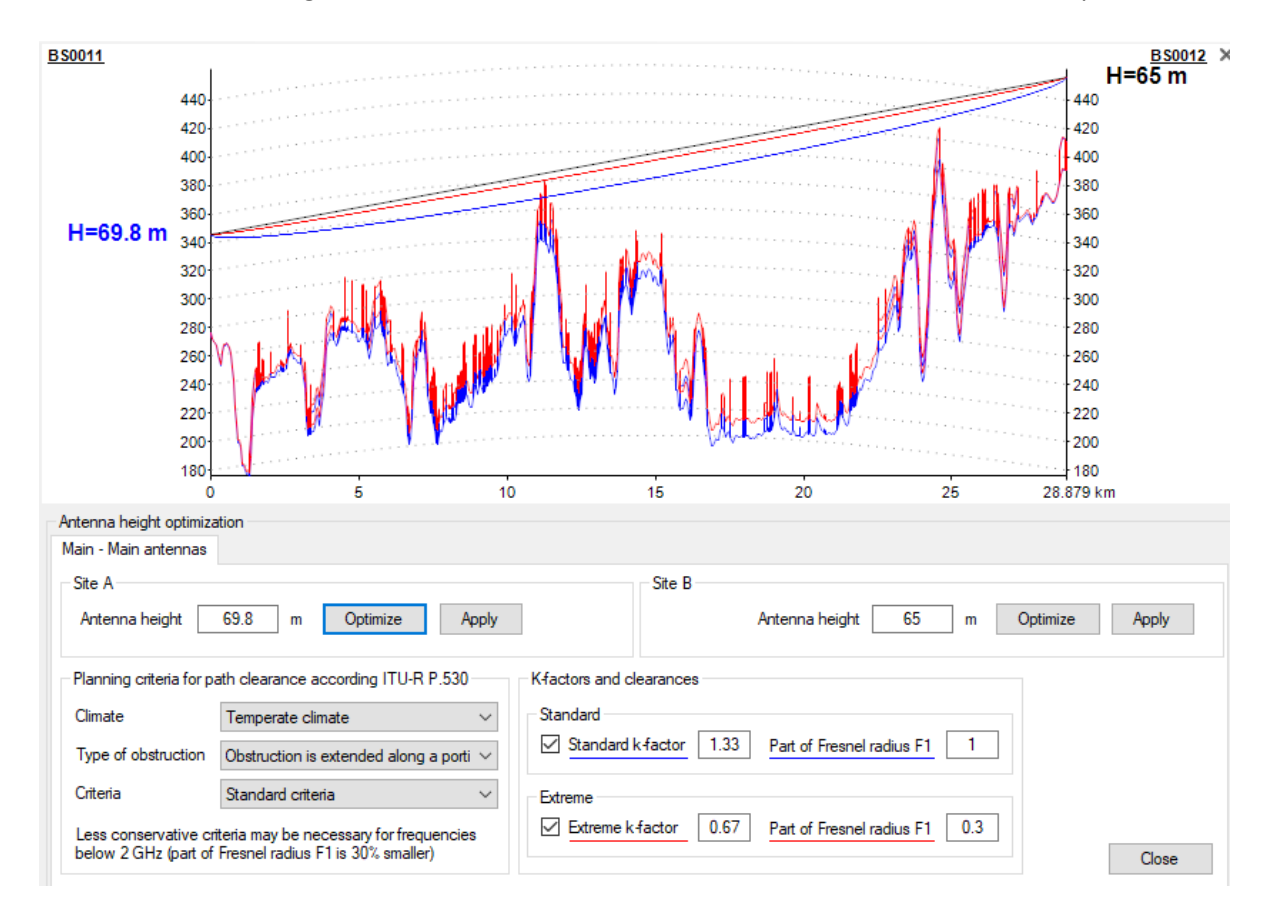

*Antenna height optimization panel*

The general procedure for determining the minimum required antenna heights on a link is to verify the required clearance of the first Fresnel zone for various expected values of the ratio of the equivalent Earth radius to the real radius (k-factor). Different methods have different requirements for clearance and kfactor value.

<span id="page-29-1"></span>Optimizing Antenna Heights According to Rec. ITU-R P.530-17

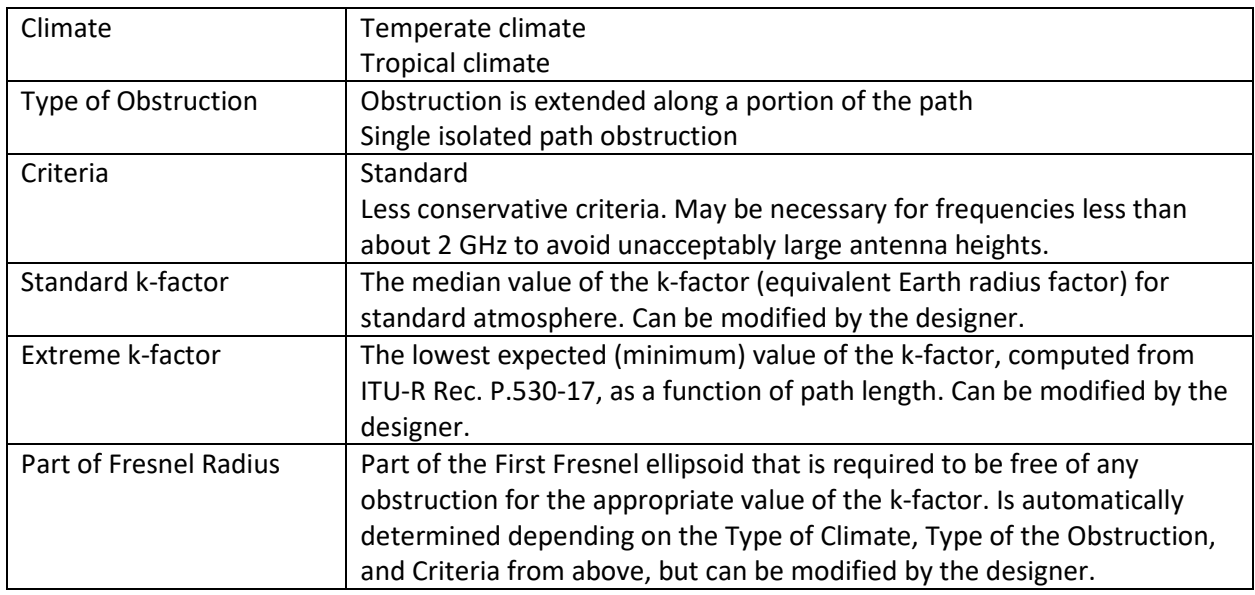

In a space diversity configuration, the minimum heights of secondary antennas are calculated without taking into account climate and extreme k-factor, as per Rec. ITU-R P.530-17. Minimum antenna height is calculated with consideration for clutter (forest and buildings) located on the path profile.

Once the required preferences are selected, click "Optimize" and the minimum antenna height will appear on the left. The height of the response antenna will be fixed at the current value. The path profile image will display the criterion used to calculate the antenna height. Click "Apply" to change the antenna height according to the calculated value. To discard the calculated value, click "Cancel."

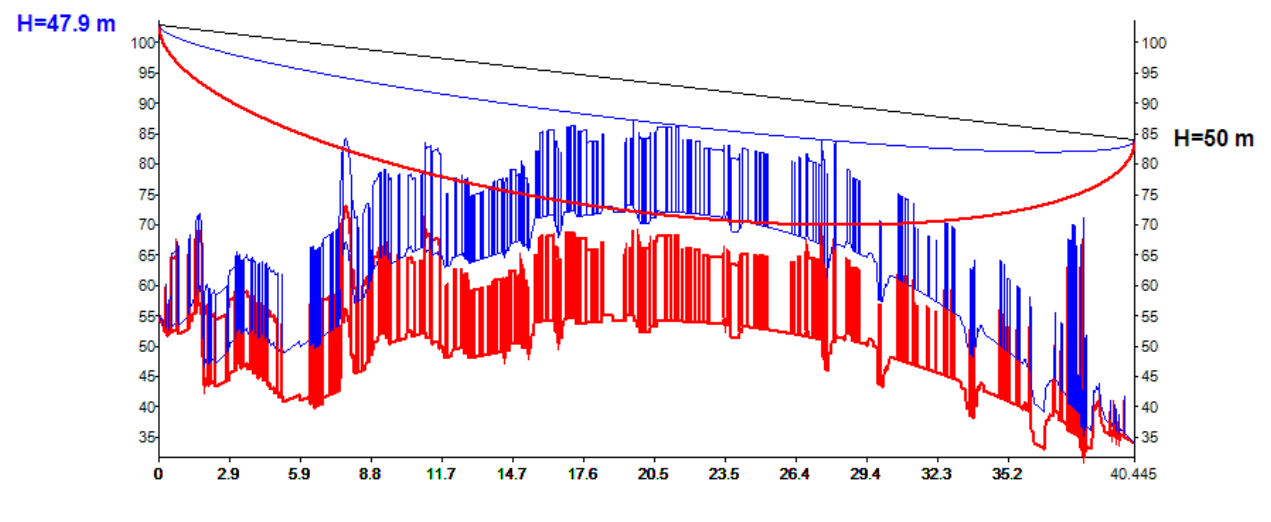

*Path profile showing a triggered criterion*

## <span id="page-30-0"></span>Reflection Analysis

Reflection Analysis allows the user to identify possible specular reflection points on the link path profile and evaluate the application of various specular reflection reduction methods. To open the Reflection Analysis window, click on the button  $\sum_{n=0}^{\infty}$  on the main window. The left-hand part of the panel will be disabled; to exit this mode, use the main menu.

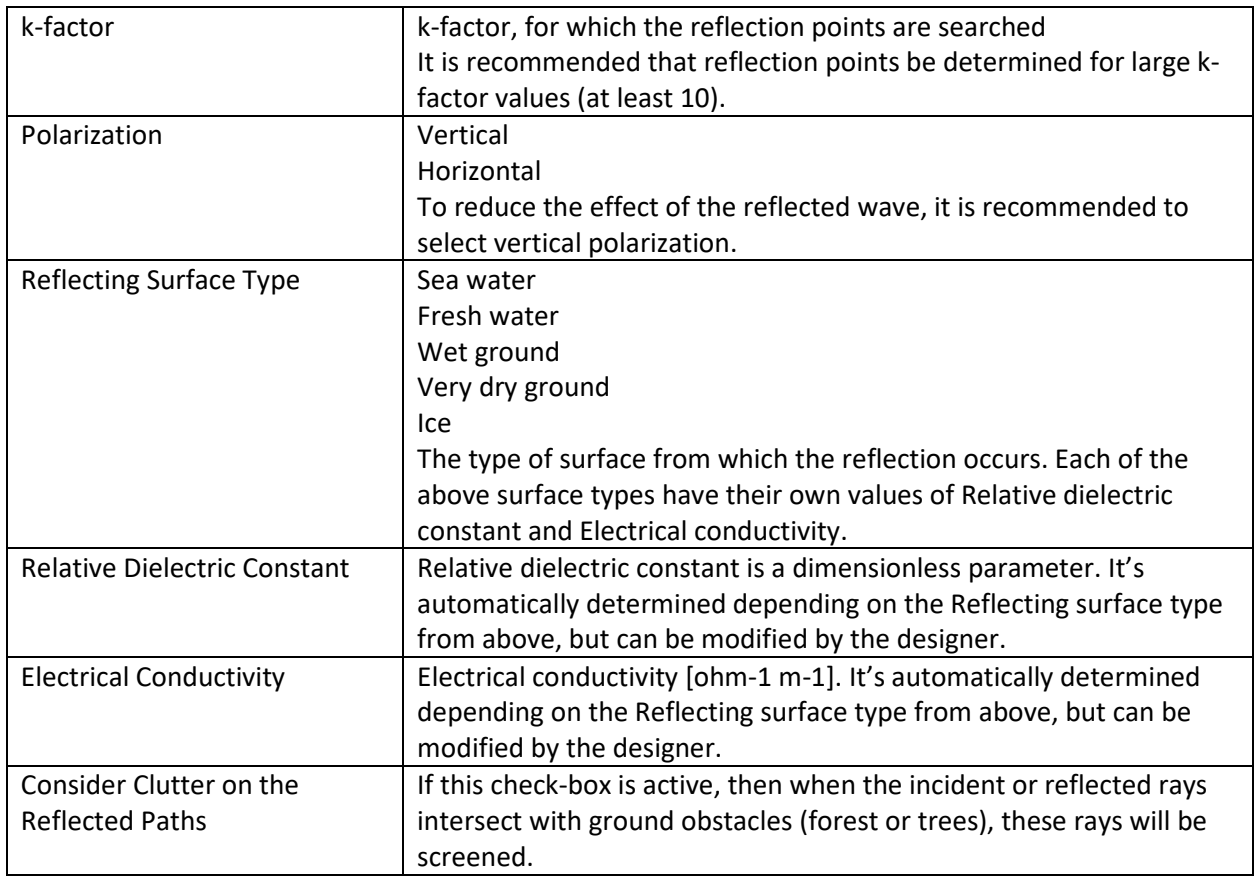

The path profile will display all possible direct and ground-reflected rays for the Main-Main paths and, in a space diversity configuration, for the Main-Diversity and Diversity-Main paths. The table below will show the distances to and clearance at each of the reflection points.

You can view Relative Rx Power vs. k-factor chart for any reflection point and any of the Main-Main, Main-Diversity, or Diversity-Main paths by clicking on the desired point in the table. Note that you need to specify the beam width for each of the antennas in Site A and Site B to calculate Relative Rx Power vs. kfactor chart.

In addition to Relative Rx Power vs. k-factor, you can also display Time Delay vs. k-factor chart. On this plot, the relative signal delay in nanoseconds between direct and reflected signal is displayed for each of Main-Main, Main-Diversity or Diversity-Main paths. If reflected signal delay is greater than 10-20 nanoseconds, performance problems on high-capacity systems can occur.

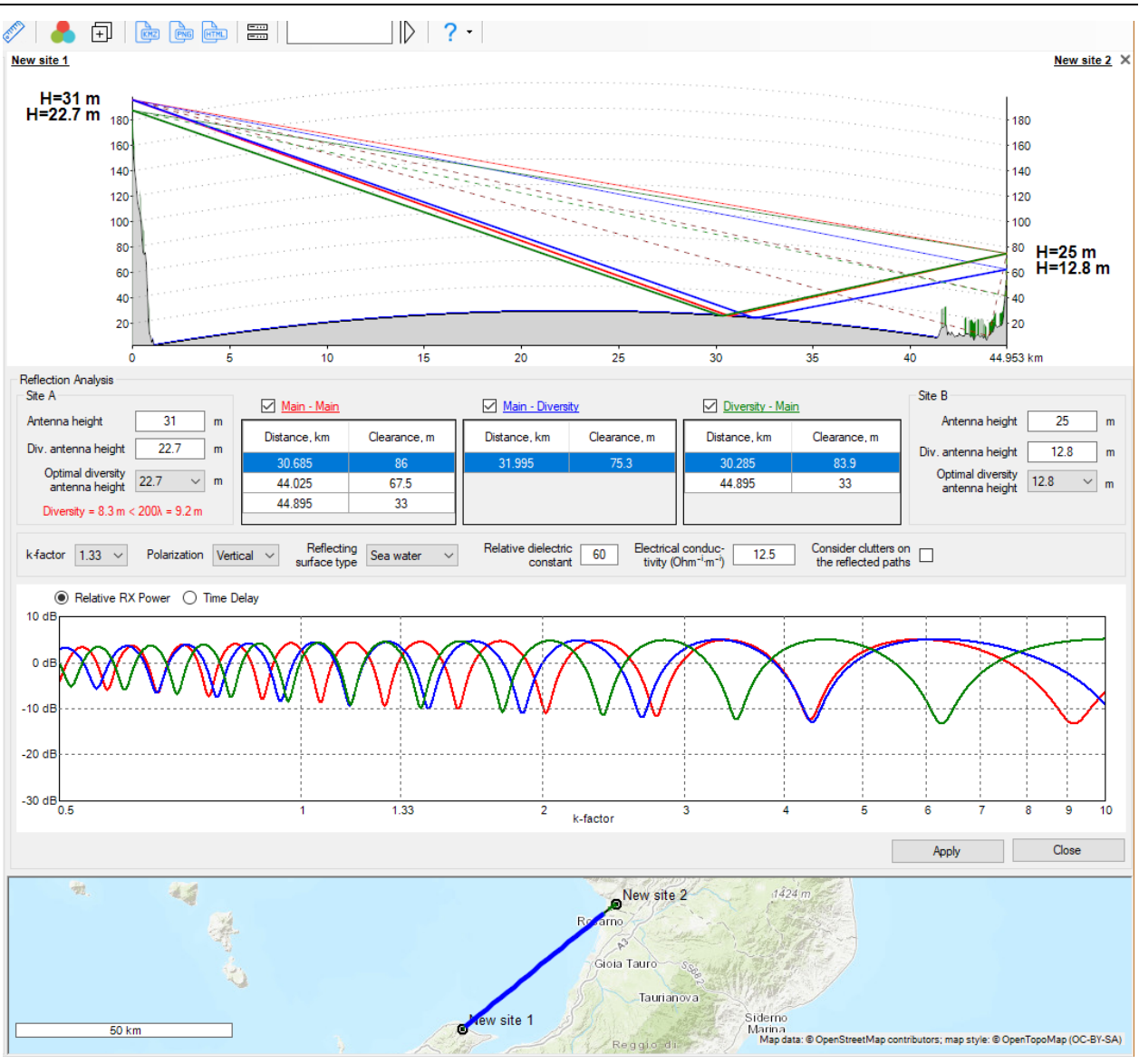

*Reflection analysis*

## <span id="page-32-0"></span>Estimation of Specular Reflection Reduction without Using Space Diversity

If there is specular reflection along path and you are not going to use space diversity, application can estimate effectiveness of following methods for reducing effect of reflected ray on resulting signal for systems without space diversity recommended in Rec. ITU-R P.530-17:

- Increase of path inclination
- Shielding of reflection point
- Moving of reflection point to poorer reflecting surface
- Reduction of path clearance
- Choice of vertical polarization

In most cases, these methods (except for last one) are limited to selecting primary antenna height on right or left.

## <span id="page-33-0"></span>Estimation of Specular Reflection Effect with Space Diversity

The most efficient way to eliminate effect of specular reflection is to use space diversity techniques. The most often used technique is vertical space diversity. MLinkPlanner allows you to determine receive antenna heights with enough spacing to maintain uncorrelated direct and reflected signal so that when received signal level for primary antenna is zero (in fade), signal is near peak for diversity antenna and vice versa. Right-hand part of window displays heights of diversity antennas determined based on optimum antenna spacing as per Rec. ITU-R P.530-17 i.e., case when received signal levels at primary and secondary antennas must display maximum difference (maximum and minimum) across full range of kfactor to minimize effect of specular reflection on received signal level.

To estimate the effect of space diversity, perform the following steps:

- 1. Select a space diversity configuration for both Site A and Site B.
- 2. Select a reflection point for each path using the mouse button.
- 3. Select one of the optimum heights of the secondary antenna from the series in the right section of the window using the mouse button.

You will then be able to view the received signal level for each antenna on the chart. By changing the antenna height, you can see how the received signal level will change.

In a space diversity configuration, if the vertical spacing between antennas is less than 200 times the wavelength (which is a common rule for reducing the effect of multipath propagation on performance indicators), a warning will appear next to the spacing on the profile and its value in meters (i.e., 200 times the wavelength) will be displayed.

To determine heights of primary and secondary antennas in a space diversity configuration, the following conditions must be met:

- 1. The maximum difference between received signal levels of primary and secondary antennas must be observed across full range of k-factor to eliminate effect of specular reflection (if any).
- 2. Primary and secondary antennas must be at least 200 times wavelength to eliminate effect of multipath propagation.
- 3. Primary and secondary antennas must satisfy clearance criteria described in Rec. ITU-R P.530-17.

## <span id="page-33-1"></span>Diffraction Analysis

Diffraction Analysis allows user to estimate diffraction losses due to obstacles on path profile. Strictly speaking, diffraction losses at link should be avoided, especially in high-frequency ranges where accuracy of path profile is comparable to size of first Fresnel zone. Diffraction losses may be due to inability to meet clearance criteria as per Rec. ITU-R P.530-17, especially in relatively low-frequency ranges (up to 2-4 GHz).

In MLinkPlanner 2.0, you can choose one of following diffraction methods:

- Rec. ITU-R P.526-15 (Complete Bullington method or Diffraction over multiple cylinders method)
- Deygout principle method with correction ITU-R-P.526-11
- Epstein-Peterson method

The method for calculating diffraction losses is selected in the Propagation Model menu.

To begin analysis of diffraction loss on a link, select the required link and click on the button in the upper toolbar. Enter the heights of antennas, as well as K-factor for which you want to calculate diffraction loss (after entering, press Enter), after which the result of calculating diffraction loss on path profile and intermediate parameters will appear in the information window in accordance with the selected method. In order to take into account obtained results, click "Apply" button. After this, antenna heights in link parameters will change in accordance with applied values.

Diffraction losses are calculated for a single path (by default, for Main-Main path). If you want to estimate diffraction losses for other paths (Main-Diversity or Diversity-Main paths), you'll need to change the height of corresponding antennas.

When you calculate performance characteristics, diffraction losses are calculated automatically for each path based on antenna heights and other parameters. These parameters are saved in project file and can be defined for each path individually.

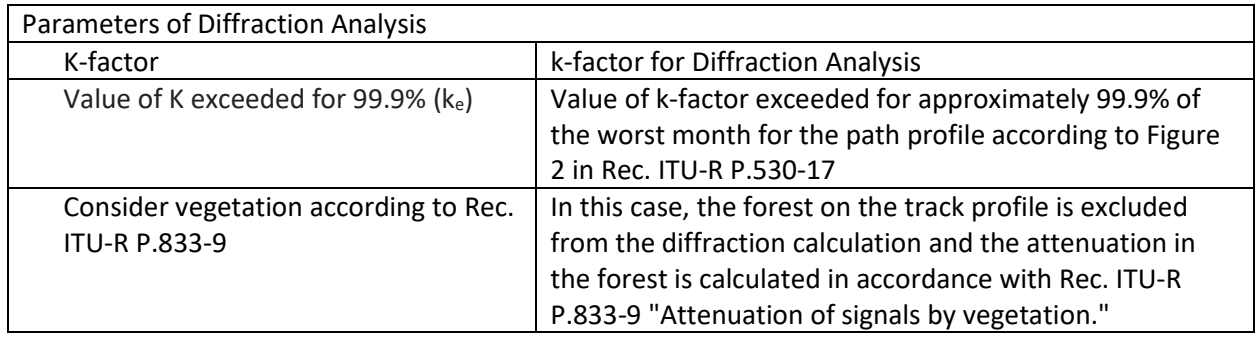

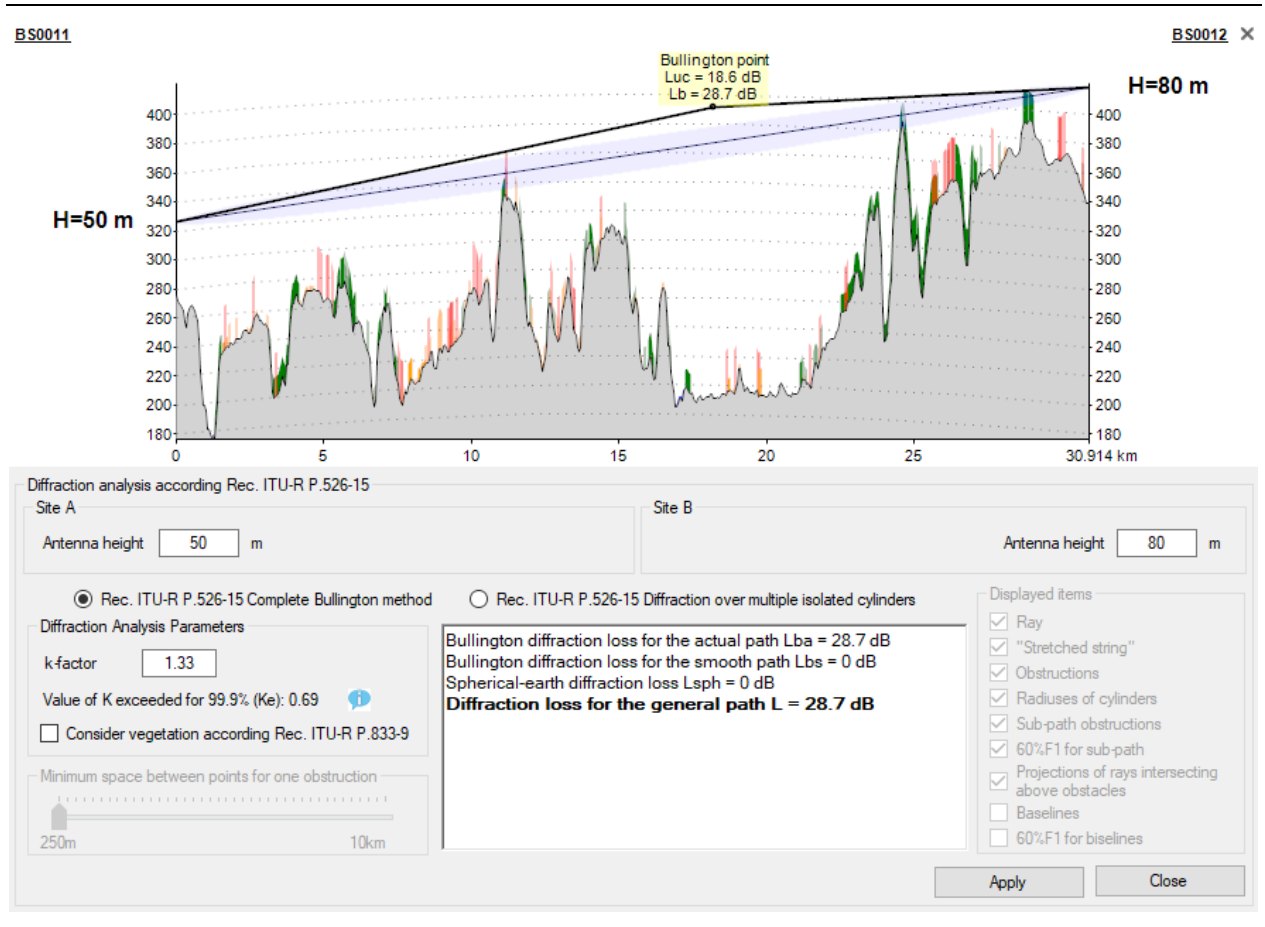

*Bullington Diffraction Loss Analysis Rec. ITU-R P.526-15*

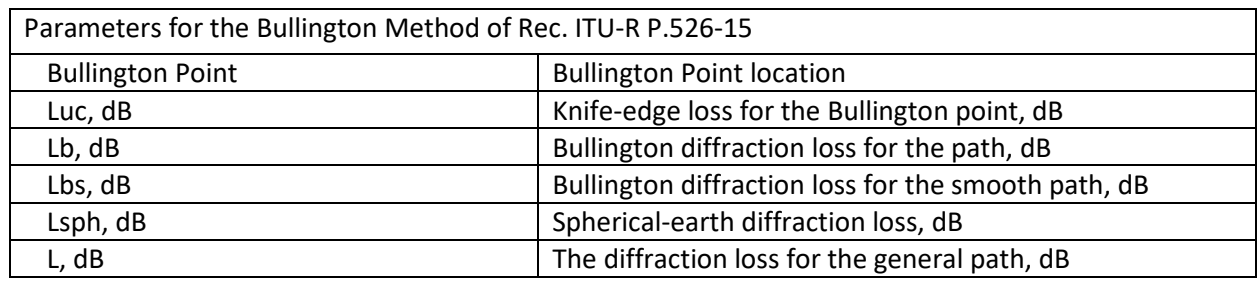
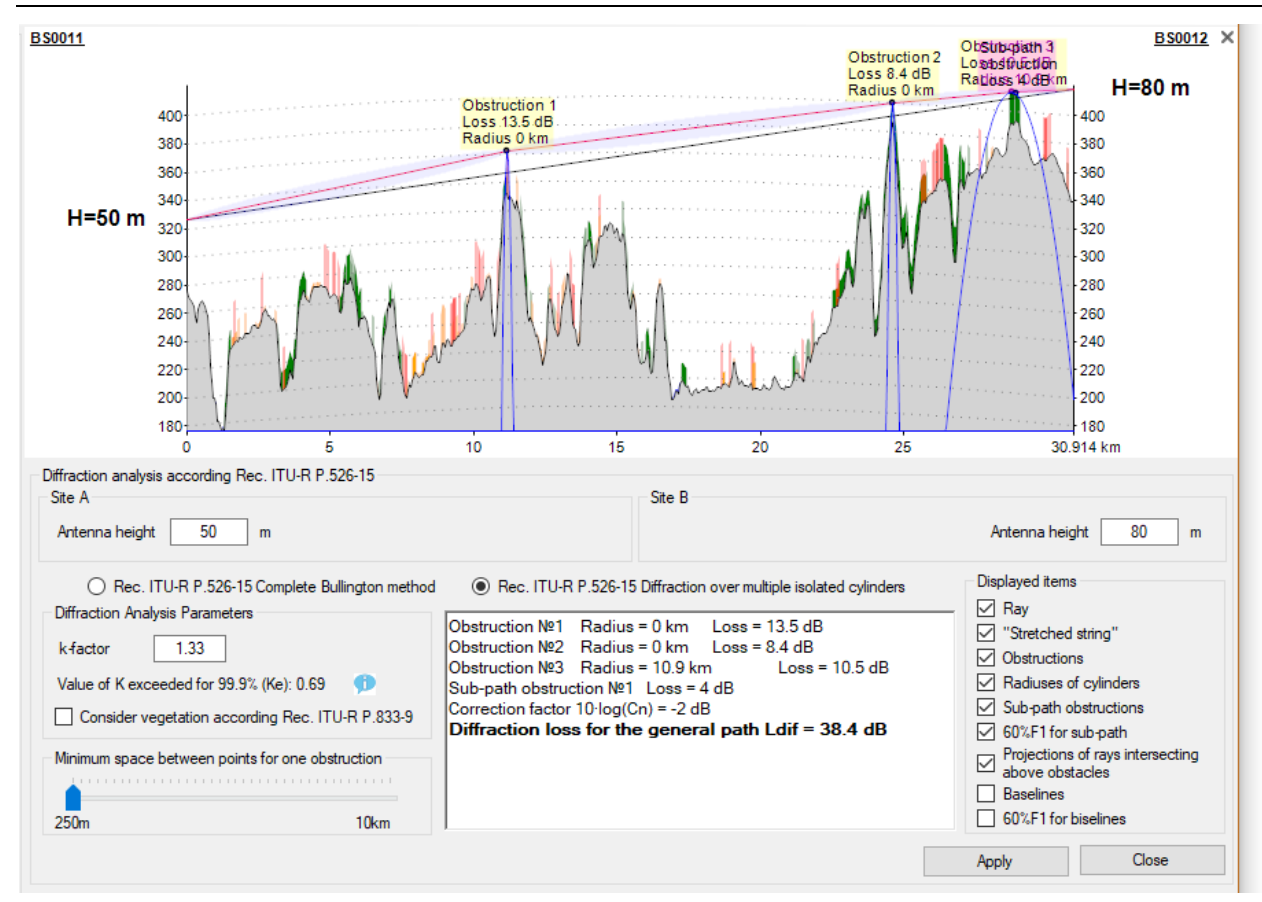

*Analysis of diffraction losses by the method of isolated cylinders according to Rec. ITU-R P.526-15*

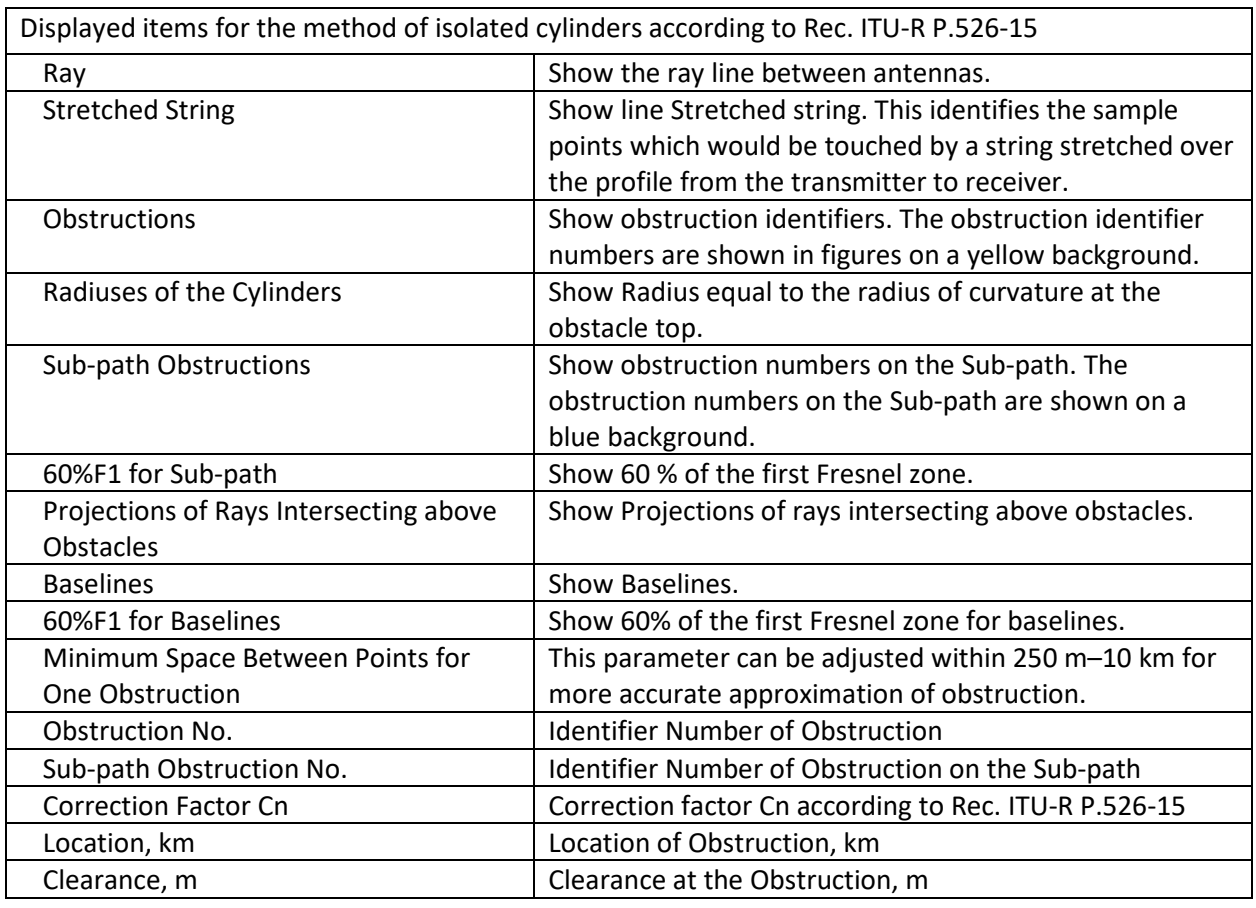

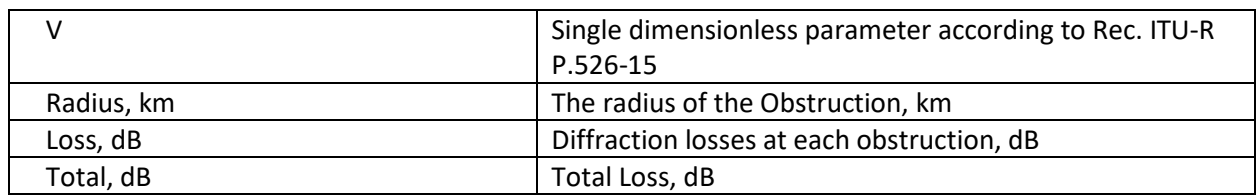

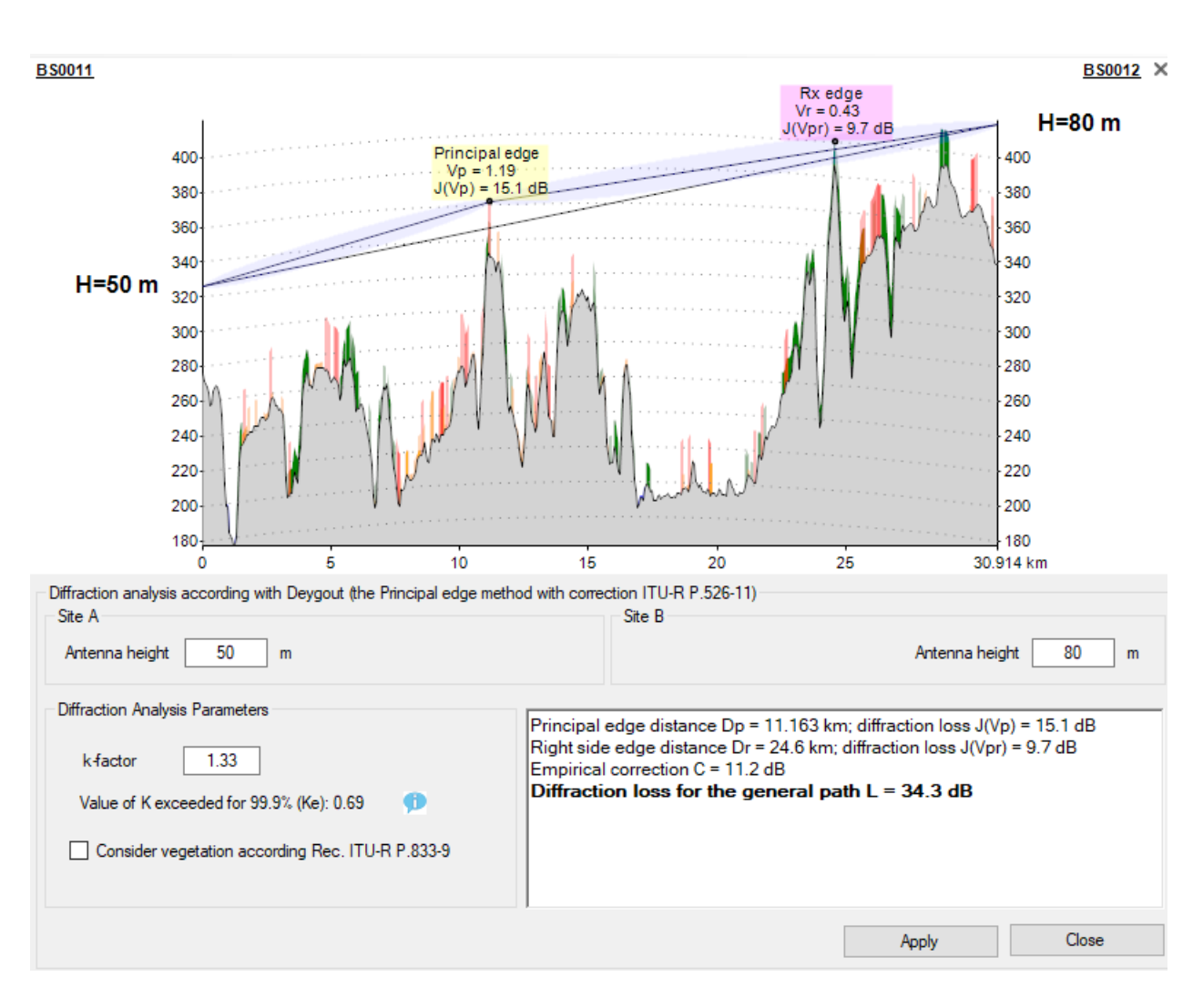

*Deygout Diffraction Loss Analysis Rec. ITU-R P.526-11*

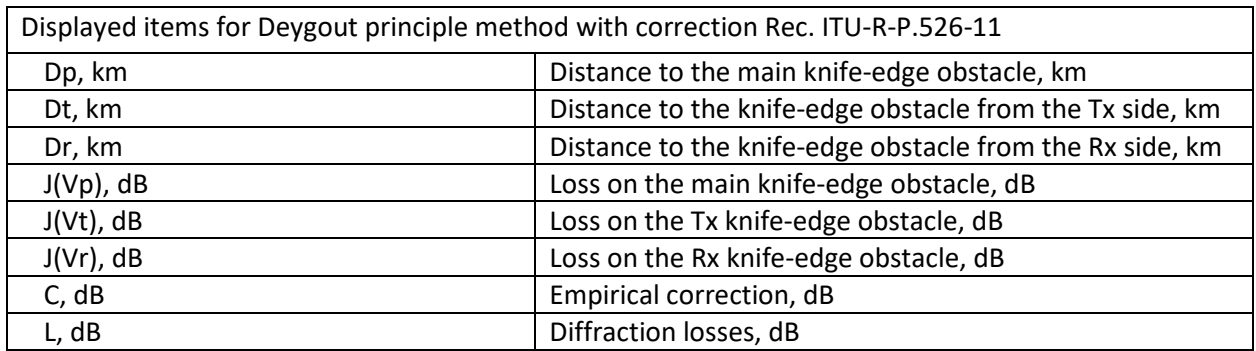

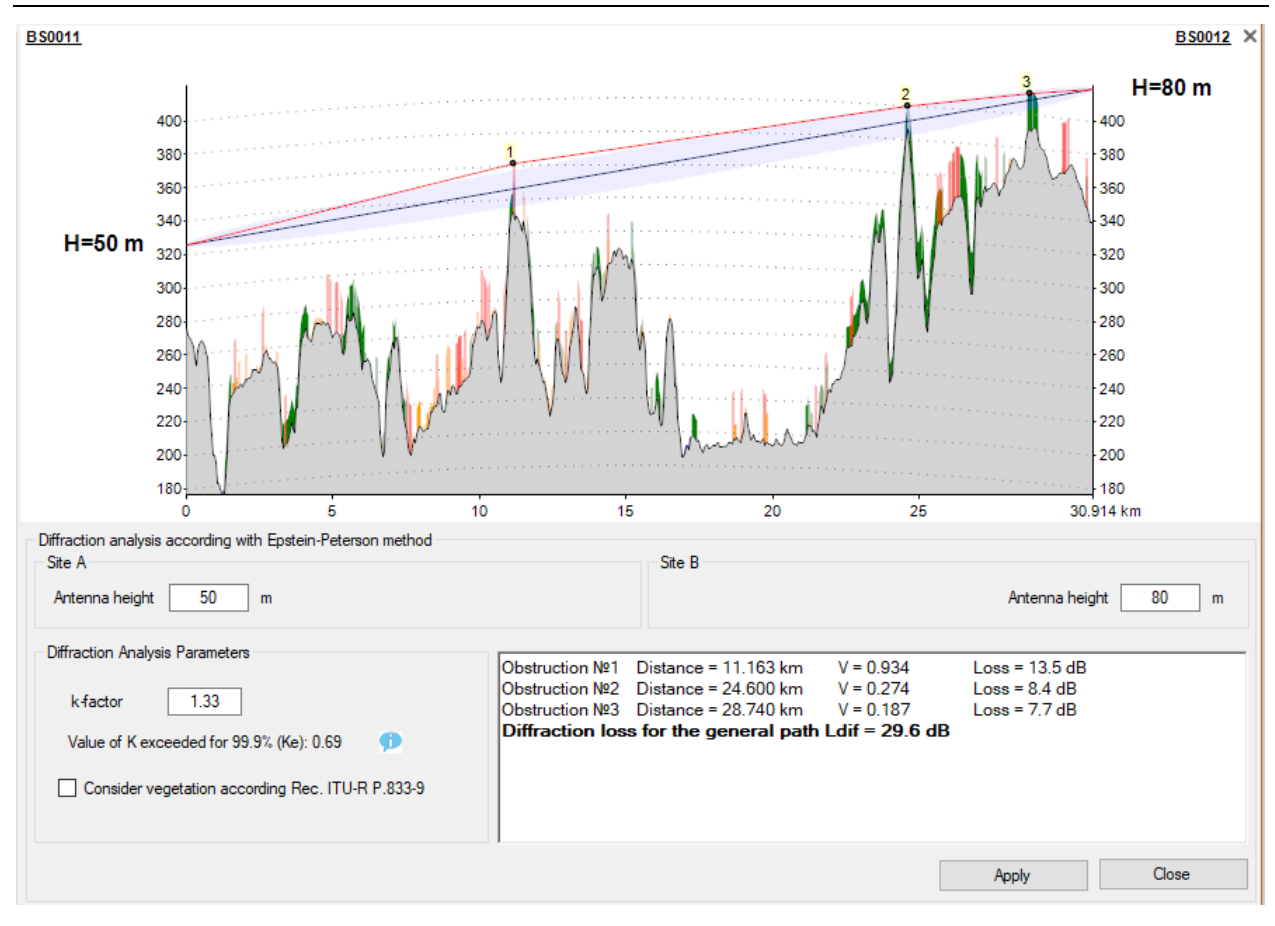

### Epstein-Peterson diffraction method

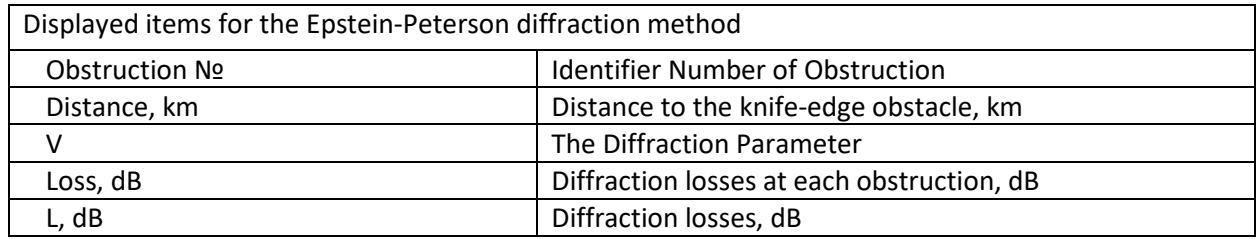

# Planning Point-to-Multipoint Networks

When planning a point-to-multipoint network in MLinkPlanner, you can do:

- 1. Different coverage study types for PtMP Base Stations
- 2. Availability prediction for Base Station Subscriber Station links

To calculate radio coverage, it is sufficient to enter the parameters of the base station(s) and the typical parameters of the subscriber station (CPE) - "subscriber station installation," which can be located anywhere in the study area. For the point-to-multipoint link availability prediction, it is also necessary to specify the location of each of the subscriber stations, specify to which base station each subscriber station relates, and enter all necessary detailed parameters of base stations and subscriber stations.

### Base Stations

PtMP base stations are created based on previously created sites. To get started, open the **Point-to-Multipoint** item on the main menu.

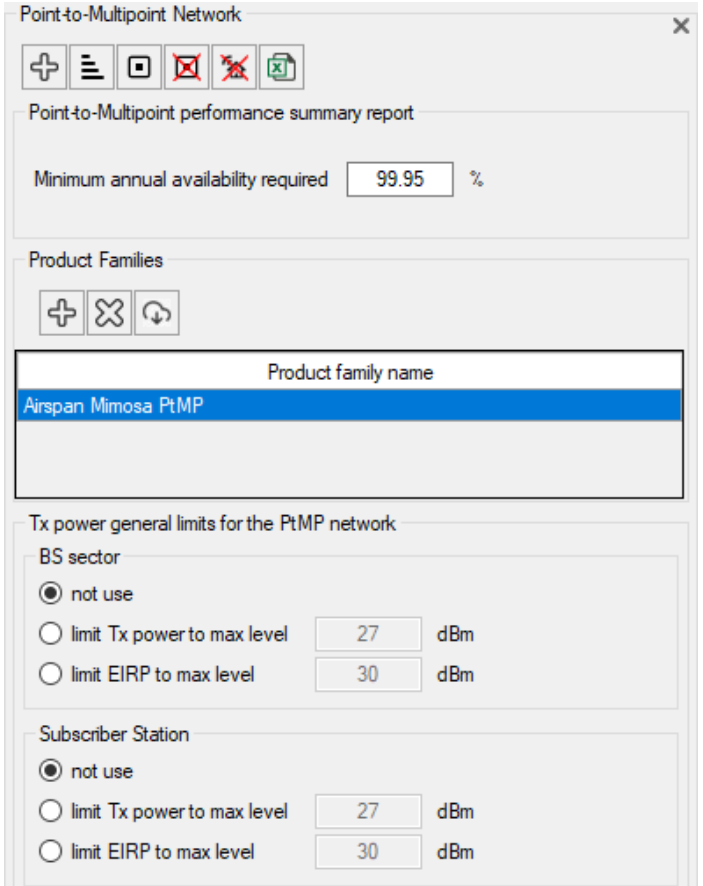

*PtMP Network menu*

First, it is necessary to include the specification file of the equipment family that is supposed to be involved in the project.

Click on the  $\left|\bigoplus_{i=1}^n a_i\right|$  "Add a new product family" button in the Point-to-Multipoint menu to include the product family in your project. To download product family files from our website, click on "Download product family files" button, and a link will open in browser. We are continually updating files with equipment parameters, but if such equipment is not on our website, then first create equipment specification file (see **Equipment Editor**).

Toolbar:

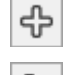

₿

- Create a new PtMP base station

- Sort the base stations in alphabetical order

 $\textcolor{red}{\blacksquare}$ - Select / Unselect all BS sectors  $\boxtimes$ - Delete all selected sectors; if all sectors of the BS are selected, that BS will also be deleted. × - Delete subscriber stations in all selected sectors - Summary Report for all active Point-to-Multipoint links in Microsoft Excel. Click the 团 "Summary Report" button and an Excel spreadsheet will open. Only active base stations will be listed in the spreadsheet.

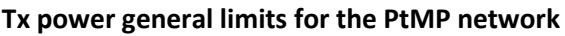

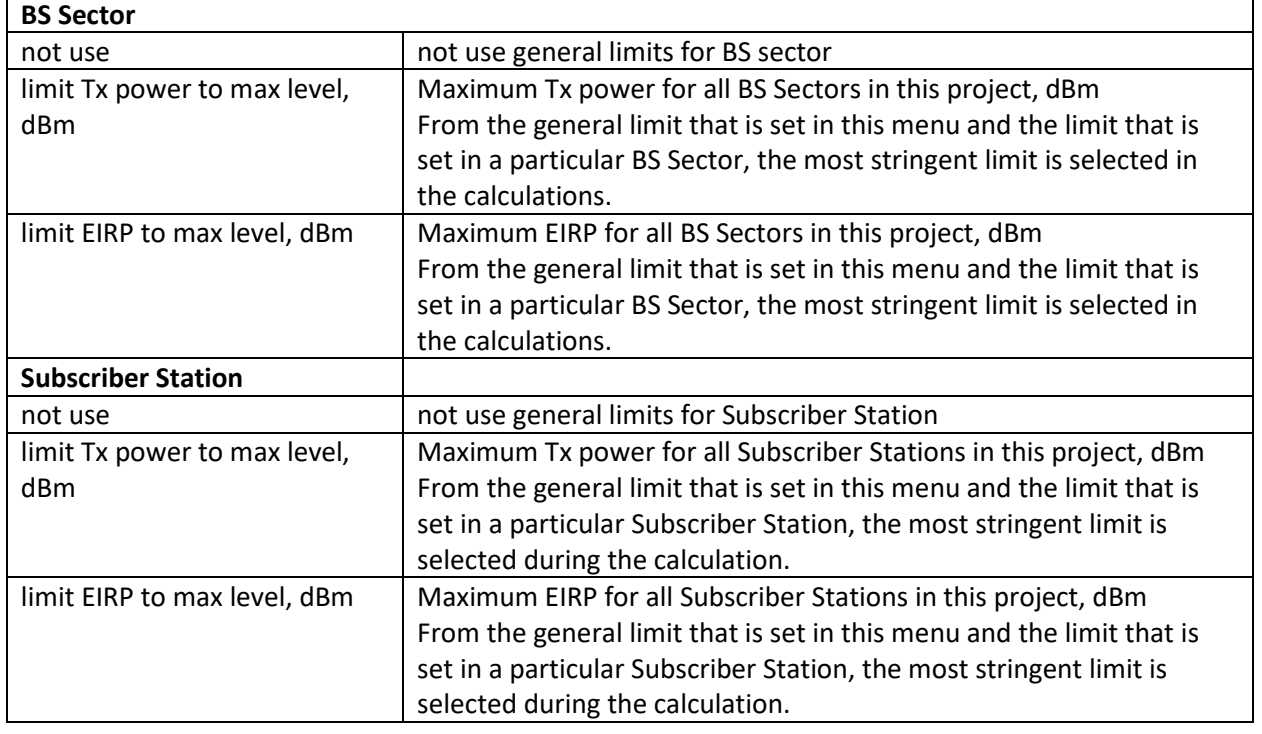

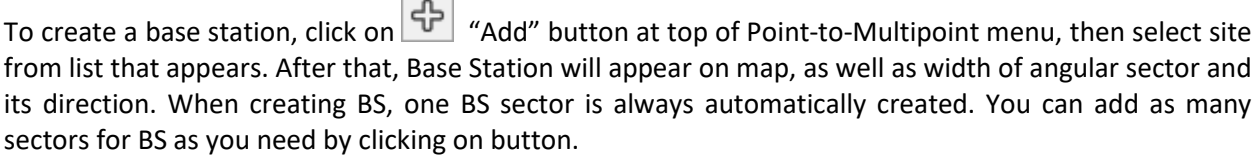

 $\overline{\phantom{a}}$ -

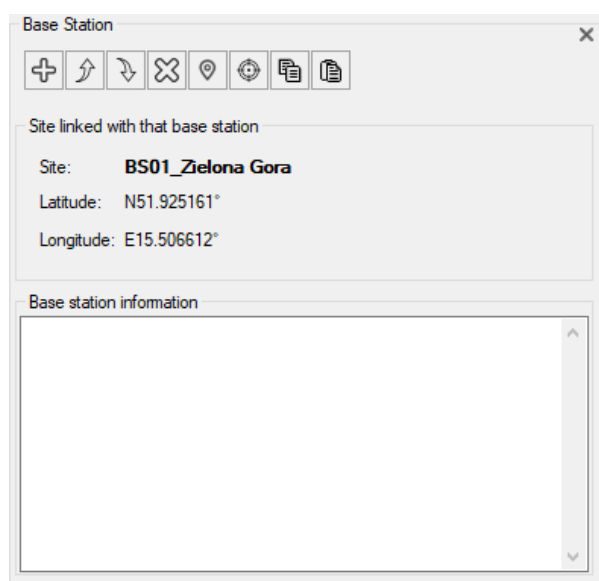

#### *PtMP BS Parameters*

### Toolbar:

ቆ

分

J,

 $\odot$ 

♦

đ

û)

- Add a new base station with the same parameters. You can select any number of sites at once and thus create any number of BS at once.
- Move this BS up.
- Move this BS down.
- $\overline{\mathbb{X}}$ - Delete the base station.
	- Change the site.
	- Position the map with the base station at the center of the screen.
	- Copy base station parameters to the clipboard
	- Paste base station parameters from the clipboard

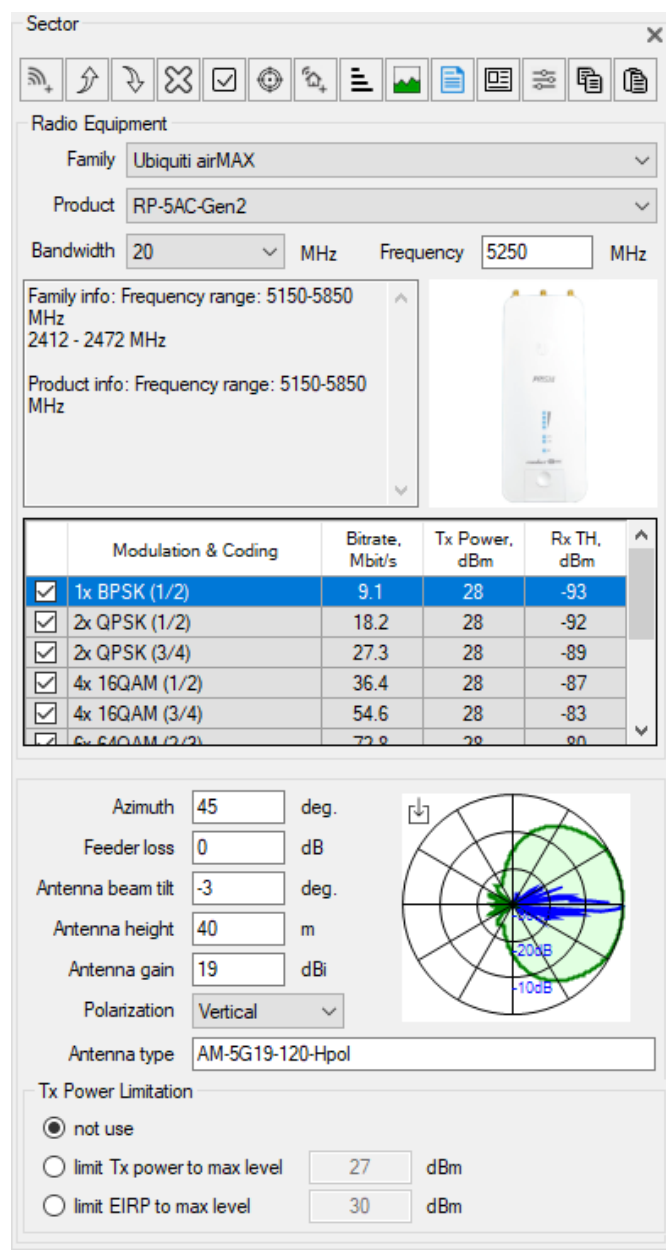

*Base Station Sector Parameters*

Toolbar for BS Sector:

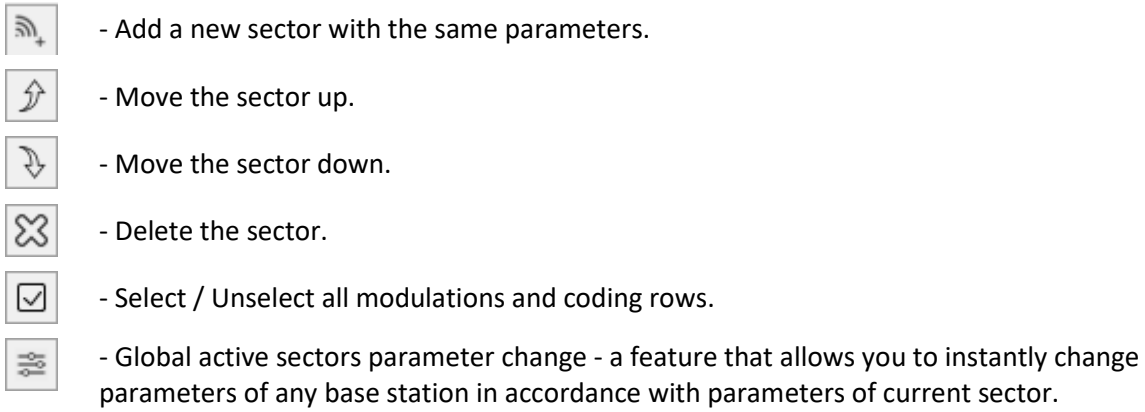

- Position the map with the base station at the center of the screen.

- Add a new subscriber station for this sector.
- Sort the list of subscriber stations in the sector in alphabetical order.
- Generate the path profiles for all subscriber stations of the sector.
- BS Sector Performance Summary provides a summary of the performance of all the subscriber stations of the selected base station sector. This includes the maximum usable modulation modes of all the PtMP Links that meet the required minimum flat fade margin setting and minimum annual availability setting.
- 国

♦

6

Ë

目

- Display the product specifications for the selected bandwidth in the form of a datasheet, which can be saved in PDF, Word, or Excel formats.

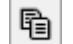

- Copy sector parameters to the clipboard

û) - Paste sector parameters from the clipboard

In the drop-down lists, select the product family from those previously included in your project, then select the equipment model (product), channel bandwidth, and frequency band. After that, general information about the selected equipment, its image, channel bitrates, and Tx power and Rx parameters for each supported modulation type will appear below.

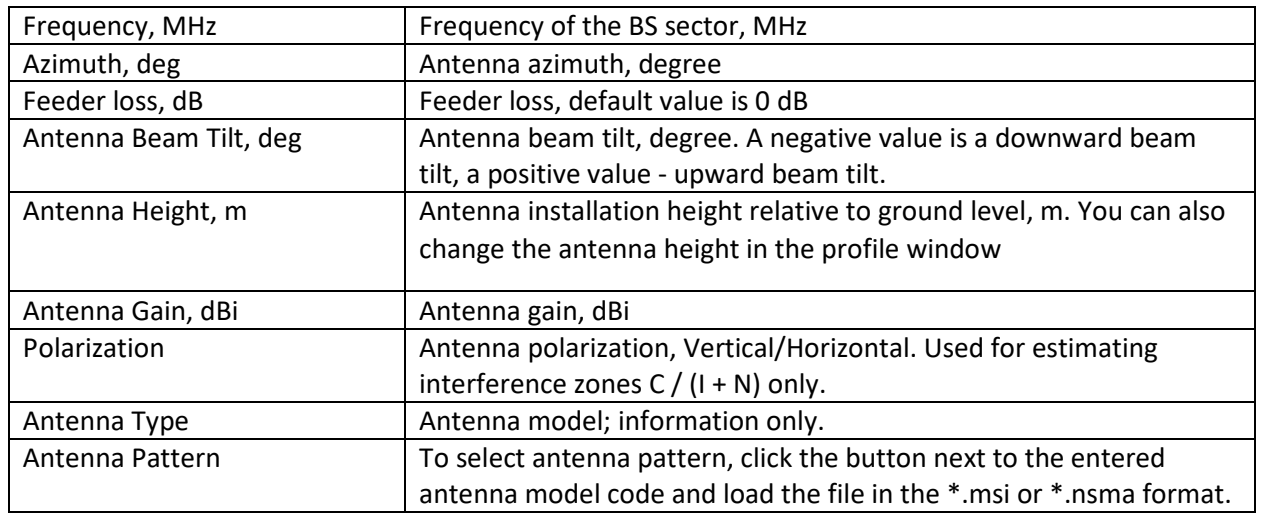

#### **Tx Power Limitation**

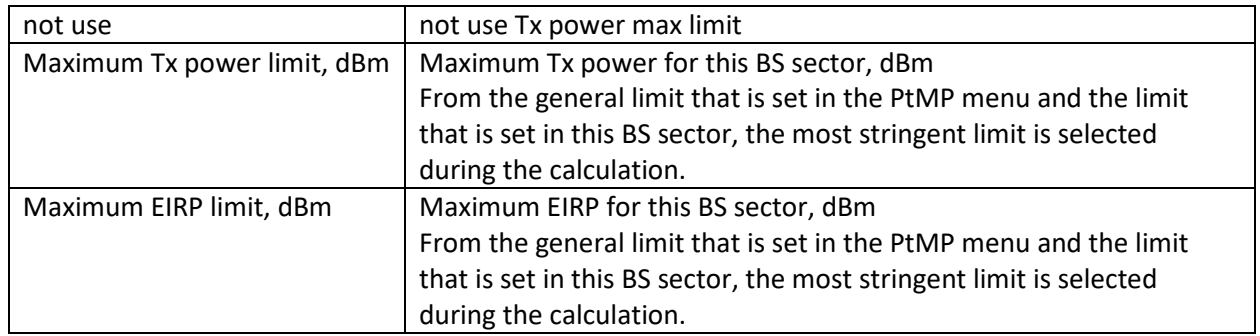

**Global active sectors parameter change** - this is a very convenient feature that allows you to instantly change the parameters of any base station sectors in accordance with the parameters of the current sector.

The procedure for performing group parameter changes on multiple base station sectors:

Mark as active two or more base station sectors whose parameters need to be changed by clicking on the checkbox located to the left of the base station sector name.

Set the required parameter values in the current BS sector.

Click the button  $\frac{1}{\infty}$  to display the Global active sectors parameter change pop-up menu. Select the parameters that need to be copied to the previously marked active BS sectors by clicking on the checkboxes in the sector parameter list. Click the OK button and the selected parameters will be copied to all base station sectors marked as active.

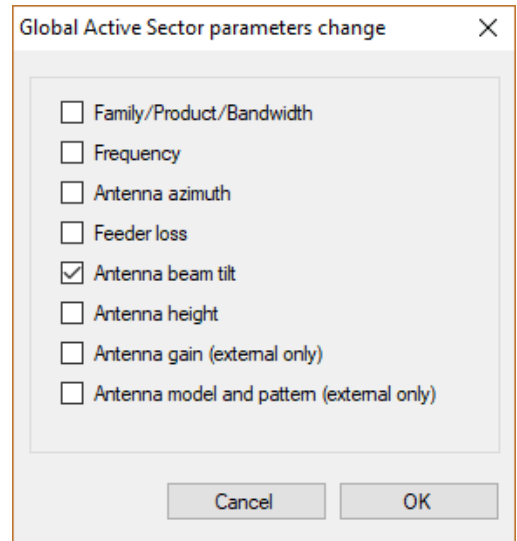

*Global active base station sectors parameter change*

## Coverage Study

The coverage study calculates the estimated coverage of the base stations  $-$  i.e., it approximately determines the areas where subscriber stations can be located and gives a rough estimate of achievable link capacity in this location. To ensure correctness when deciding to place a subscriber station in a particular location, and to determine the exact height and type of subscriber station antenna for required link capacity, it is necessary to perform a detailed link availability prediction.

Coverage study is performed under the following conditions:

- 1. The parameters entered for each of the base station sectors are used for coverage prediction.
- 2. A typical "Subscriber station installation" is used in calculations for predicting coverage in the entire study area. The typical subscriber station parameters are entered into the Coverage Study Details menu.

3. The calculations do not take into account excess path loss due to clutter loss (buildings and trees).

Before starting a coverage area study, you must first specify the parameters of base station sectors that will be involved in the study and set those base station sectors to Active. Refer to Base Stations section for information on setting base station parameters. Please note that coverage study for base station sectors will only be carried out if the checkbox located to the left of base station sector name is active.

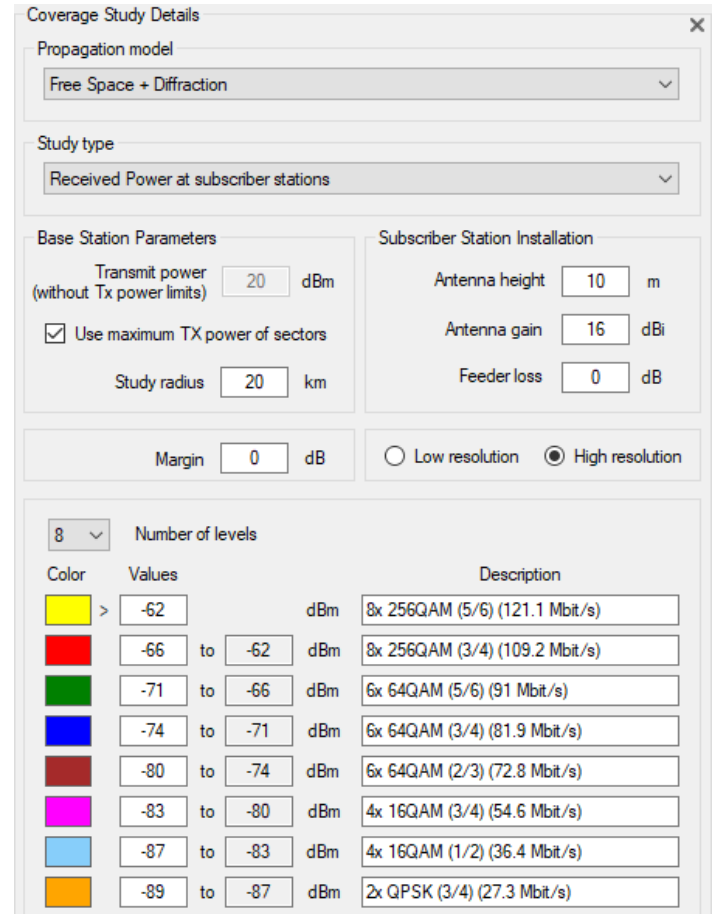

To configure Coverage Study options, go to Coverage Study Details menu.

*Coverage Study Details for Received Power at subscriber stations study*

| Coverage study Details                 |                                                          |  |
|----------------------------------------|----------------------------------------------------------|--|
| Propagation model                      | For PtMP Networks: Free Space + Diffraction -            |  |
|                                        | For Outdoor Wi-Fi networks: ITU-R P.1238-11 +            |  |
|                                        | Diffraction                                              |  |
| Area Study Type                        | Received Power at subscriber stations                    |  |
|                                        | Strongest (Most likely) Server                           |  |
|                                        | C/I+N at subscriber stations                             |  |
| <b>Base Station Parameters</b>         |                                                          |  |
| Transmit Power, dBm                    | One power value for all base stations, dBm               |  |
| Use BS Transmitter Power Data          | Use the power settings for each of the base stations     |  |
|                                        | specified in the Base Station sector menu.               |  |
| Study Radius, km                       | Maximum study radius from Base Station, km               |  |
| <b>Subscriber Station Installation</b> |                                                          |  |
| Antenna Height, m                      | Antenna installation height relative to ground level, m. |  |
| Antenna Gain, dBi                      | Antenna gain, dBi                                        |  |

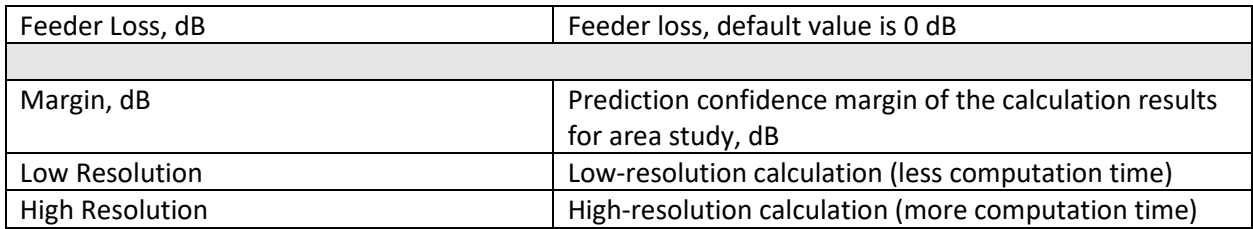

## Received Power at Subscriber Stations

Received power map shows those areas where a given signal power level is present at the subscriber station's receiver (downlink).

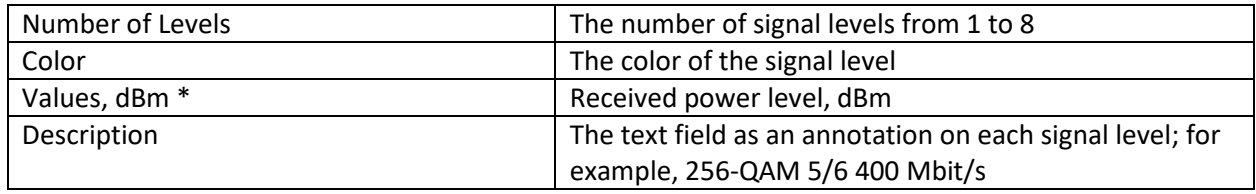

\* You can automatically fill the fields with subscriber station parameters by going to the panel of the

characteristics of the subscriber station and clicking on the **button**. This will copy the threshold levels to the Levels field and information about the selected modulation modes to the Description field.

To perform the coverage study, click the button.

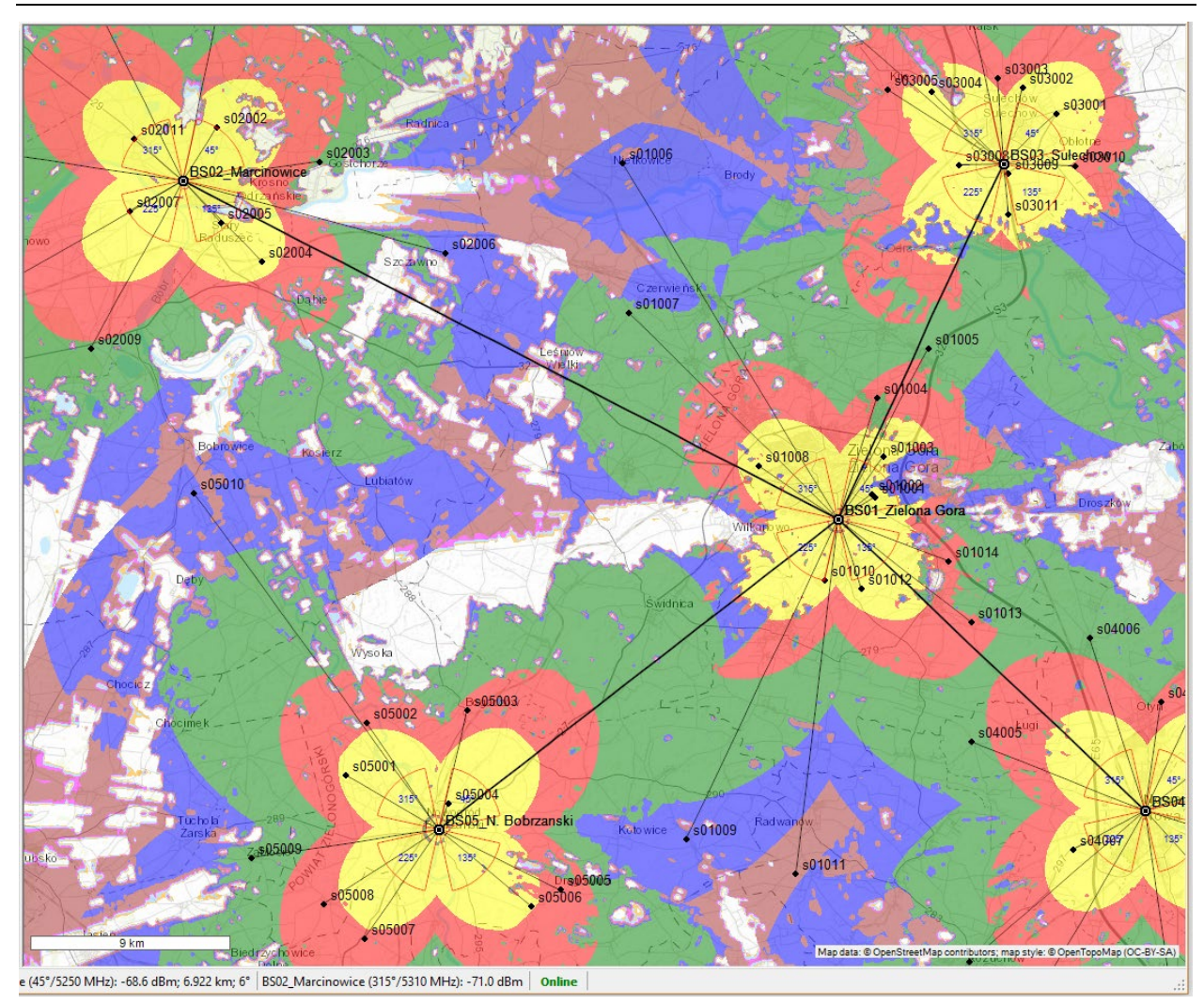

*Received Power at subscriber stations coverage*

### Best Server

The Best Server map display is a map that shows the base station supplying the strongest received signal at all locations on the base map.

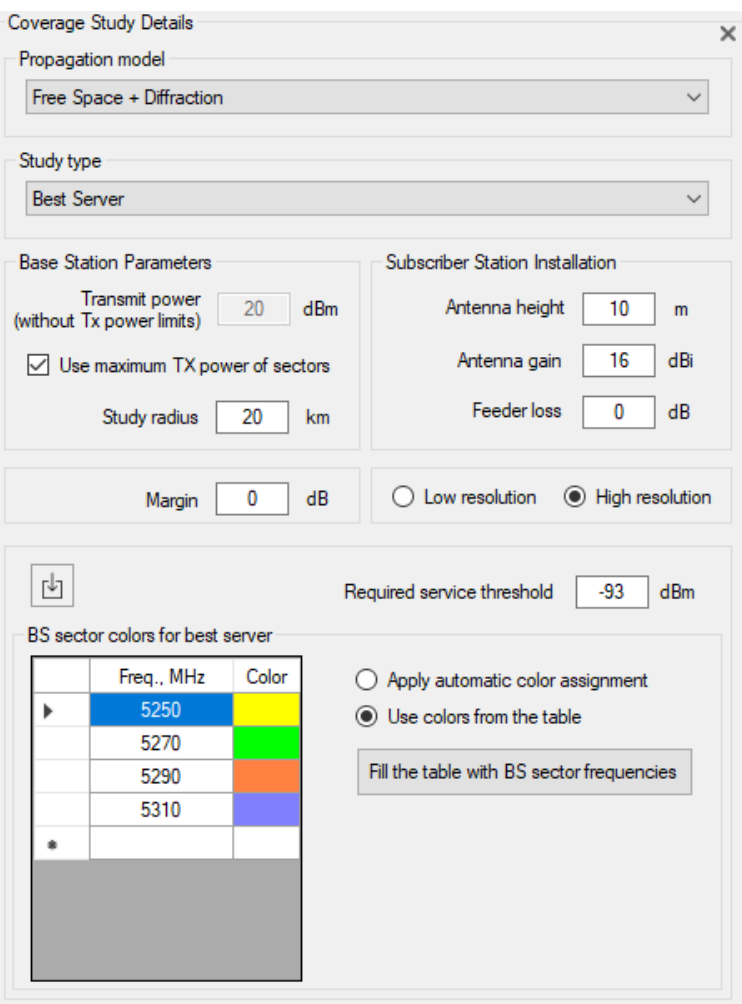

*Coverage Study Details for Best Server study*

| 内                                     | Create sites and subscriber stations using a list of<br>subscriber locations from a CSV file                                                        |
|---------------------------------------|----------------------------------------------------------------------------------------------------|
| Required Service Threshold, dBm       | This is the minimum acceptable signal strength<br>required by the receiver.                                                                         |
| Apply Automatic Color Assignment      | The program automatically assigns colors to the base<br>stations in the study and then color fills the map<br>according to these color assignments. |
| Use Colors from the Table             | The colors for the base stations will be assigned in<br>accordance with the frequency table.                                                        |
| Fill the Table with Frequencies of BS | Fill the table with the frequencies specified in the<br>parameters of the base stations.                                                            |

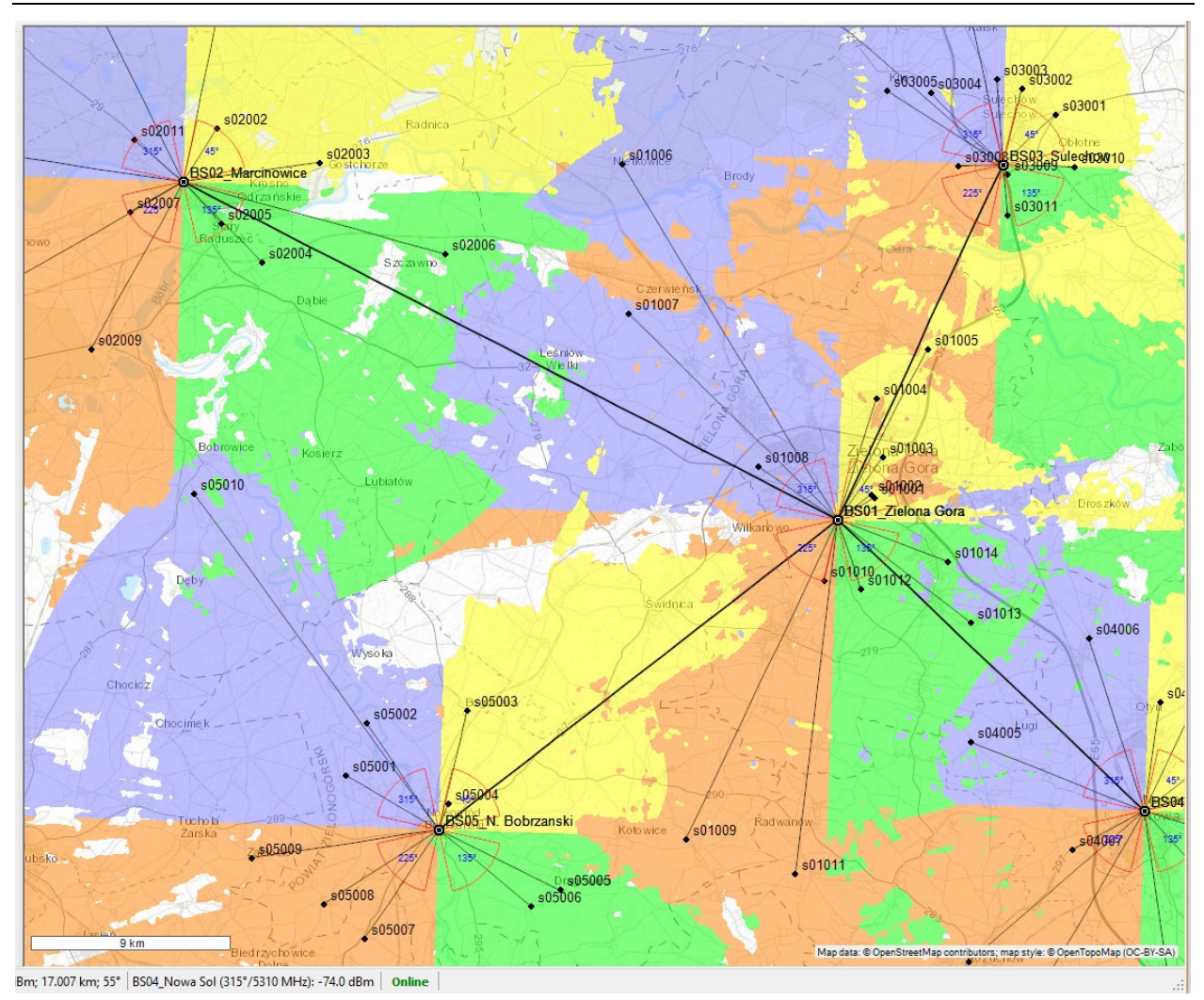

*Best Server study*

To perform the coverage study, click the **button**.

## Automatic link of subscriber stations to BS sectors based on the best server prediction

MLinkPlanner allows you to automatically link subscribers to the BS sector with the best power level. Locations of subscriber stations must first be saved in a CSV file. The file format is the same as for site import (Name;Lat;Long).

File format:

CPE001;34.239621;118.572350 CPE002;34.238628;118.527546 CPE003;34.206692;118.528404

.............................

CPE9999;34.187524;119.520679

The procedure for automatically linking subscribers to the BS sector with the best power level is as follows:

- 1. Perform the Best Server prediction;
- 2. Load the locations of subscriber stations from the CSV file using the button "Create sites and subscriber stations using a list of subscriber locations from a CSV file";
- 3. MLinkPlanner will create sites for all locations and create subscriber stations with a link to the best sector according to the best server prediction. If there are locations that are not covered, then MLinkPlanner will list them.
- 4. The parameters of the created subscriber stations will correspond to the Subscriber Station Installation parameters in the Coverage Stage Details menu. If necessary, these parameters can be changed using the Subscriber Station Global Parameter Change Feature.

## C/(I+N) at Subscriber Stations

The carrier-to-interference + noise ratio, C/(I+N) or *CIR*, is one of the most important quantities used in assessing system performance. The quantity CIR is more completely written as:

$$
CIR = \frac{C}{\left(\sum_{k=1}^{K} I_k + N_R\right)}
$$

where *C* is the power of the signal from the strongest server at a location, *Ik* is the power of each of the other *k* signals at that location,  $N_R$  is the receiver noise power, and *K* is the total number of transmitters which cause interference at this location. *Ik* is only computed for transmitters that are using a co-channel or adjacent channel. If the closest channel in use by the interference sector is an adjacent channel, then the interference contribution by the sector is reduced in amplitude by the adjacent channel rejection factor.

Channels are defined as adjacent if the difference between the center frequencies of the channels is less than or equal to one bandwidth.

Channels are defined as co-channels if the difference between the center frequencies of the channels is zero.

The receiver noise power is calculated by multiplying the receiver effective noise bandwidth by the power noise density as represented by the receiver noise figure.

CIR is calculated by first finding the strongest received signal power from any transmitter at each location. It then calculates the sum of the received signal powers from all of the other transmitters which also have relevant signal levels at the location. After the sum of the interference is found, the noise power is calculated and the ratio is found.

Note that once the strongest signal has been identified, the directional received antenna at each location is assumed to be pointed toward the transmitter from which the strongest signal is received. The received signal from the other (interference) transmitters is then found using the off-axis gain of the received antenna, assuming an orientation toward the strongest signal transmitter.

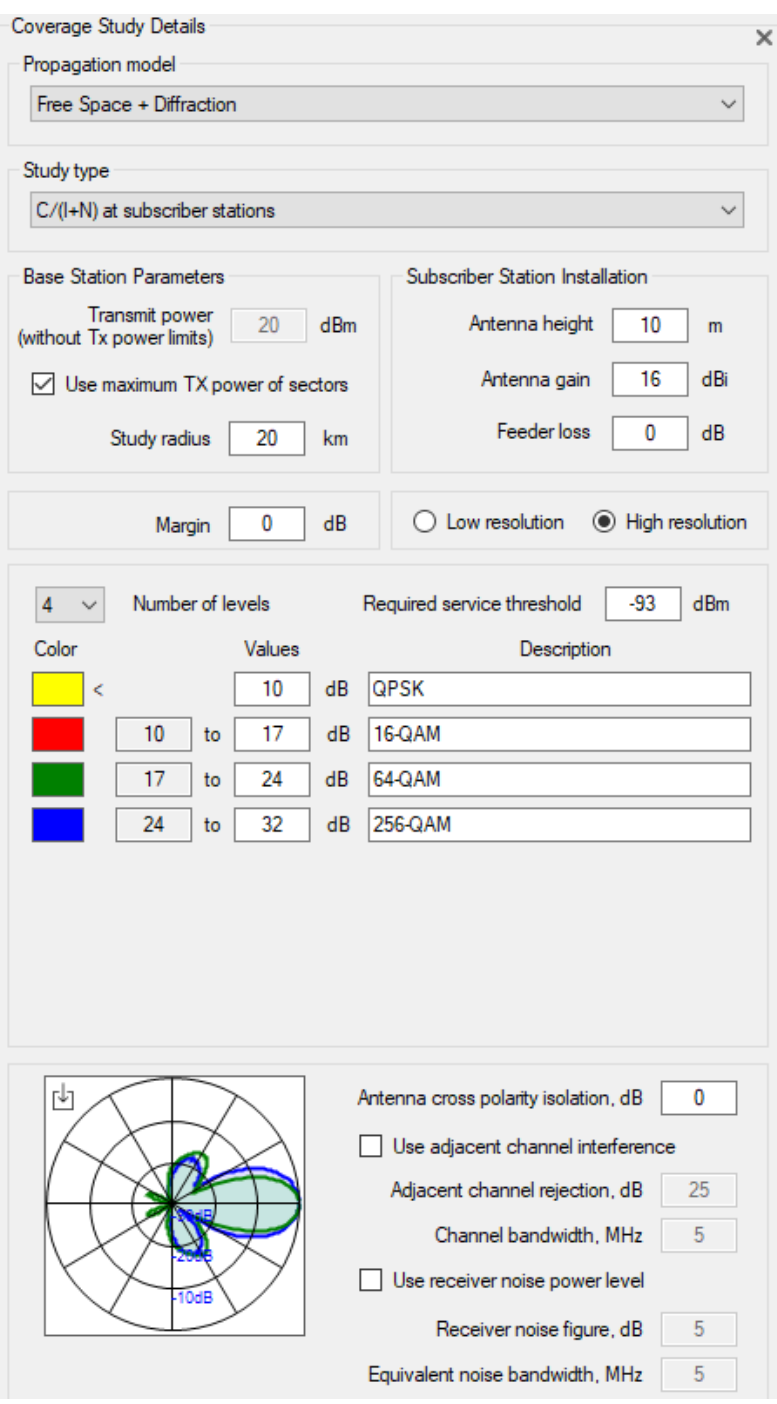

*Coverage Study Details for C/(I+N) at subscriber stations study*

| Required Service Threshold, dBm   | This is the minimum acceptable signal strength            |
|-----------------------------------|-----------------------------------------------------------|
|                                   | required by the receiver.                                 |
| Browse MSI or NSMA                | Choose the antenna pattern file for Subscriber Station    |
|                                   | Installation in MSI or NSMA format.                       |
| Use Adjacent Channel Interference | If the checkbox is active, the calculation will take into |
|                                   | account the contribution of adjacent channels to          |
|                                   | interference.                                             |
| Adjacent Channel Rejection, dB    | Adjacent channel rejection, dB                            |
| Channel Bandwidth, MHz            | Channel bandwidth, MHz                                    |

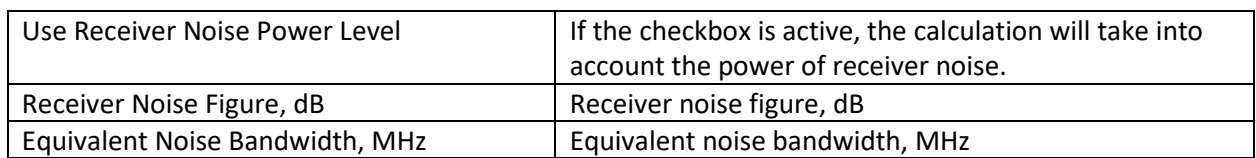

If the checkboxes "Use adjacent channel interference" and "Use receiver noise power level" are not active, the calculations will take into account only the co-channel interference.

To perform the coverage study, click the **button**.

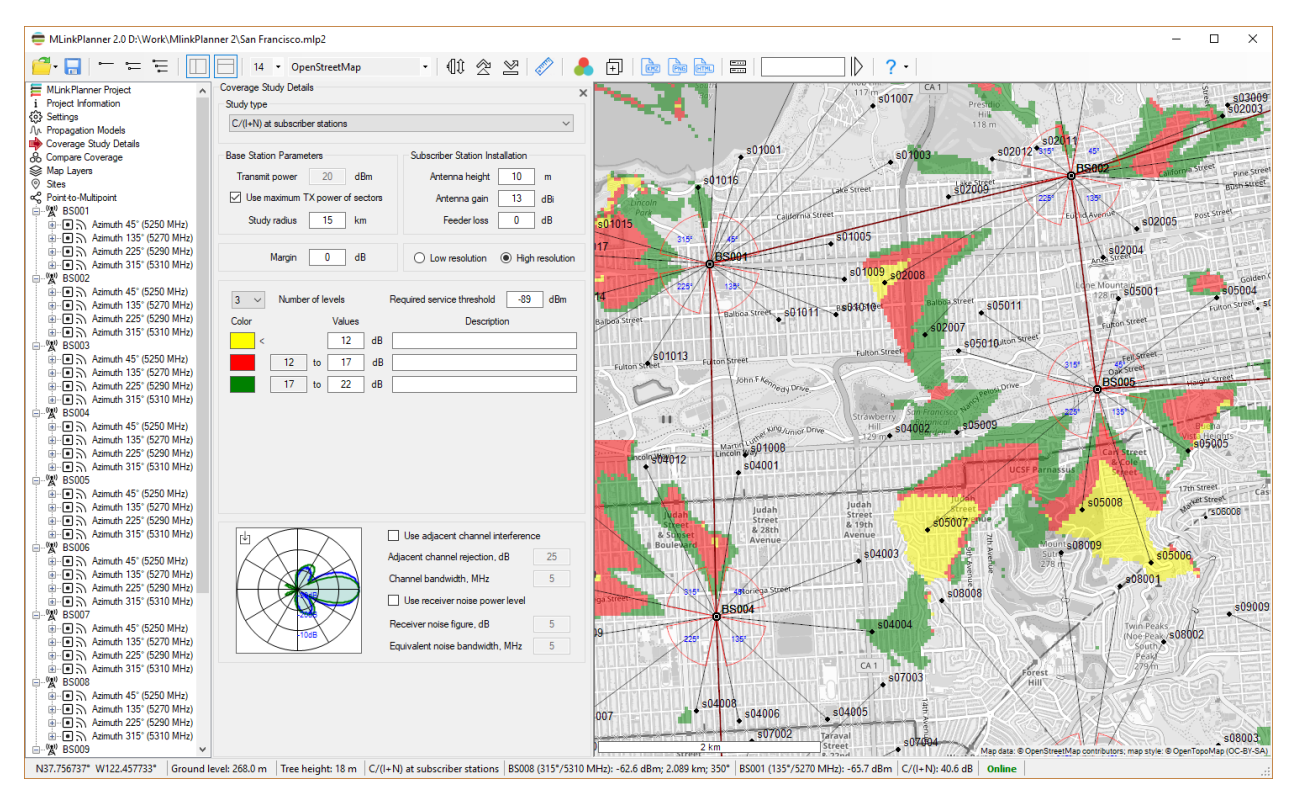

*C/(I+N) study*

## Coverage Prediction for Outdoor Wi-Fi Networks

In MLinkPlanner, it is possible to predict the coverage of a city-wide Wi-Fi network, taking into account the characteristics of the propagation environment along the streets and the parameters of buildings. This feature allows you to design outdoor Wi-Fi networks with public access on a city scale, large-scale corporate outdoor Wi-Fi networks, Smart City networks, and so on.

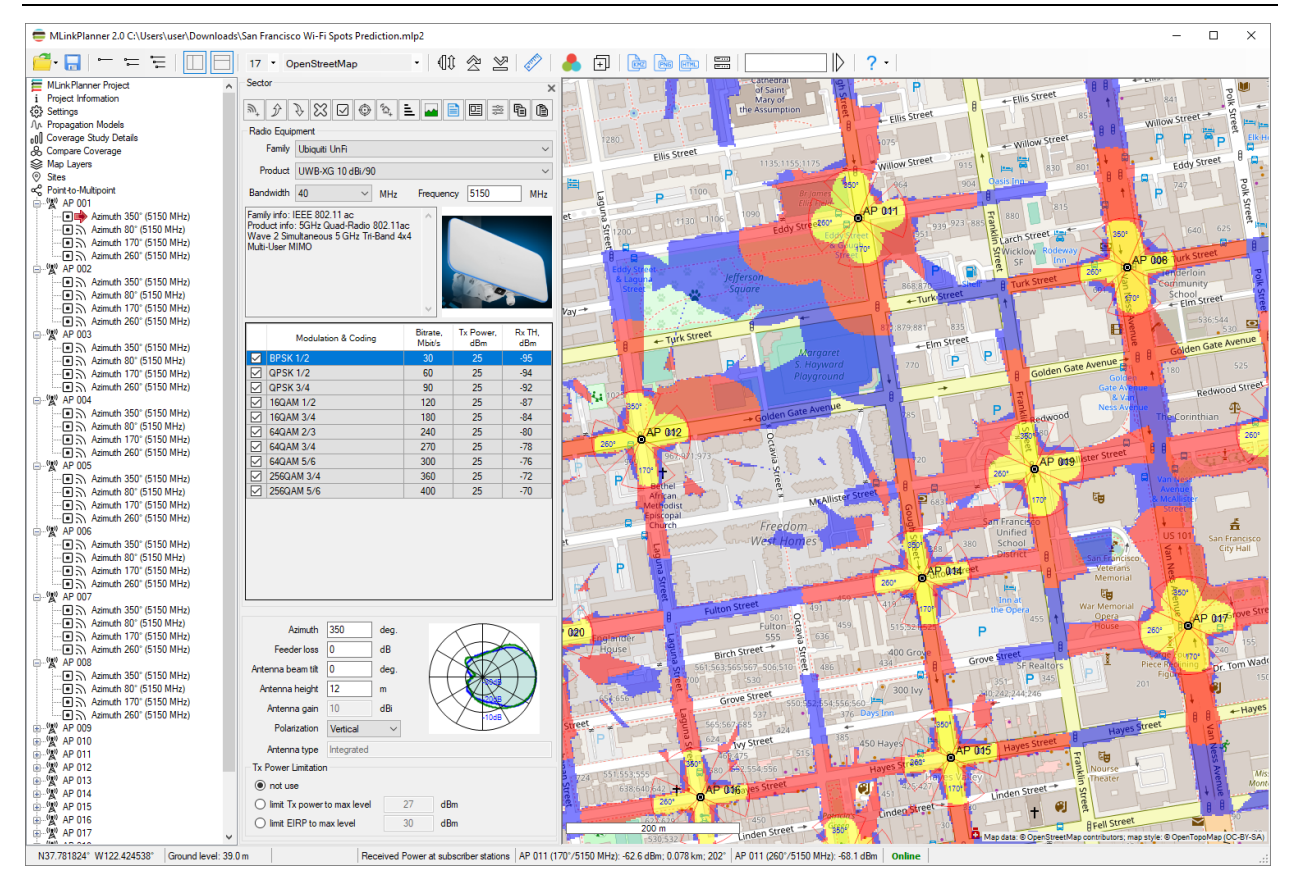

### *Coverage Prediction for Outdoor Wi-Fi Networks*

The coverage prediction is based on the combined propagation model ITU-R P.1238-11 + Diffraction. The Bullington model is adopted as the diffraction model.

This combined propagation model takes into account the following factors:

- Outdoor signal attenuation according to the selected outdoor environment
- Indoor signal attenuation according to indoor propagation environment for buildings
- Power loss when the signal penetrates inside buildings
- Diffraction loss on terrain roughness
- Building heights

The ITU-R P.1238-11 propagation model is based on the use of different distance power loss coefficients for different propagation environments and signal penetration losses through walls. It is mainly used for planning indoor radiocommunication systems, but the same approach can also be used for a simplified simulation of radio wave propagation along streets. The user can customize the propagation model by selecting different environmental parameters for the street and buildings and taking into account penetration losses by choosing the material of the outer walls.

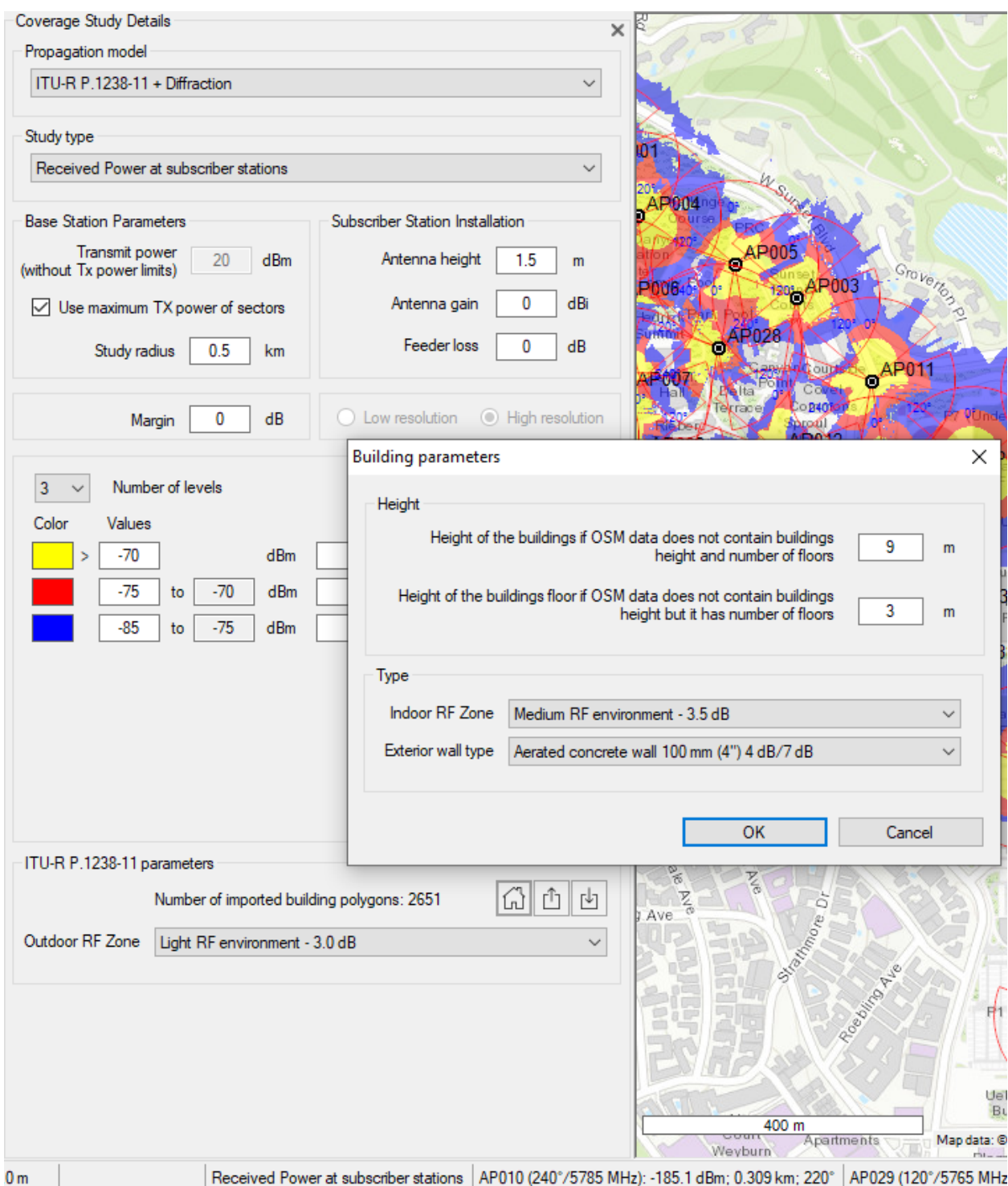

*ITU-R P.1238-11 + Diffraction model parameters*

The procedure for estimating coverage for outdoor Wi-Fi is basically the same as for estimating PtMP coverage (see the previous section). Still, it has some differences since the calculation takes into account the parameters of surrounding buildings:

- 1. Go to the "Coverage Study Details" menu and select the ITU-R P.1238-11 + Diffraction propagation model. **For coverage prediction of outdoor Wi-Fi networks, use only this model.**
- 2. Specify the study type you need (Received Power or Best Server)
- 3. Set the base stations parameters (the maximum study radius from the BS here is 1 km, the calculation is performed only with high resolution) and the parameters of the subscriber station installation. You should not specify too large study radius; this will significantly slow down the calculation. Specify the actual radius of 200-400 meters.
- 4. Set the required received power levels.
- 5. Click on the "Import building polygons from OSM data for active BS" button. Then, in the form that appears, specify the building's heights and floor heights for those buildings that do not have this information in the OpenStreetMap database.
- 6. Specify the propagation environment type for streets (Outdoor RF Zone)
- 7. Specify the propagation environment type for buildings (Indoor RF Zone), as well as the building walls material
- 8. Click on the "Calculate coverage" button

The user can import and export building polygons in KML format using the tools  $\boxed{\mathbb{D}}$ 

When exporting building polygons to KML format in MLinkPlanner, the name of each building polygon will contain information about the building height, RF Zone inside the building, and the walls type in the format: Height, m; Indoor RF Zone Index; Exterior Wall Type Index. The user can change these parameters in Google Earth individually for each building, then save and import this file into MLinkPlanner. The user can also change the buildings' geometry in Google Earth or add new buildings to the plan.

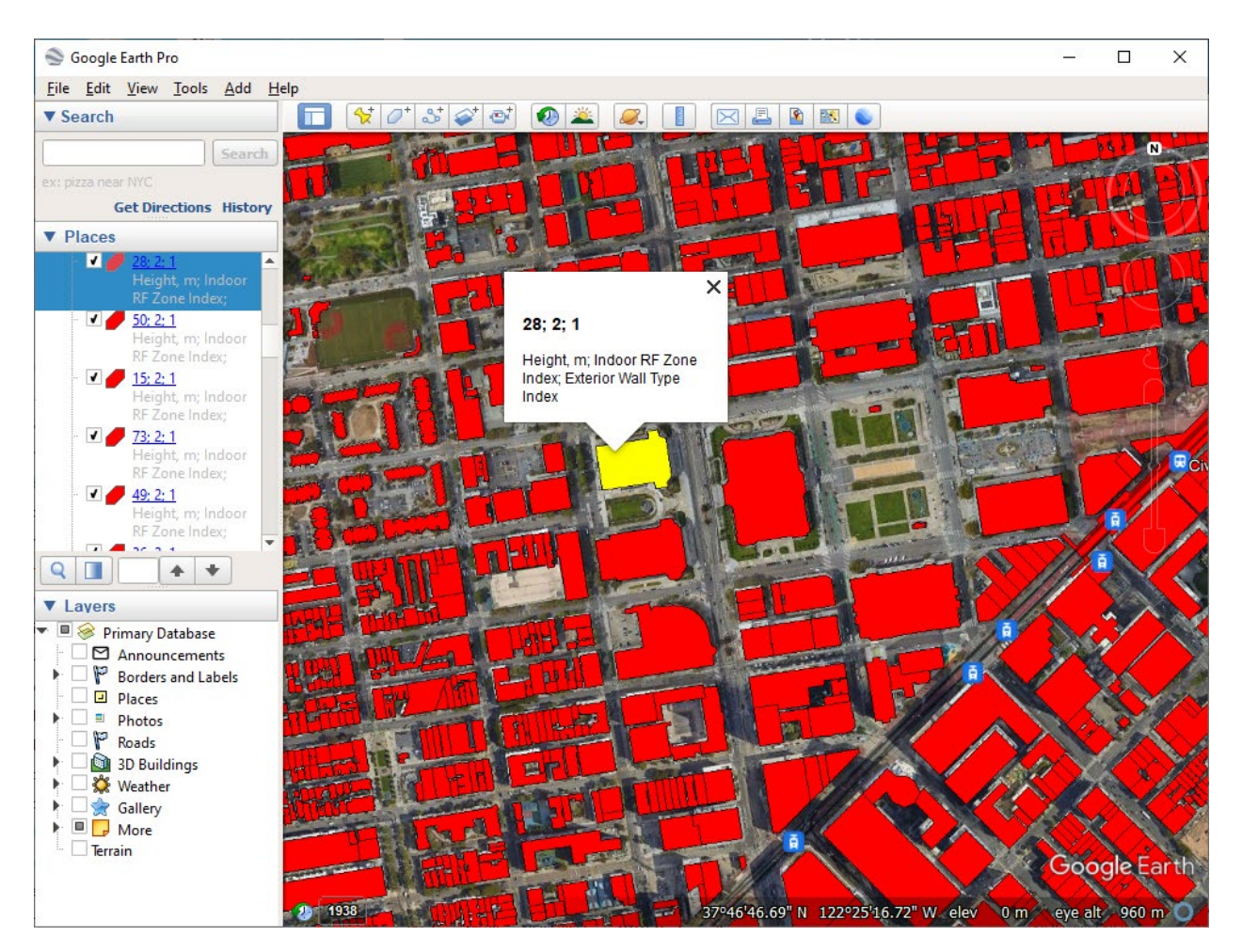

*KML file in Google Earth Pro*

### RF Zone Index

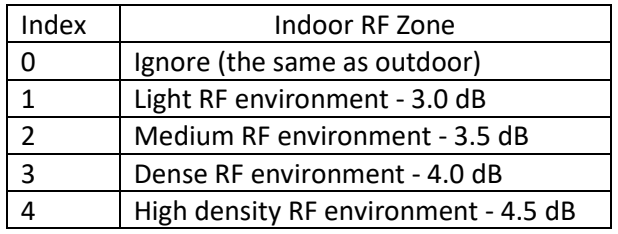

Exterior Wall Type Index

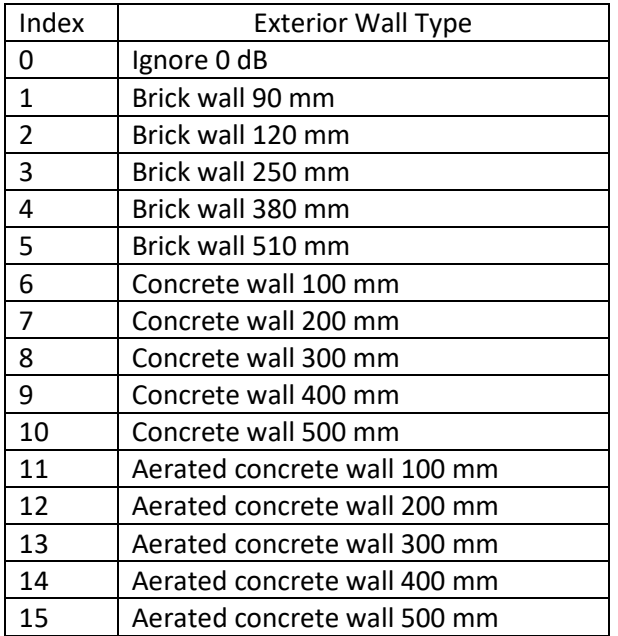

Among the sample project files that can be downloaded along with the MLinkPlanner installation file, there is a sample project for an outdoor Wi-Fi network based on Ubiquiti Unifi UWB-XG outdoor access points.

## Creating a Coverage Report

Coverage reports can be saved as an interactive web page, an image file, or a KMZ file.

 **Save the coverage as a webpage** – This option saves the coverage as a webpage. It will save the index.html file (the page script), the bs.png file (the base station icon), and the folder containing the coverage tile pyramid in the  $\{Z\}/\{X\}/\{Y\}$  format to the folder selected by the user. To view the result, the user can open the index.html file in any web browser. This page can also be placed on a web server for viewing in any browser and on any operating system (Windows, Mac, iOS, Android, Linux).

The webpage allows you to:

- Choose a base map from four different options
- Change the map zoom level
- Display the legend
- Display the map zoom level, map scale, and current cursor coordinates (in both decimal and DMS formats)

To view an interactive webpage, an Internet connection is required.

The folder containing the tile pyramid can be connected to any GIS that supports working with tiles (e.g., QGIS, ArcGIS, MapInfo), allowing you to display the result of the coverage prediction as a layer on any GIS.

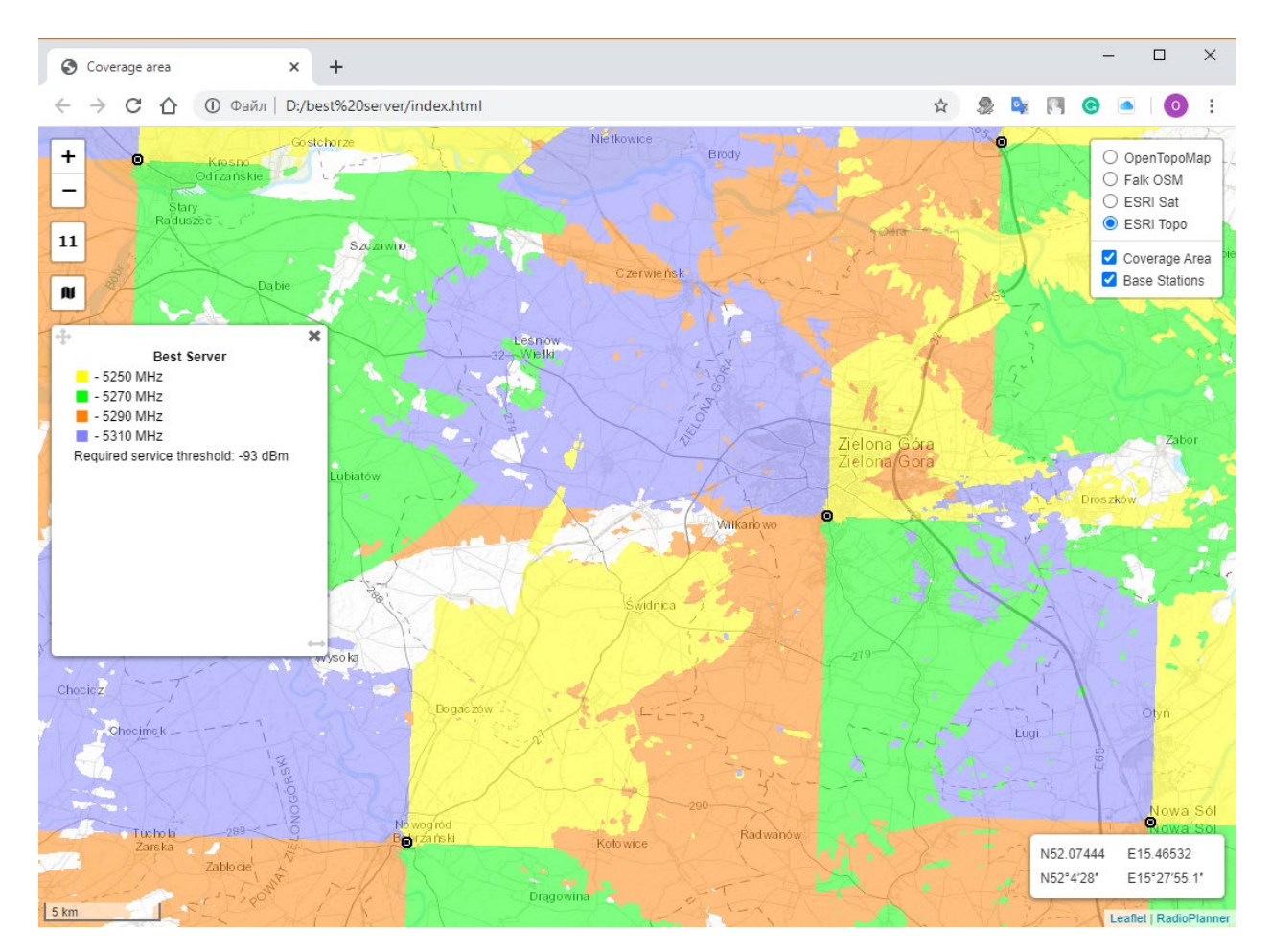

*Example of the interactive webpage* 

 **Save the coverage as an image** – This option saves the result of the coverage prediction as an image file in \*.png format. Before saving the image, the user can select the area of the saved coverage using a frame that appears on the screen. The frame border and the map itself can both be moved.

When saving an image, the user also selects its resolution. The resolution may correspond to the current size or be two or four times larger. The higher the resolution, the larger the size of the saved file. The maximum size of the bitmap image is approximately 5400x4400 pixels, and the file size in \*.png format is about 10 MB. A scale bar appears in the lower-left corner of the saved image.

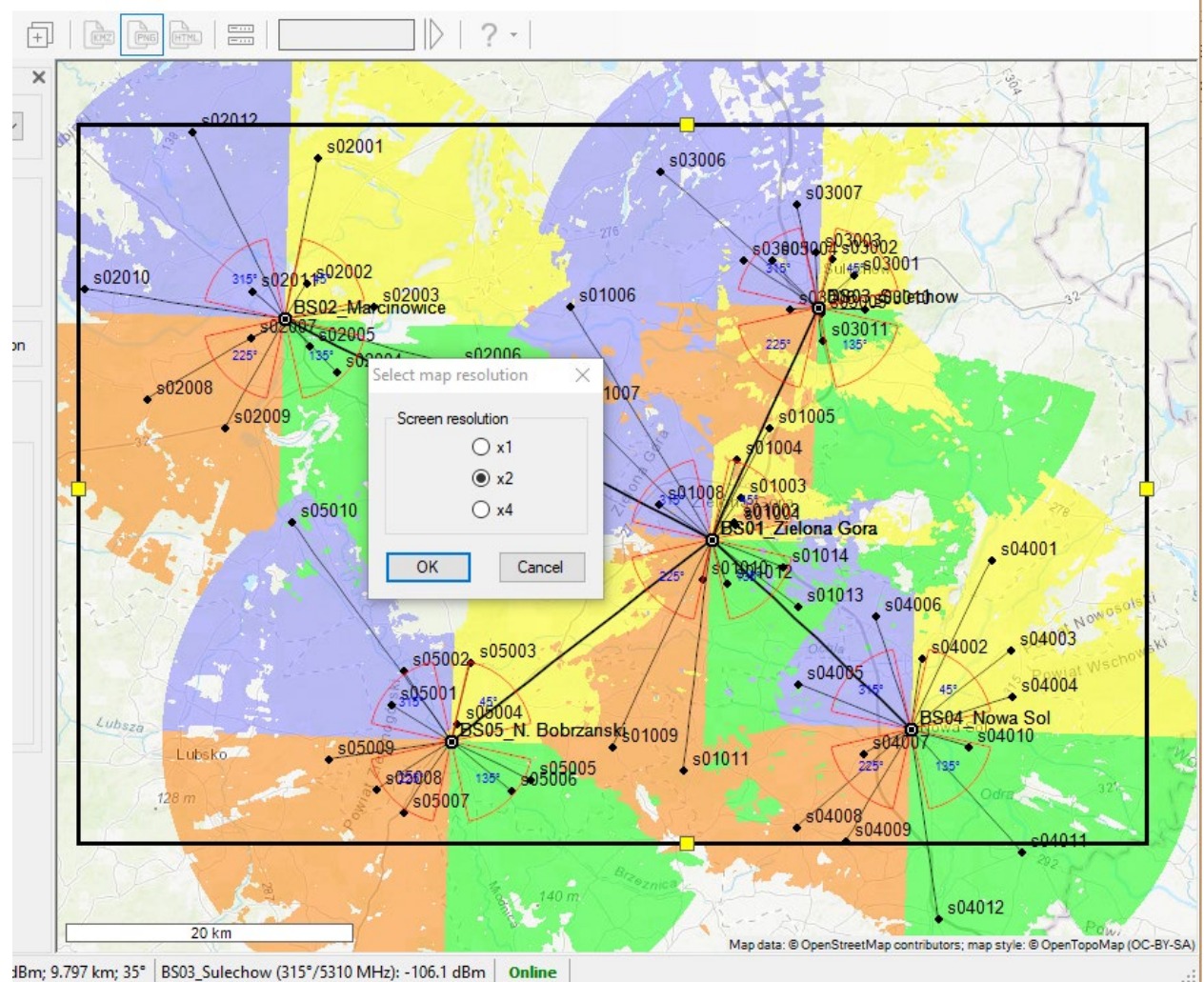

### *Save the coverage as an image*

**FIFE Save the coverage as a GeoTIFF file** - This option saves the result of the coverage prediction as a GeoTIFF file in the Web Mercator projection for further work with third-party GIS.

**Save coverage, sites, and links as a KMZ file** - This option saves the coverage, sites, and Point-to-Point and Point-to-Multipoint links as a KMZ file, which can be opened in Google Earth.

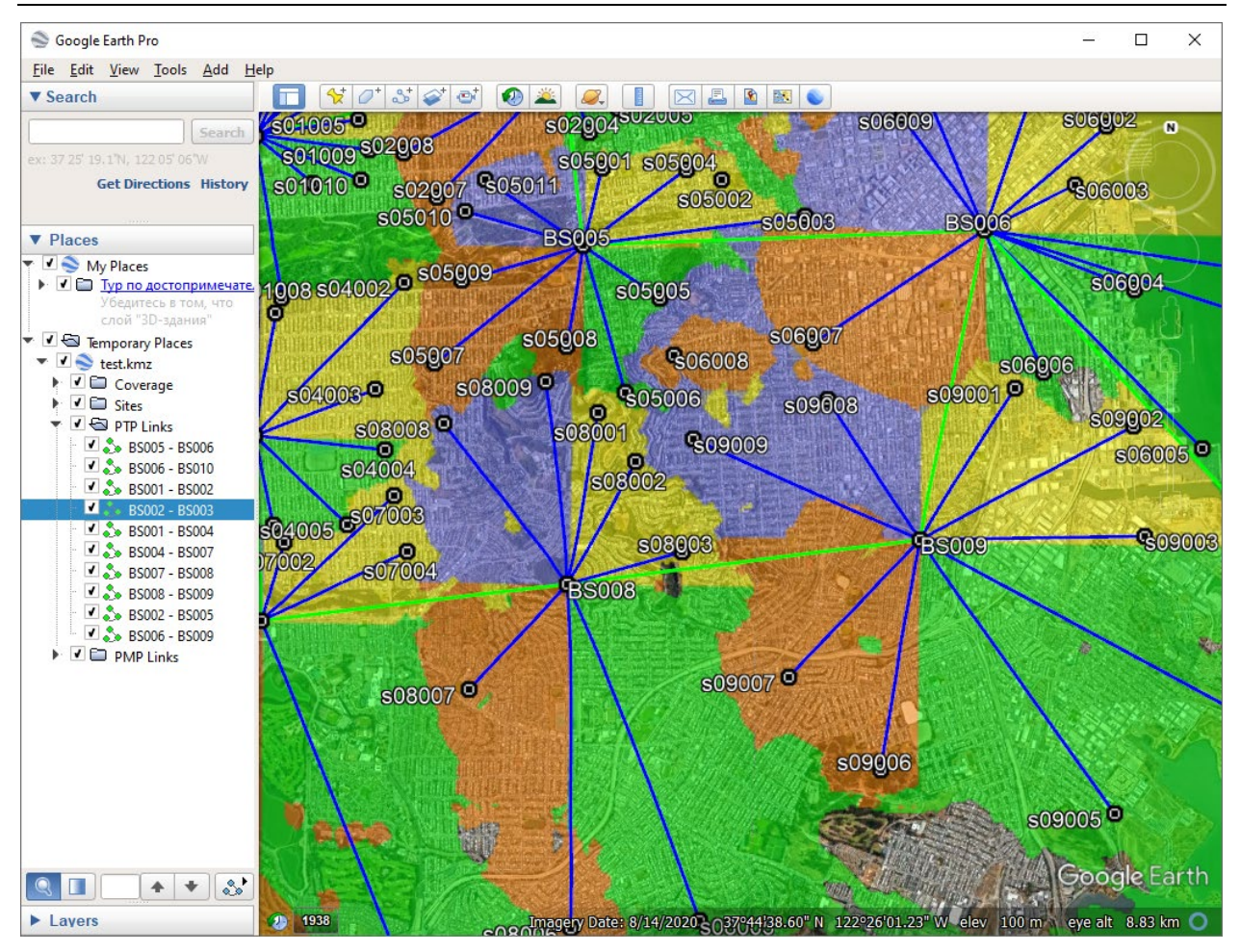

*View KMZ file in Google Earth*

## Two Coverage Prediction Comparison

MLinkPlanner allows you to perform a visual comparison of two coverage prediction results. This enables you to evaluate the effect of changes in various parameters of the base and subscriber stations of the PtMP network on coverage.

To add a performed prediction to the comparison, click the Add Coverage to Compare  $\Box$  button on the top toolbar. When you go to the Compare coverage menu on the main toolbar, this calculation result will be displayed on the left side of the screen, while the result of the current coverage will be displayed on the right side. For example, you can change the height of the sector or sectors of active BSs and, after performing the coverage prediction, see how these changes are reflected in the result compared to the previous one.

You can manage maps in the left and right panels (map shift and zoom) independently of each other. This can be done conveniently with a mouse by dragging and rotating the wheel. By controlling maps in this way, you can compare two coverage calculation results in detail.

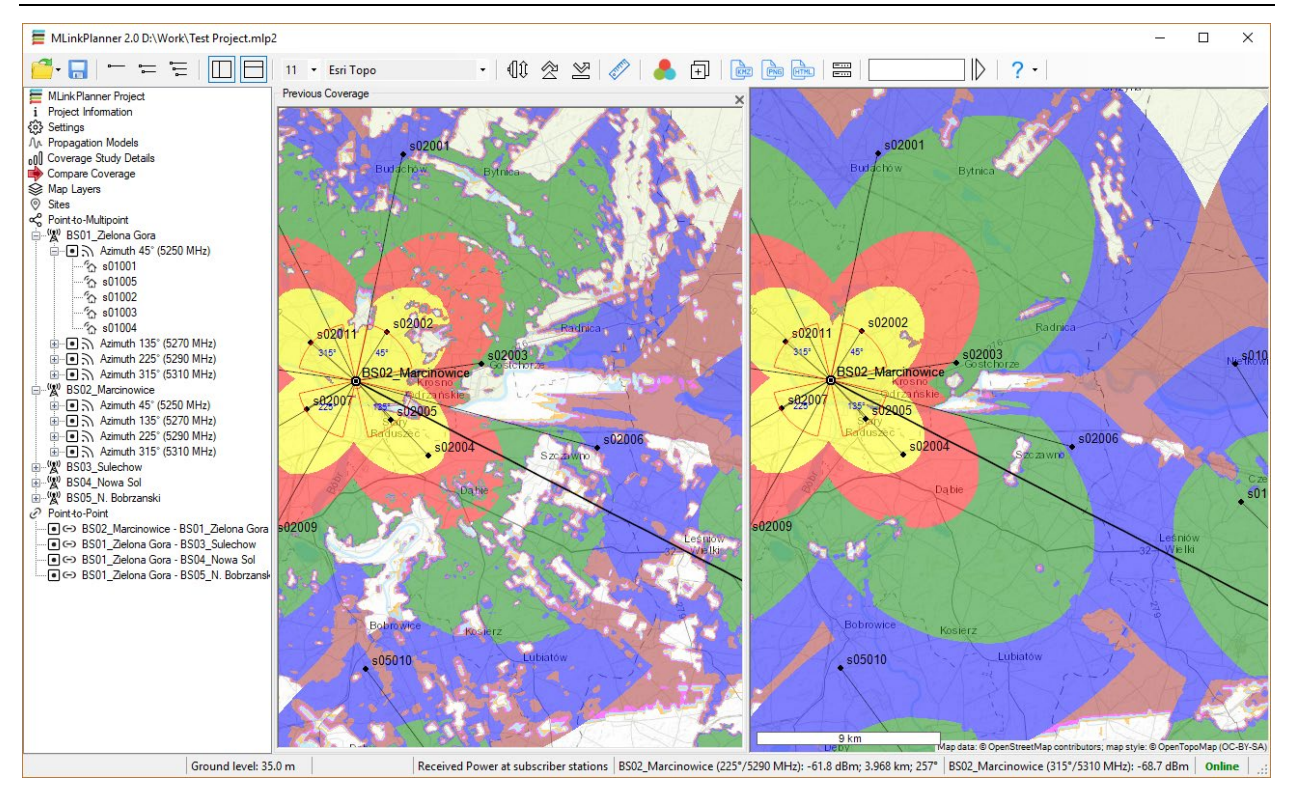

*Two coverage prediction comparison*

## PtMP Subscriber Stations (CPE)

For each of the Base Stations, you can set its Subscriber Stations.

To create a subscriber station, click on the  $\mathbb{R}$  **Add subscriber station** button in the sector to which it will be linked. Then select a site from the list, and the subscriber station panel will open.

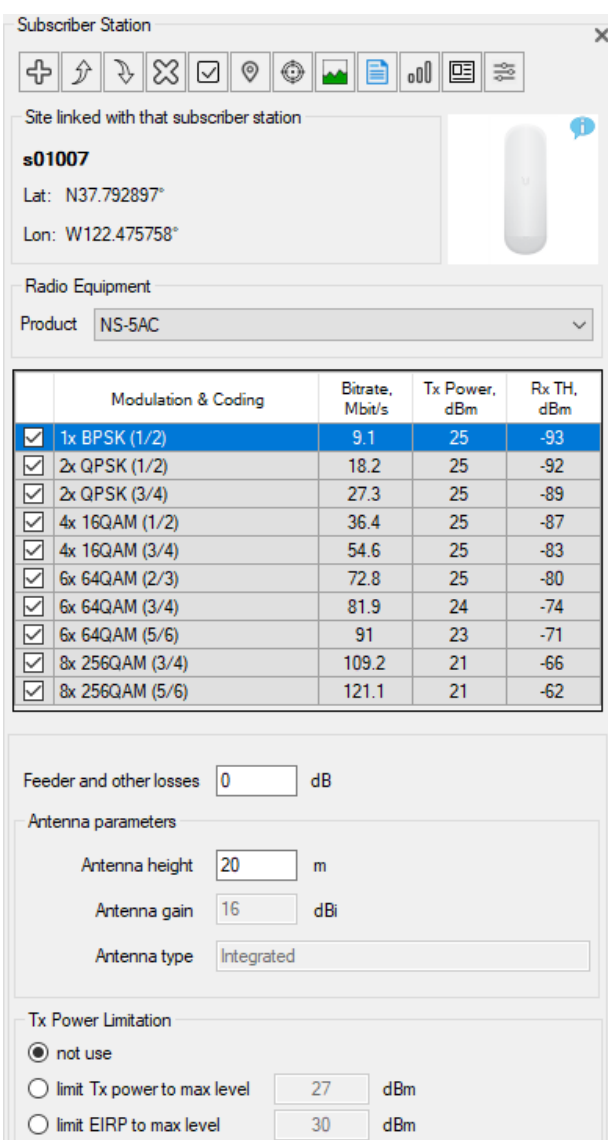

*Figure 38. Subscriber station parameters*

#### Toolbar:

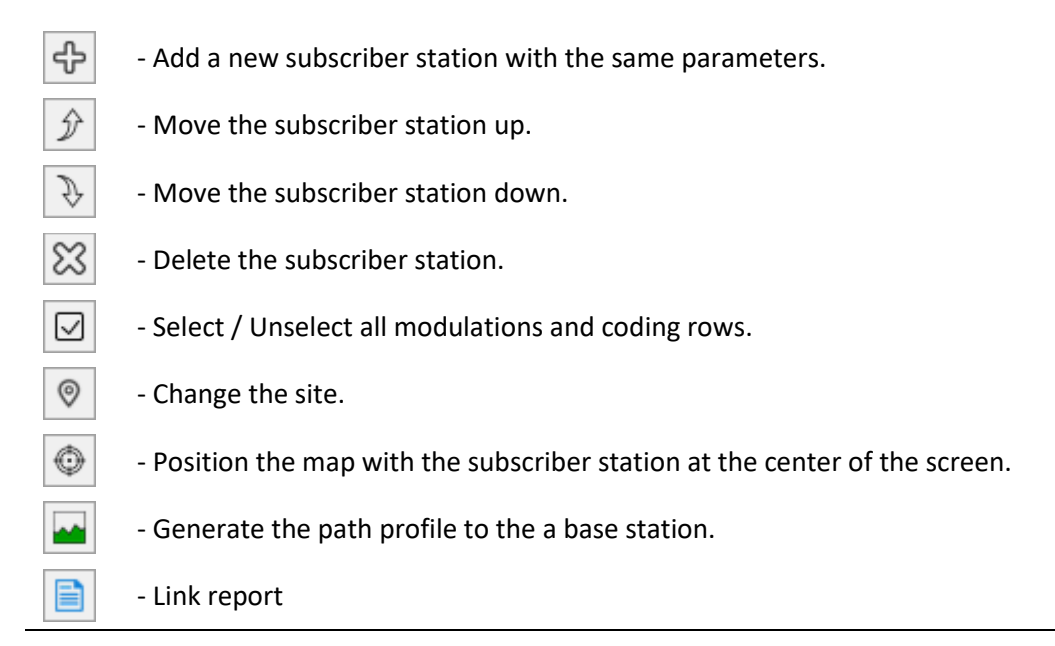

- oOO **-** Copy selected Rx thresholds to Coverage Study Levels.
	- Display the product specifications for the selected bandwidth in the form of a datasheet, which can be saved in PDF, Word, or Excel formats.
	- Global active subscriber station parameters change. You can replace the parameters of subscriber stations in selected sectors based on the parameters of the current subscriber station.

In the drop-down list, select an equipment model (product). The equipment family for the subscriber station is the same as that specified for the BS sector. Below, you will see general information about the selected equipment, including its image, channel bitrates, Tx power, and Rx parameters for each modulation type.

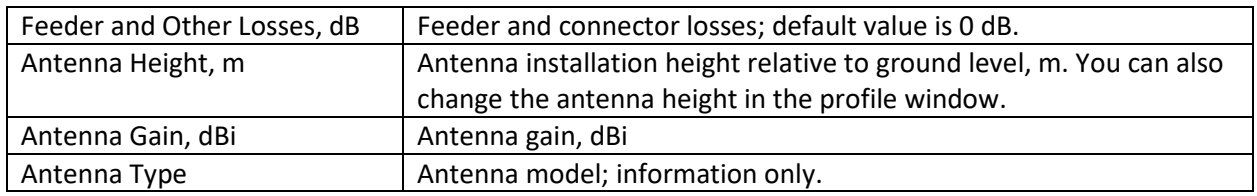

#### **Tx Power Limitation**

囸

参

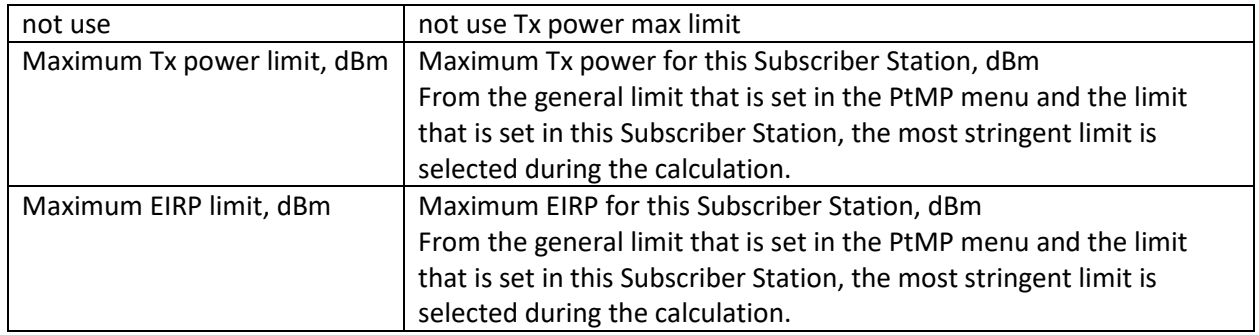

The antenna pattern for a subscriber station is not specified since it is always directed strictly towards the BS sector to which it is linked. The frequency also coincides with the BS sector frequency.

It is also convenient to create subscriber stations using the context menu on the base map. To do this, follow these steps:

- 1. In the main menu, select the BS sector to which the new subscriber station will be linked. You can also select the BS sector directly on the map by double-clicking on the degree designation of the desired BS sector.
- 2. Right-click on the site for the subscriber station and select Create Subscriber Station Site Name in the context menu.
- 3. If you right-click on a subscriber station that has already been created, an additional line will appear in the context menu: Delete all subscriber stations associated with Site Name site. This allows you to delete a subscriber station. Note that only the subscriber station is deleted, not the site connected to it.

## Point-to-Multipoint Link Availability Prediction

For each Base Station - Subscriber Station link, an availability prediction can be performed with detailed consideration of all clutters along the path profile. This prediction enables you to choose the parameters of antennas and equipment for each link.

To generate a report:

- 1. Create a Base and Subscriber Station (CPE) see the relevant sections.
- 2. In the parameters panel of the corresponding subscriber station, use the **button to create a** path profile between the base and subscriber stations. All of the possibilities when working with the path profile for PtMP are the same as when working with the profile for point-to-point links.
- 3. Use the **B** button to create a report; in this case, you can select the required report type **Short report** or **Full report**.

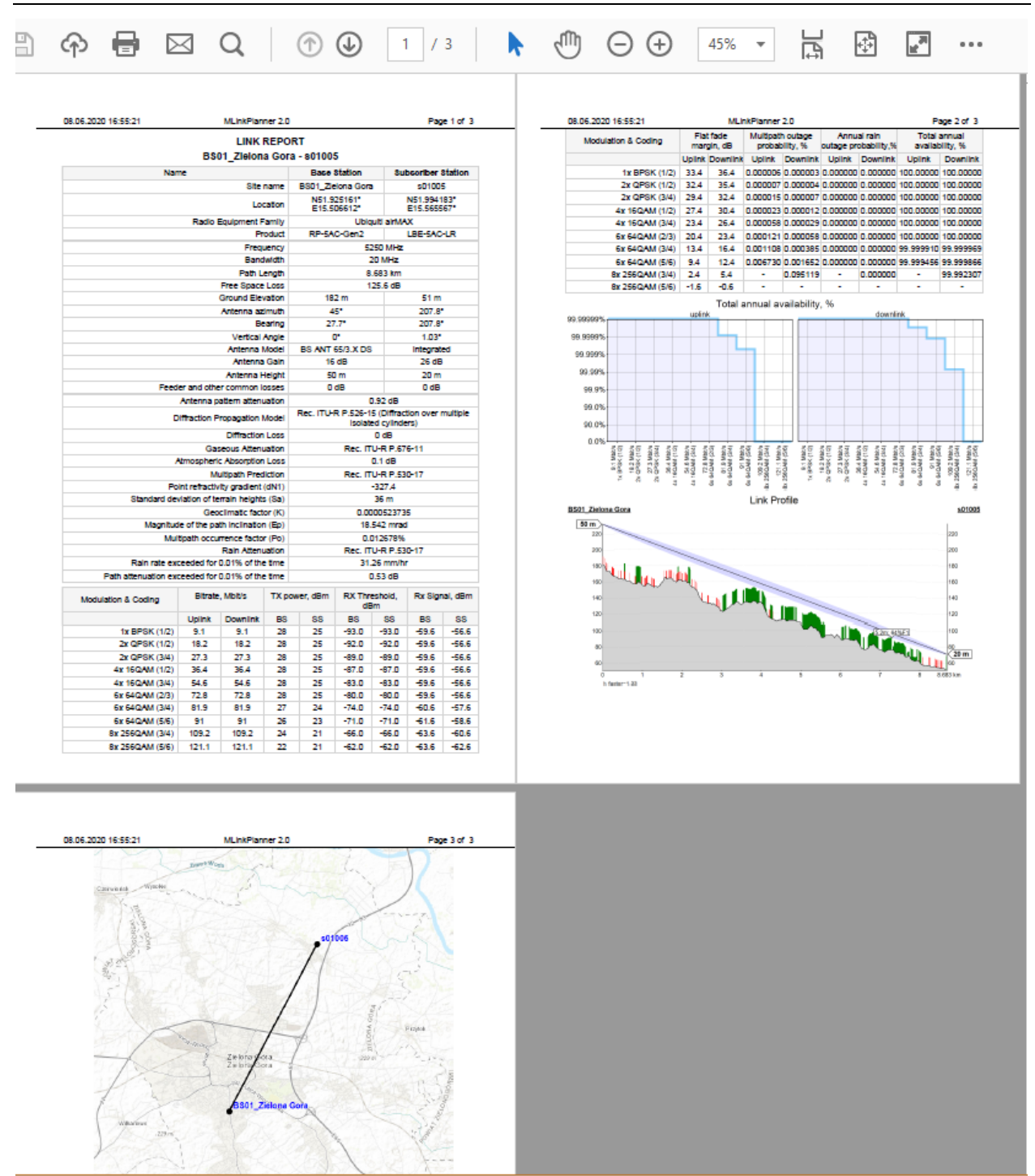

*PtMP link full report in PDF*

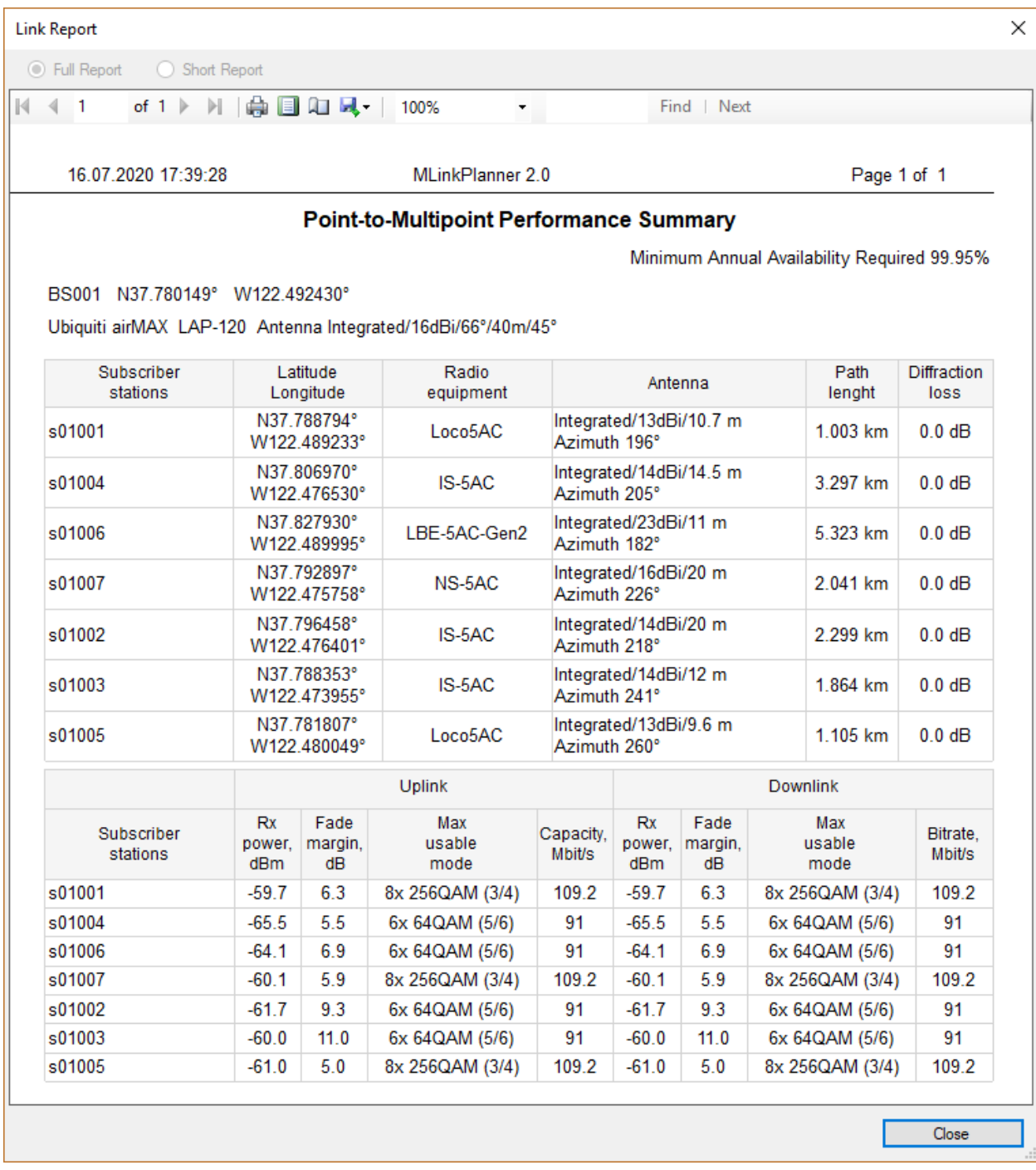

### *BS Sector Performance Summary*

The BS Sector Performance Summary provides a summary of the performance of all the subscriber stations of the selected base station sector, including the maximum usable modulation modes of all the PtMP Links that meet the required minimum flat fade margin and minimum annual availability settings.

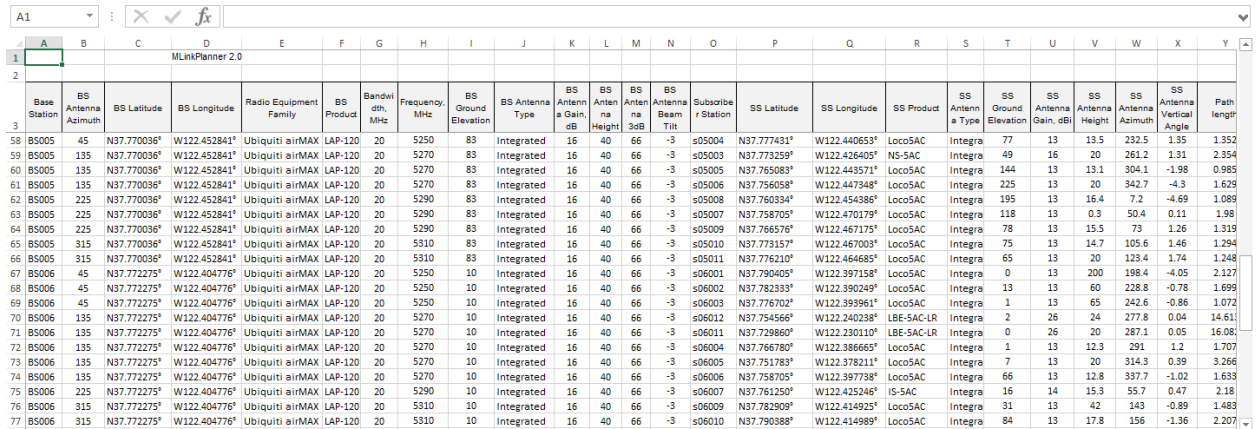

### *MS Excel Summary Report for Point-to-Multipoint links*

Click the "Summary Report" button on the PtMP menu and an Excel spreadsheet will open. Only active base stations will be listed in the spreadsheet.

For point-to-multipoint links, the same path profile analysis features are available as for point-to-point path profiles:

- Antenna minimum height estimation
- Reflection Analysis
- Diffraction Analysis

# Map Layers

In the Map Layers menu, you can control which layers are displayed on the map by enabling/disabling their display and changing their style. The base map is always at the bottom, followed by the DEM layer and then the coverage layer. The order of other layers can be changed.

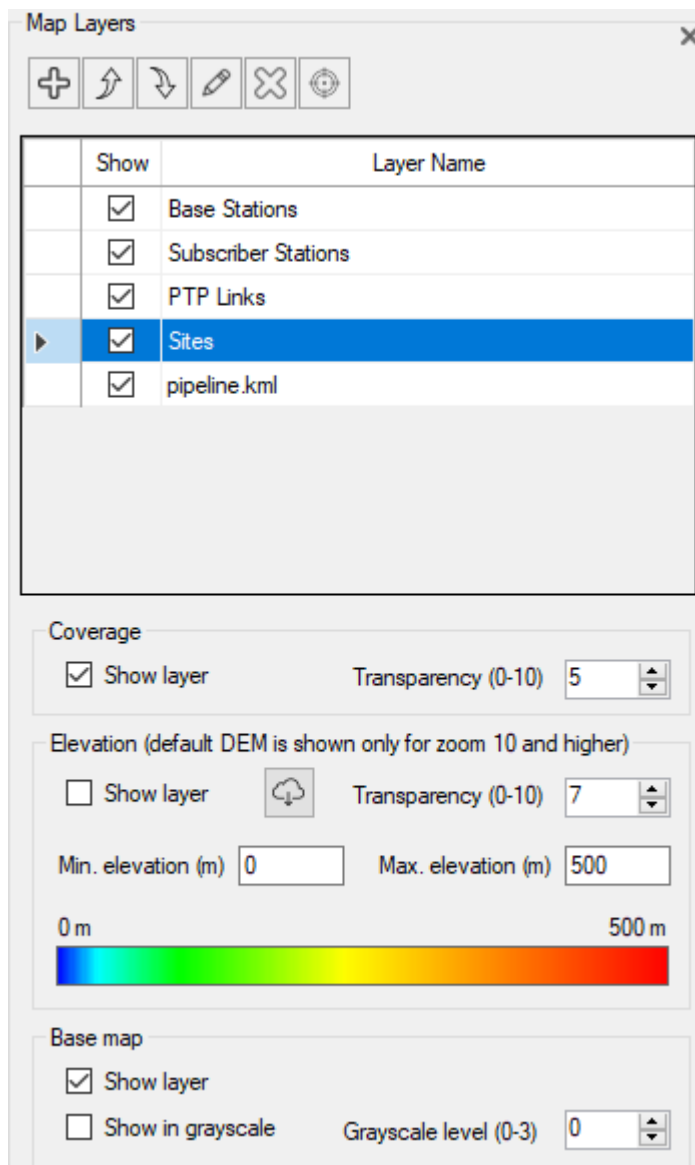

*Map Layers*

### Toolbar:

- ු - Add a new custom layer from KML or CSV file.
	- Move the selected layer up.
- D. - Move the selected layer down.

♪

P

 $\infty$ 

⊙

- Change the style of the selected layer (or double click on the selected layer).
- Delete custom layer.
- Show the first point of the selected user layer in the center of the screen.

By default, the following layers are always present: sites, PtP links, PtMP base stations, and subscriber stations. You can change their order, turn them on/off, and change their style, but you cannot delete them.

Coverage Layer

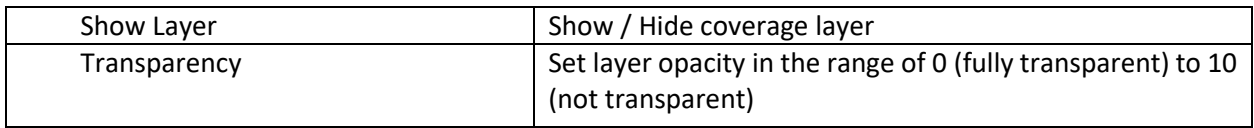

## Elevation (DEM) Layer

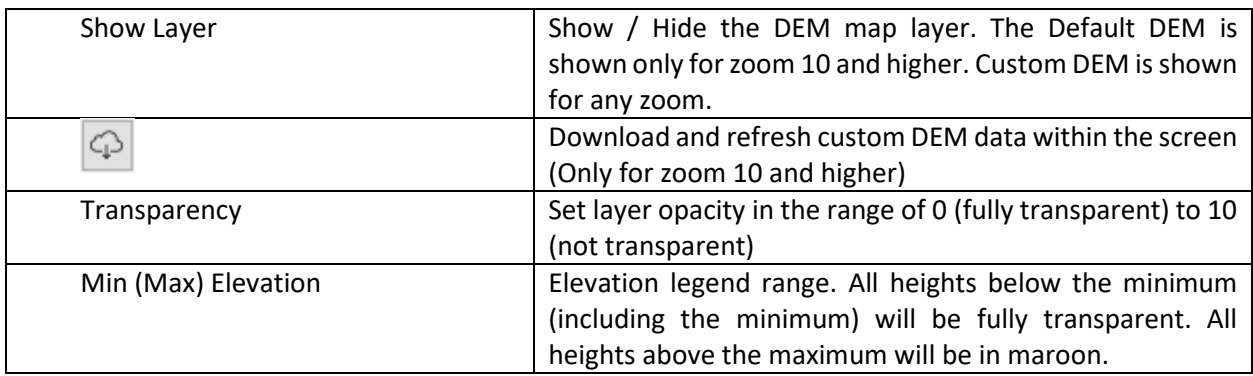

### Base Map Layer

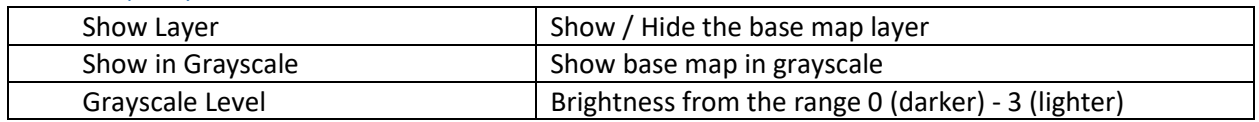

## Custom Layers (KML, CSV)

You can also load and display custom layers on the map in KML or CSV format. These may include point or linear vector objects such as power lines, pipelines, and other infrastructure objects.

Point objects can be downloaded from a CSV file with required fields for each point object being Parameter, Latitude, and Longitude. The coordinates can be in HEMISPHERE degrees minutes seconds (N35 23.8 36) or HEMISPHERE decimal degrees format (N12.34567). The parameter can be any text that appears at the specified coordinates, such as a measurement result or object name.

| /\\Monster\gis\RadioPlanner\702_processed.csv - Notepad++<br>$\times$ |                                                                  |            |  |  |  |
|-----------------------------------------------------------------------|------------------------------------------------------------------|------------|--|--|--|
|                                                                       | File Edit Search View Encoding Language Settings Tools Macro Run |            |  |  |  |
| Plugins<br>Window<br>х<br>- ?                                         |                                                                  |            |  |  |  |
|                                                                       | よ �� ��   อ c   #a ^g   Q Q<br>B                                 | 5          |  |  |  |
| 702 processed.csv E3                                                  |                                                                  |            |  |  |  |
|                                                                       | -88.1 ; N57.6465339660645 ; E38.8377532958984                    | ۸          |  |  |  |
| $\overline{2}$                                                        | -88.4 : N57.6462173461914 : E38.8415985107422                    |            |  |  |  |
| 3                                                                     | -88 : N57.6458473205566 : E38.8459014892578                      |            |  |  |  |
| 4                                                                     | -87.2 : N57.6454849243164 : E38.8496932983398                    |            |  |  |  |
| 5                                                                     | -88.9 ; N57.6450729370117 ; E38.8546295166016                    |            |  |  |  |
| 6                                                                     | -84.6 ; N57.6447563171387 ; E38.8586349487305                    |            |  |  |  |
| $\tau$                                                                | -84 : N57.6444320678711 : E38.8626861572266                      |            |  |  |  |
| 8                                                                     | -82 : N57.6440696716309 : E38.8667793273926                      |            |  |  |  |
| 9                                                                     | -78.7 : N57.6436996459961 : E38.8708267211914                    |            |  |  |  |
| 10                                                                    | -75.9 : N57.6433906555176 : E38.874927520752                     |            |  |  |  |
| 11                                                                    | -80.7: N57.6433753967285: E38.8792343139648                      |            |  |  |  |
| 12                                                                    | -78.4 : N57.6433868408203 ; E38.8834915161133                    |            |  |  |  |
| 13                                                                    | -81.4 : N57.643138885498 : E38.8874053955078                     |            |  |  |  |
| 14                                                                    | -83.5 ; N57.6428909301758 ; E38.8914375305176                    |            |  |  |  |
| 15                                                                    | -79.9 ; N57.6425743103027 ; E38.8956031799316                    | v          |  |  |  |
| $T \subseteq$                                                         |                                                                  |            |  |  |  |
| l Ln : 1                                                              | $Col: 1$ Sel: $0 0$<br>Windows (CR LF)<br>UTF-8                  | <b>INS</b> |  |  |  |

*Sample CSV file with measurement results*

## Edit Custom Layer Styles

## Site Layer Style

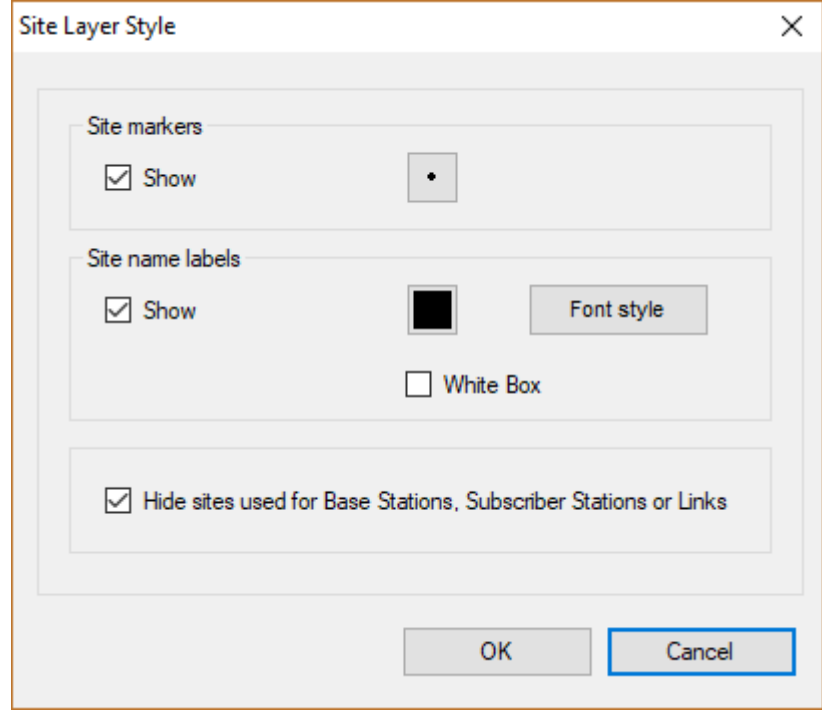

*Site Layer Style*

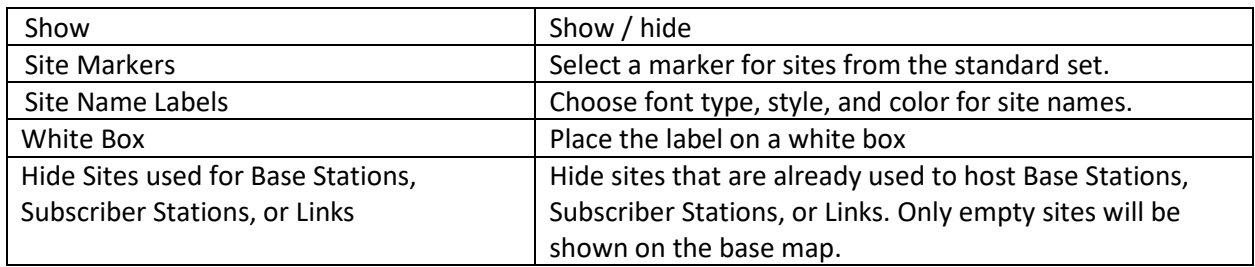

### PtP Link Layer Style

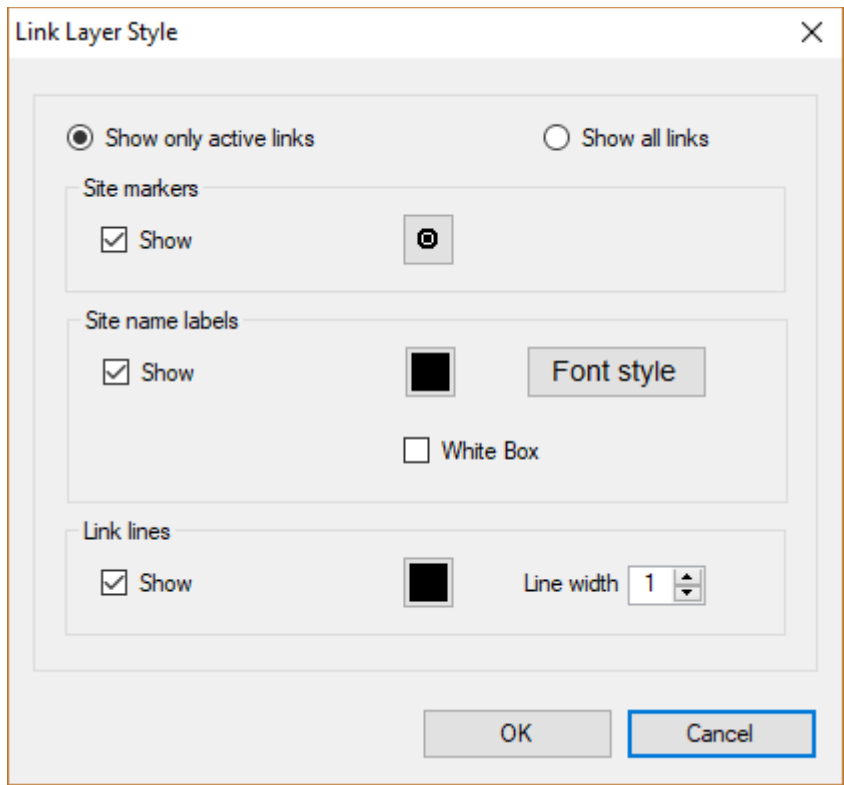

## PtP Link Layer Style

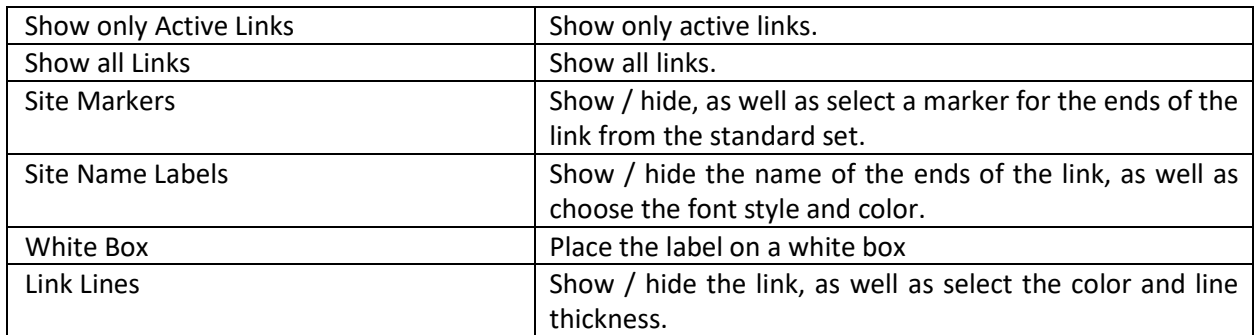

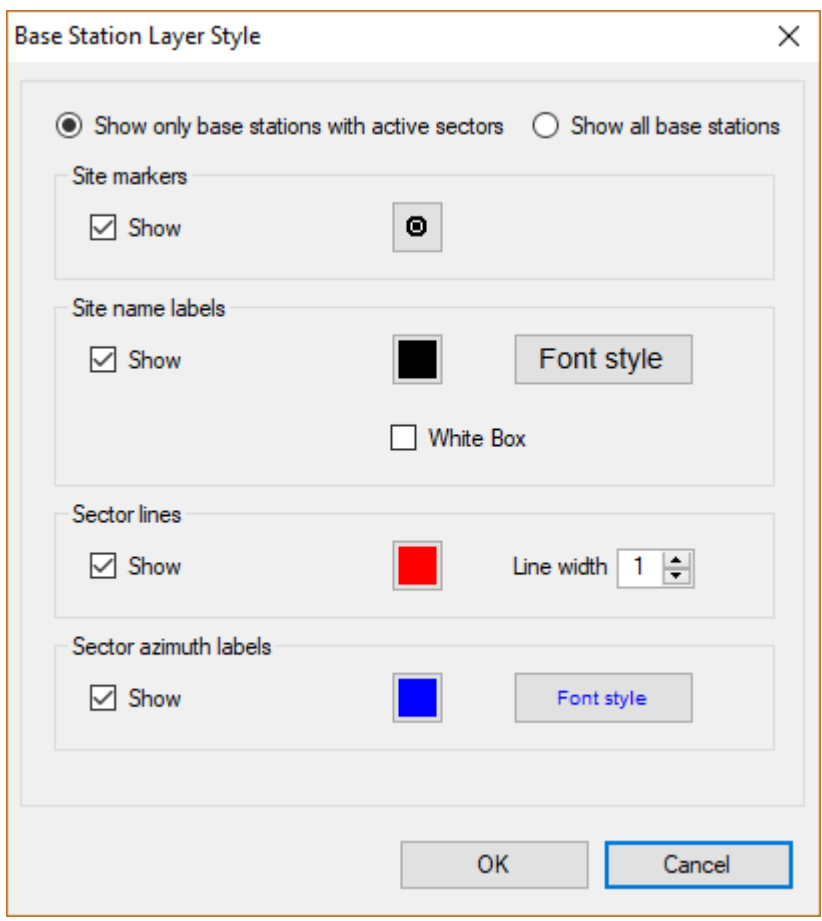

*PtMP Base Stations Layer Style*

| Show only Base Stations with Active | Show only base stations with active sectors.                 |
|-------------------------------------|--------------------------------------------------------------|
| Sectors                             |                                                              |
| Show all Base Stations              | Show all base stations.                                      |
| Show / Hide Site Markers            | Show / Hide and also select the marker for the base station  |
|                                     | from the standard set.                                       |
| Show / Hide Site Name Labels        | Show / Hide base station label, as well as select font style |
|                                     | and color.                                                   |
| White Box                           | Place the label on a white box                               |
| Show / Hide Sector Lines            | Show / Hide base station sector designation, as well as      |
|                                     | select color and line thickness.                             |
| Show / Hide Sector Azimuth Labels   | Show / Hide sector labels, as well as select font styles and |
|                                     | colors for them.                                             |

Subscriber Station Layer Style
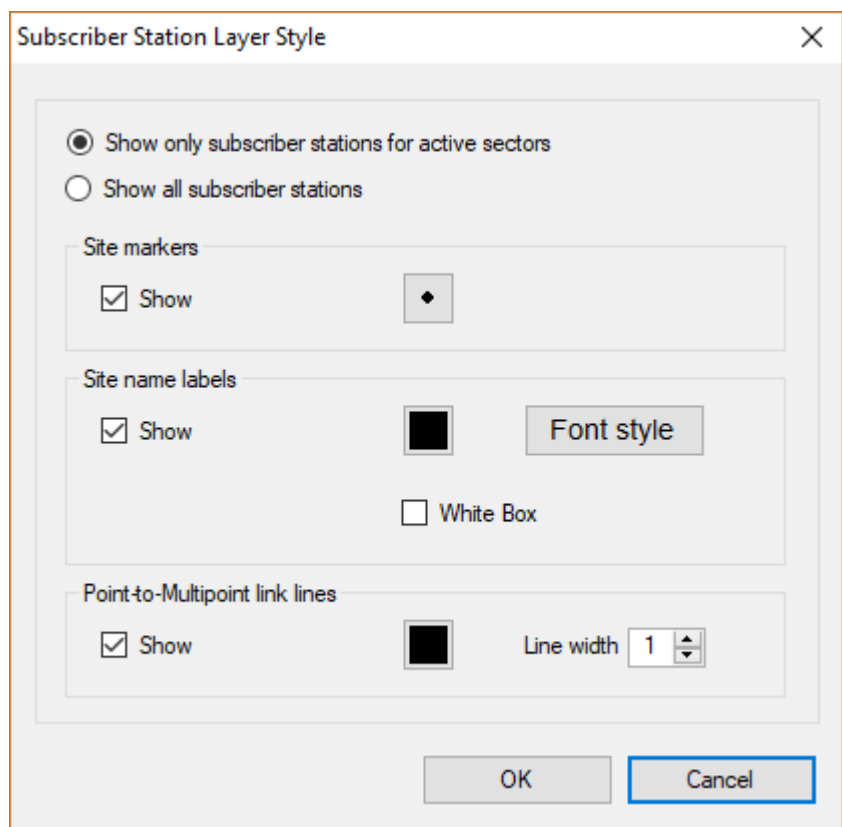

*Subscriber Station (CPE) Layer Style*

| Show only Subscriber Stations for Active | Show only Subscriber stations for active sectors.            |
|------------------------------------------|--------------------------------------------------------------|
| Sectors                                  |                                                              |
| Show all Subscriber Stations             | Show all subscriber stations.                                |
| Show / Hide Site Markers                 | Show / Hide and also select the marker for the subscriber    |
|                                          | station from the standard set.                               |
| Show / Hide Site Name Labels             | Show / Hide subscriber station label, as well as select font |
|                                          | style and color.                                             |
| White Box                                | Place the label on a white box                               |
| Hide Point-to-Multipoint Link<br>Show    | Show / Hide the point-to-multipoint link lines, as well as   |
| Lines                                    | select their colors and line thickness.                      |

Custom Layer Style

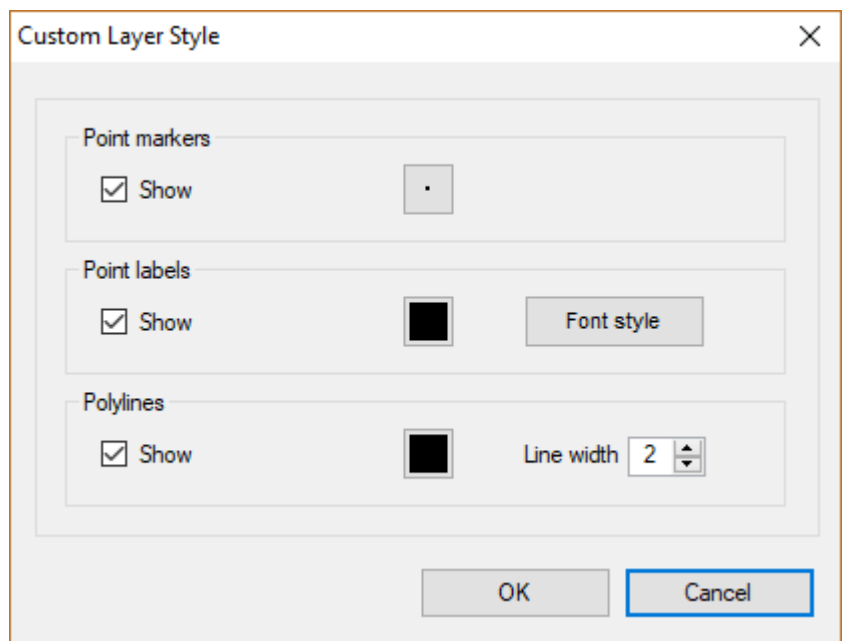

*Custom Layer Style*

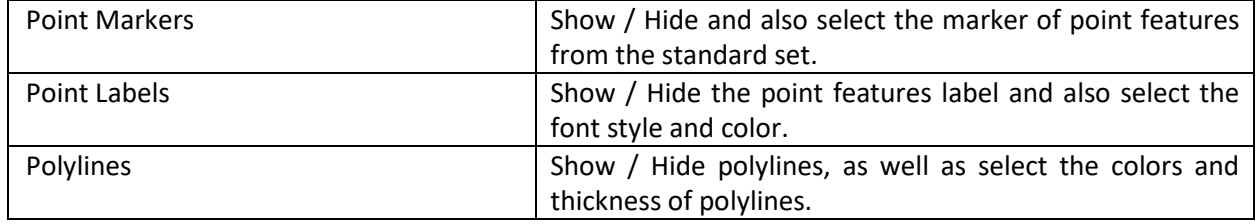

# Settings

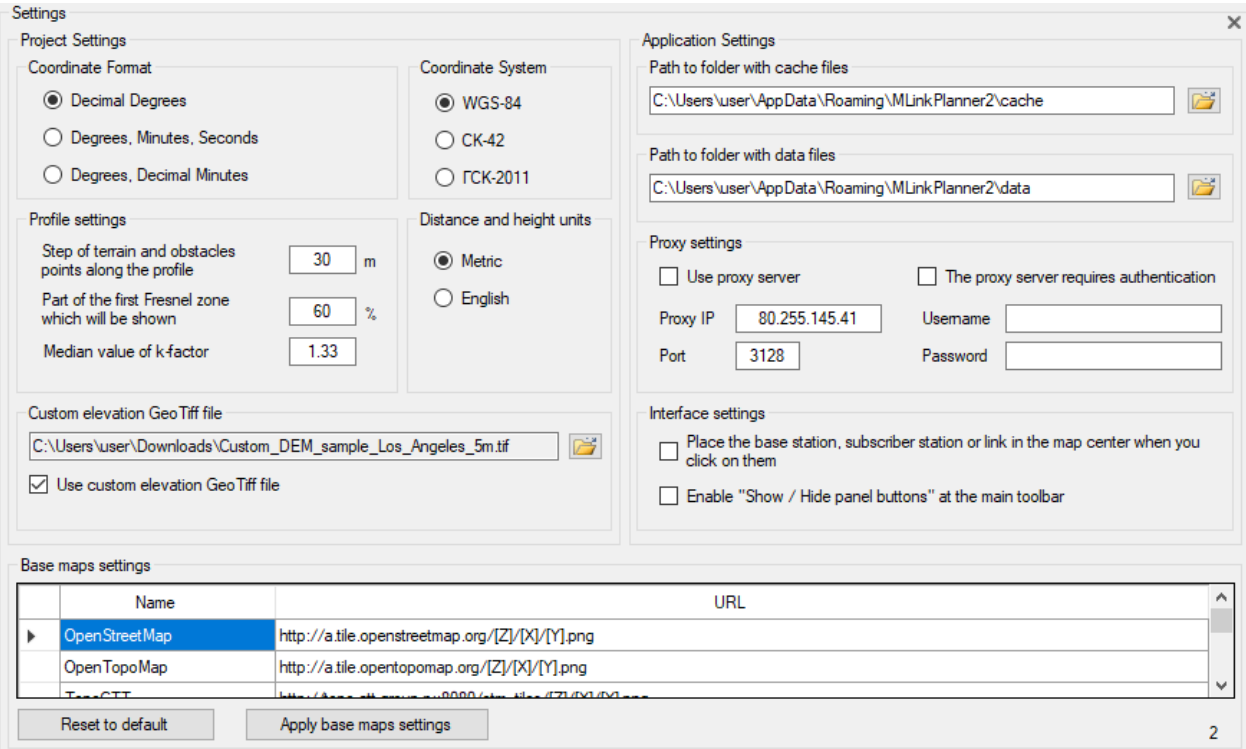

### *Settings*

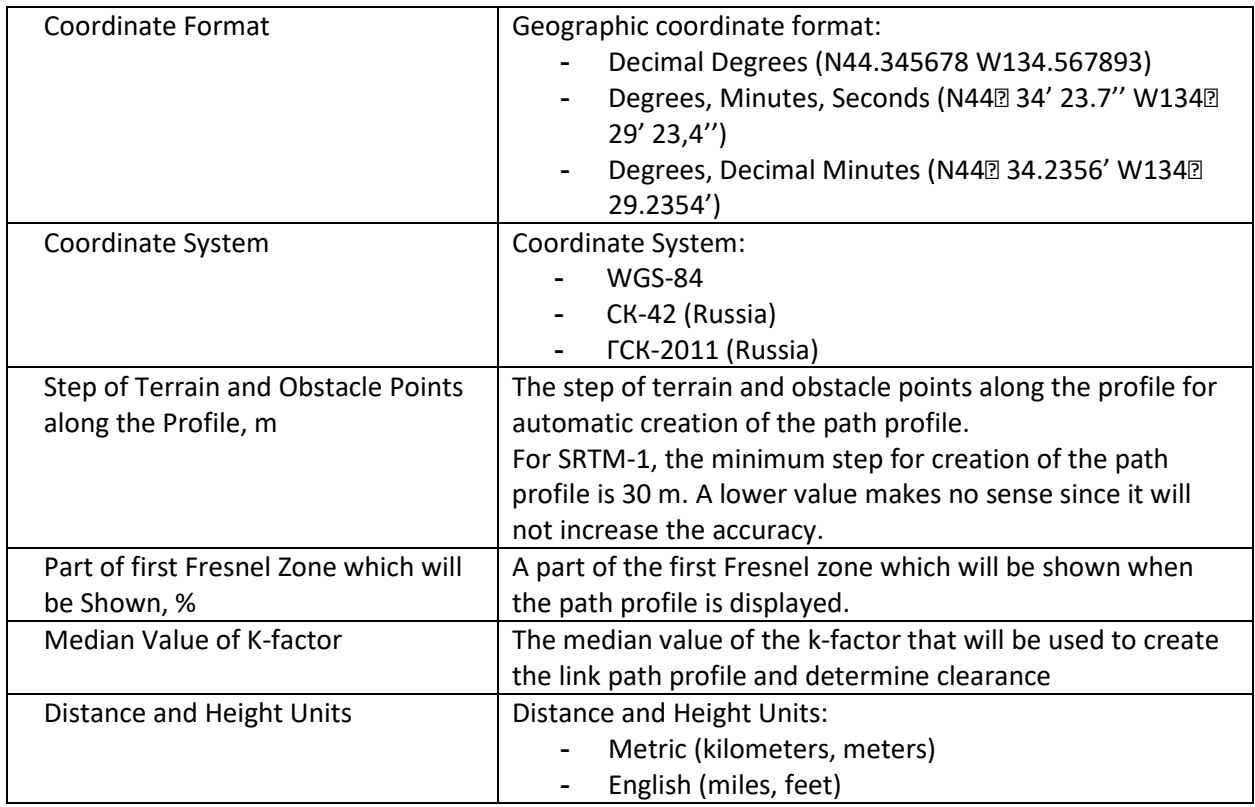

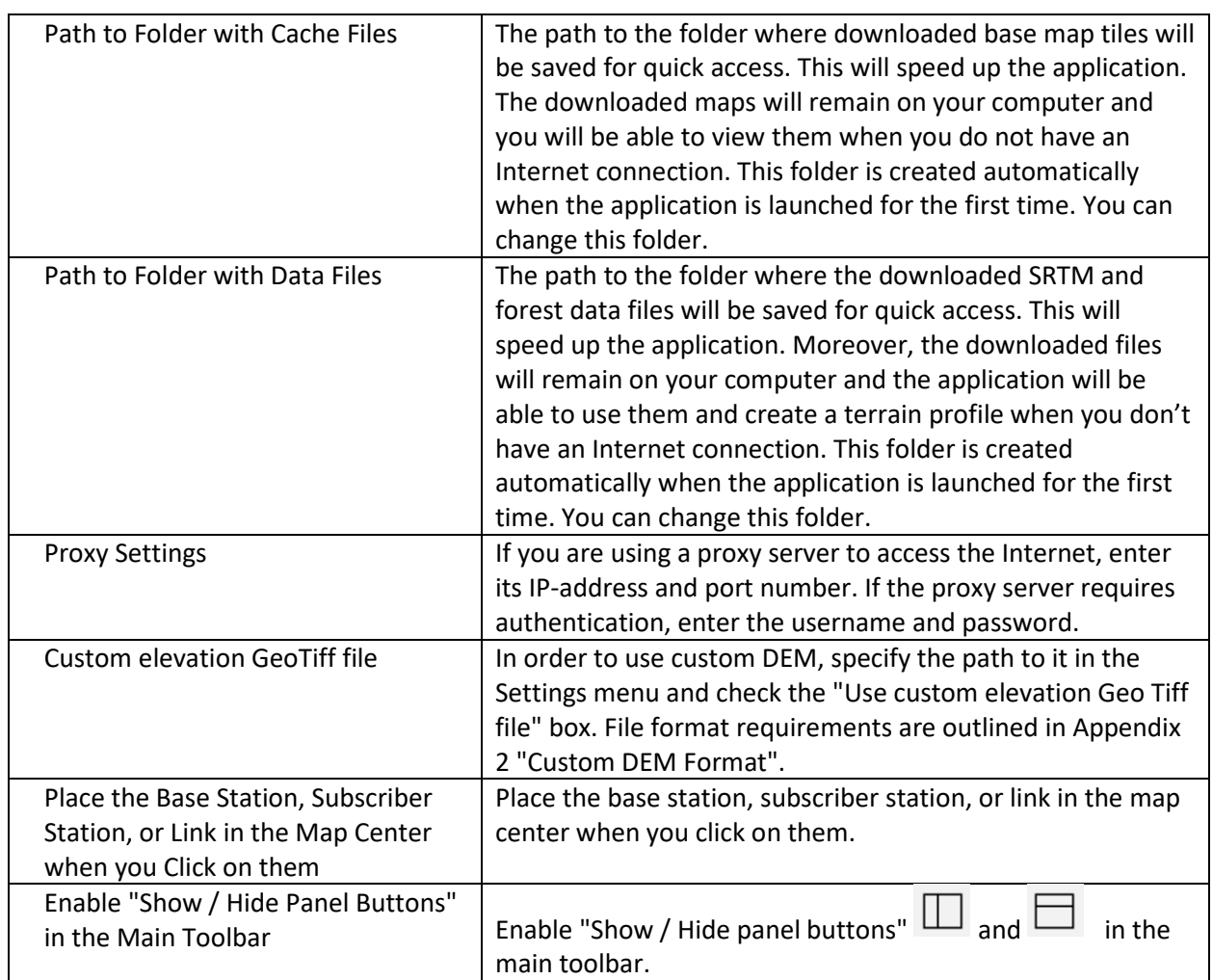

### Base Map Settings

You can configure your own custom base map in MLinkPlanner by specifying a tile server URL. The prototype URL encapsulates a request format that is specific to the map provider and varies from provider to provider. It consists of a text string that begins with http://, has a domain name and possible parameters, plus some symbols that MLinkPlanner substitutes with real-time tile request information when actually contacting the server.

The possible symbols that MLinkPlanner accepts in the prototype URL are [X], [Y], and [Z] coordinates and zoom. To lookup map imagery in their database, most map providers use tile coordinates of x and y, plus zoom. For example, OpenStreetMap provides map imagery using x, y, and zoom. You can test-fetch a map tile of a portion of North America by typing the following URL into a web browser: http://a.tile.openstreetmap.org/3/1/2.png. The numbers at the end of the URL represent zoom, x, and y, respectively.

In order for MLinkPlanner to properly fetch tiles from a map provider, a generalized prototype URL scheme must be furnished. This generalized URL scheme will be used by MLinkPlanner to fetch any tile, at any coordinate, with any zoom. To accomplish this, the symbols [X], [Y], and [Z] are inserted in place of explicit coordinates. For example, creating custom map types in MLinkPlanner for OpenStreetMap can be accomplished by mixing the known explicit URLs above with the symbols representing x, y, and zoom to form a custom map prototype URL: http://a.tile.openstreetmap.org/[Z]/[X]/[Y].png. When MLinkPlanner needs a map tile fetched from a provider, it will replace the [X], [Y], and [Z] symbols with the actual coordinates and zoom for the tile required and then use the resulting URL to contact the map provider's server to fetch the map tile.

## Appendix 1. Default DEM

#### **North America**

*1 Arc-second Digital Elevation Model USGS National Map 3DEP* Coverage: USA, Canada, Mexico. Source:<https://data.usgs.gov/datacatalog/data/USGS:35f9c4d4-b113-4c8d-8691-47c428c29a5b>

#### **Europe**

We use open digital terrain models (DTM) from national geoservices for the following European countries:

- − Austria (DTM 5-10 meters)
- − Belgium (DTM 5-10 meters)
- − Czech (DTM 1 meter)
- − Denmark (DTM 2 meter)
- − Estonia (DTM 10 meters)
- − Finland (DTM 10 meters)
- − France (DTM 5-10 meters)
- − Germany (DTM 2-10 meters)
- − Iceland (DTM 10 meters)
- − Ireland (DTM 2 meter)
- − Italy (DTM 2-10 meters)
- − Latvia (DTM 20 meters)
- − Lithuania (DTM 5 meters)
- − Liechtenstein (DTM 10 meters)
- − Luxembourg (DTM 0.5 meter)
- − Netherlands (DTM 5 meters)
- − Norway (DTM 10 meters)
- − Poland (DTM 1 meters)
- − Portugal (DTM 0.5-10 meters)
- − Romania (DTM 1 meter)
- − Slovakia (DTM 1 meter)
- − Slovenia (DTM 1 meters)
- − Spain (DTM 2-5 meters)
- − Sweden (DTM 50 meters)
- − Switzerland (DTM 2 meters)
- − United Kingdom (DTM 2 meters)

For the rest of Europe, we use the *European Digital Elevation Model (EU-DEM), version 1.1*. Coverage: Albania, Bosnia and Herzegovina, Bulgaria, Croatia, Cyprus , Greece, Hungary, Kosovo, Malta, Montenegro, North Macedonia, Serbia, Turkey.

Source:<https://land.copernicus.eu/imagery-in-situ/eu-dem/eu-dem-v1.1?tab=metadata>

#### **Australia**

*SRTM-derived 1 Second Digital Elevation Models Version 1.0 (DEM-S)*. Coverage: Australia Source: [https://ecat.ga.gov.au/geonetwork/srv/eng/catalog.search#/metadata/72759](https://ecat.ga.gov.au/geonetwork/srv/eng/catalog.search%23/metadata/72759)

#### **New Zealand**

*New Zealand National Digital Elevation Model a 25-meter resolution*. Coverage: New Zealand Source:<https://lris.scinfo.org.nz/layer/48131-nzdem-north-island-25-metre/>

#### **South America, Africa, Asia, Middle and Far East regions**

ALOS World 3D - 30m (AW3D30) by the Japan Aerospace Exploration Agency's (JAXA). Source:<https://www.eorc.jaxa.jp/ALOS/en/aw3d30/>

[https://www.int-arch-photogramm-remote-sens-spatial-inf-sci.net/XLIII-B4-2020/183/2020/isprs](https://www.int-arch-photogramm-remote-sens-spatial-inf-sci.net/XLIII-B4-2020/183/2020/isprs-archives-XLIII-B4-2020-183-2020.pdf)[archives-XLIII-B4-2020-183-2020.pdf](https://www.int-arch-photogramm-remote-sens-spatial-inf-sci.net/XLIII-B4-2020/183/2020/isprs-archives-XLIII-B4-2020-183-2020.pdf)

## Appendix 2. Custom DEM Format

Starting from update 221121, MLinkPlanner 2.0 allows users to use their own Digital Elevation Model (DEM) in GeoTIFF format. GeoTIFF is a public domain metadata standard that enables georeferencing information to be embedded within an image file1. Elevation data from a LiDAR survey or any other DEM can be converted to the GeoTIFF format using specialized GIS applications such as QGIS, Global Mapper, ArcGis, MapInfo, and others.

Custom DEM GeoTIFF files(s) must have the following format:

*File Type: Int16 (Sixteen-bit signed integer) Compression: No/LZW/Deflate (ZIP) Projection: Geographic (Latitude/Longitude) Datum: WGS84 Planar Units: ARC Degrees Vertical Units: Meters*

*Max Width x Height: 100 000 x 100 000 points (for 64 GB RAM and powerful CPU). For comfortable work on a computer of average performance, we do not recommend making the DEM size larger than 50,000 by 50,000 points.*

Some custom DEM samples in Geo TIFF format can be found in the installation folder.

An example of exporting to a Geo TIFF file in the Global Mapper DEM program with a resolution of 1/5 arc second (0.00005555 arc degree):

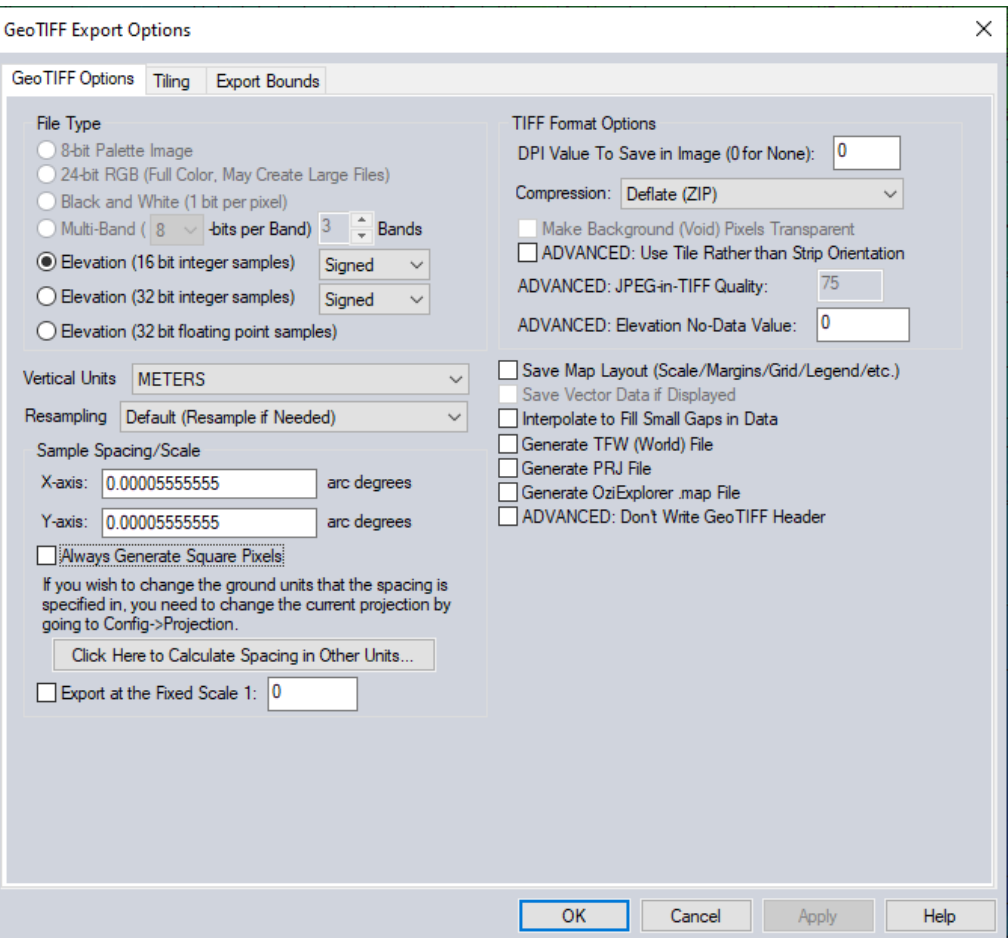